# SAKAI 10 INSTRUCTOR GUIDE (SIMPLIFIED CHINESE)

# **Table of Contents**

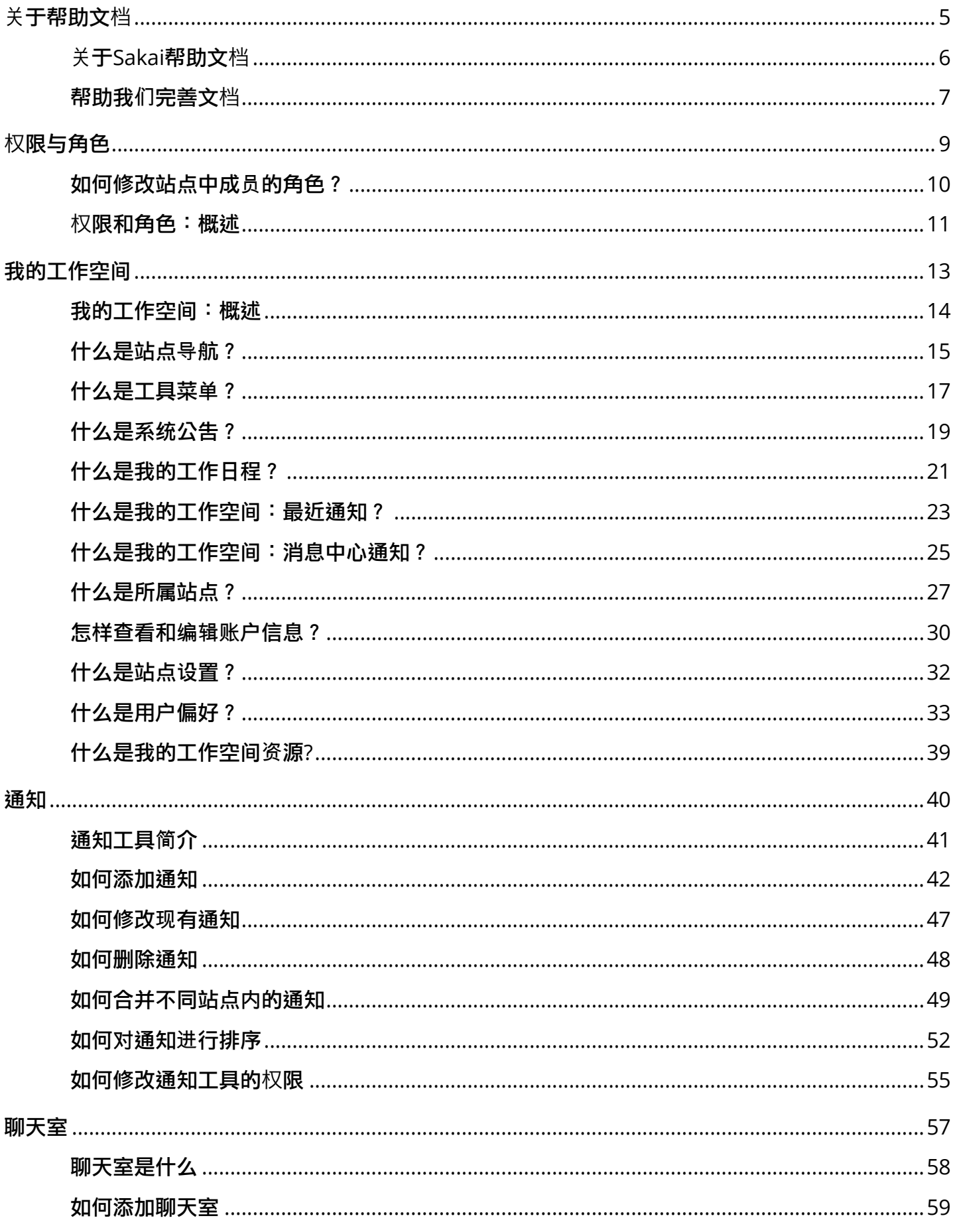

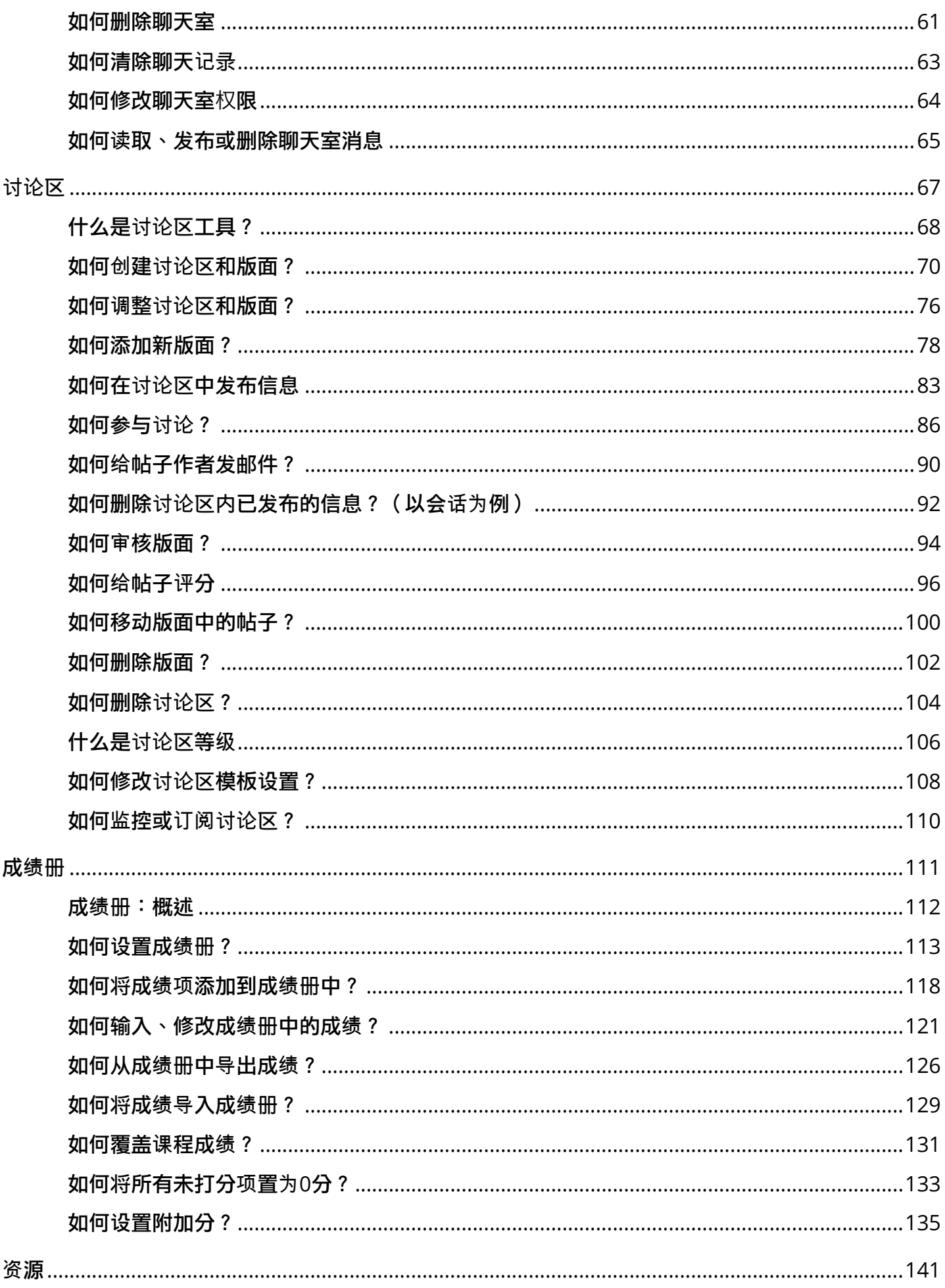

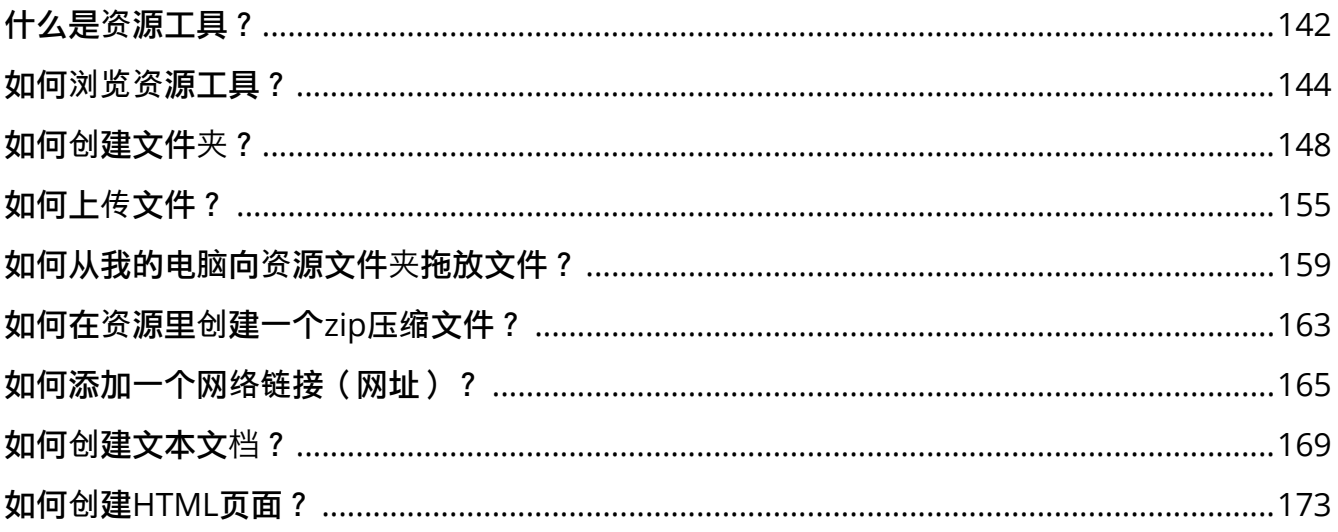

# <span id="page-4-0"></span>关于帮助文档

## <span id="page-5-0"></span>关于**Sakai**帮助文档

注意:本Sakai帮助文档针对Sakai发布版。所以,文档中仅包含当前版本的核心工具。

文档中的所有截图使用Sakai默认界面(皮肤)。

根据本地部署情况,您所使用的Sakai可能有不同的工具、工具名称、用户角色、界面、权限。

另请注意,所有用户都能查找并查看所有可用的帮助文档,某些特定的操作(如管理员操作,站 点管理等)需要特定的权限才能执行。所以,根据您在站点中的角色,您可能不能执行文档中描 述的某些操作。如需了解更多这方面的信息,请参考权[限与角色:概述](#page-10-0)。

### 浏览帮助文档

您可以在左下方的列表中点开相关的帮助类别,然后点击具体的帮助文档查看相应内容。

### 查找帮助文档

您可以通过在左上方搜索框内输入关键词,然后点击 搜索 按钮查找帮助文档。搜索的结果将按照相关 性进行排序。

### 工具中的帮助

0

当使用工具时,您可以直接点击工具标题栏中的帮助图标(如上图所示),以此查看相应的工具帮助 信息。

#### 其他帮助文档资源

如果您无法在这里找到需要的信息,可以尝试搜索[Sakai](https://confluence.sakaiproject.org/)社区Wiki。

### <span id="page-6-0"></span>帮助我们完善文档

Sakai是一个开源系统,是一个由全球致力提高网络教学体验的人们合作开发的系统。Sakai社区 欢迎所有感兴趣的人士加入。

### 帮助翻译文档

为了帮助用户更好使用Sakai系统,一份完整、详细的帮助文档是必不可少的。为了能够保持文档的更 新,我们长期需要志愿者协助我们翻译、改进文档。

如果您愿意帮助我们,请联系: 高珺 gaojun@fudan.edu.cn

### 指出目前文档的不足

由于我们的能力有限,在翻译过程中可能存在笔误或者翻译不确切的地方。如果您发现文档有问题, 可以在Sakai帮助文档站点 (https://sakai.screenstepslive.com/s) 中, 在相应的文档内容中提交改 进意见(Comment)。

### 致谢

感谢所有参与人员的无私奉献;同时也欢迎您的加入。

简体中文文档贡献者:

- 复旦大学
	- 高珺 (统筹)
	- 李玉东 (校对,截图)
- 东华大学
	- 卢林珍 (讨论区,成绩册)
- 大连海事大学
	- 樊铁成 (课程组织)
	- 高路 (课程组织)
- 重庆大学
	- 吴文哲 (播客)
- 江苏大学
	- 黄宏晖 (投票)
- 河南理工大学
	- 叶小涛 (聊天室)
- 郑州大学西亚斯国际学院
	- 代月川 (通知)
	- 张格 (通知)
- 天津大学
	- 赵满坤 (作业)

# <span id="page-8-0"></span>权限与角色

## <span id="page-9-0"></span>如何修改站点中成员的角色?

注意:您在站点中必须是拥有特定权限的角色才能执行这些操作。

### 在相关站点的工具菜单中点击 站点信息

### 在站点成员列表中,通过角色下拉菜单修改相应用户的角色

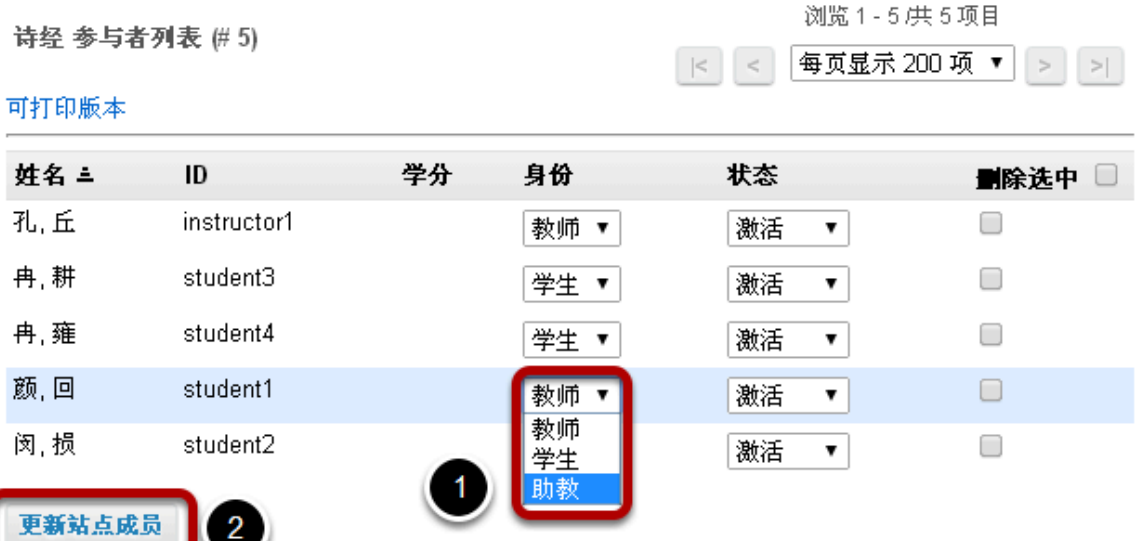

最后更新时间 2014-7-30 下午03时17分17秒

#### 身份说明

#### 教师

可以读取、编辑、删除站点内容和站点成员。 學生

#### 在站点信息下方的是站点成员列表。

- 1. 在需要修改角色的成员相应的行中,在角色列的下拉菜单中选择要修改的角色。
- 2. 点击更新站点成员来保存相关修改。

### <span id="page-10-0"></span>权限和角色:概述

### 权限

用户权限决定了用户是否可以使用课程站点或项目站点中的特定功能。权限由用户角色以及系统管理 员或站点管理员的设置决定。

### 角色

角色是一组权限的集合。一些角色仅允许用户查看内容,而另一些角色则允许用户对网站进行修改, 列入添加站点成员、编辑站点内容、更改其他角色的权限。

当您创建了站点,或者由他人为您创建了站点,您的角色将拥有最高权限。您可以在系统管理员设定 的范围内选择站点中包含的工具(例如讨论区、日程、资**源**等)。对于多数工具,您可以为其他角色 设置相应权限,由此来限定相应角色的用户可以查看的内容和执行的操作。

根据站点类型的不同,角色的名称可能会有所不同。但通常来说,项目站点的管理员或课程站点的教 师拥有最高权限,可以添加或删除站点中的内容。

加入既有站点的用户所拥有的权限会有所限制。这些角色可以在站点中进行交流(如在聊天室中发消 息 ) ,但无法执行更高级的任务(如在资**源**工具中上传文件,创建作业 ) 。

另外,同样的角色在不同的站点中的权限也可能不同。系统管理员可以决定角色的种类以及角色的相 应权限。

注意事项:

- 站点中可以使用的工具种类由系统管理员决定。如果您拥有站点的最高权限,却无法在站点信息中 找到所需要的工具,请联系系统管理员。
- 资源和投递箱共享同一组权限。您可以在资源工具中修改这些权限。
- 默认角色拥有默认权限。管理员可以在系统级别修改这些默认权限;拥有相应权限的用户可以在站 点级别进行修改。
- 所有用户在各自的我的工作空间中拥有最高权限。

### 默认角色

课程站点和项目站点中有以下默认角色:

课程站点

- 教师: 教师拥有站点内的全部操作权限,可以发布站点或公开站点。教师可以查看、添加、修 改、删除站点中的内容和成员。
- 助教: 助教可以查看、添加、修改被分配班级的多数内容。
- 学生: 学生可以查看内容,在适当的位置添加内容。

项目站点

- 管理员:管理员拥有站点内的全部操作权限,可以发布站点或公开站点。管理员可以查看、添 加、修改、删除站点中的内容和成员。
- 普通用户:普通用户可以查看内容,在适当的位置添加内容。

### 自定义角色

有些学校会创建自定义角色,并给这些角色赋予特定的权限。只有系统管理员可以创建自定义角色。

# <span id="page-12-0"></span>我的工作空间

### <span id="page-13-0"></span>我的工作空间:概述

在登录Sakai之后,首先在系统中看到的就是我的工作空间,也就是您的个人站点。我的工作空间 中显示了系统公告、课程通知、日程以及消息通知。您还可以看到账号管理、已加入课程和其它 系统级资源。

注意:我的工作空间中项目的数量和位置可能因部署而异。

### 我的工作空间 界面说明

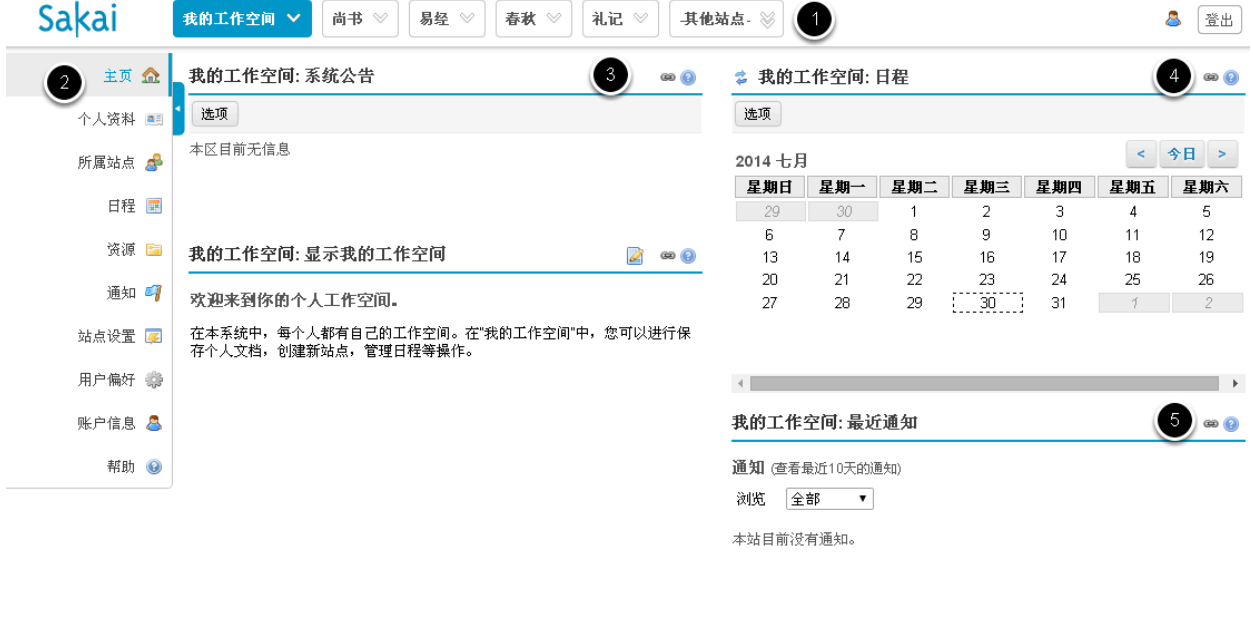

我的工作空间包括下列内容:

- 1. [顶](https://sakai.screenstepslive.com/22493/l/221273?data-resolve-url=true&data-manual-id=22493)部导航栏
- 2. 左侧[工具菜单](https://sakai.screenstepslive.com/22493/l/221274?data-resolve-url=true&data-manual-id=22493)
- 3. [系统公告](https://sakai.screenstepslive.com/22493/l/221275?data-resolve-url=true&data-manual-id=22493)
- 4. [我的工作空间:日程](https://sakai.screenstepslive.com/22493/l/221276?data-resolve-url=true&data-manual-id=22493)
- 5. 我的工作空间: 最近通知
- 6. [我的工作空间:消息中心通告](https://sakai.screenstepslive.com/22493/l/221278?data-resolve-url=true&data-manual-id=22493)

我的工作空间的设计,是希望通过这个界面提供给您所属站点信息的概览,以及查看、修改个人资料 和用户偏好的功能。

我的工作空间: 消息中心通告

您的站点最近没有活动。

### <span id="page-14-0"></span>什么是站点导航?

### 站点导航

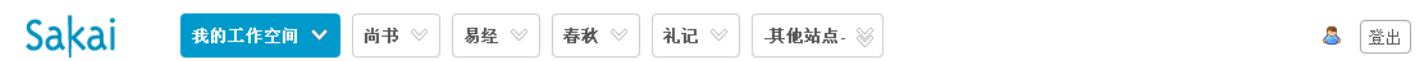

您可以通过屏幕顶部的站点导航栏访问所有您加入的站点。在任何时候,您可以点击最左侧的**我的工** 作空间返回的我的工作空间。通过最右侧的登出按钮,可以退出系统。

#### 跳转到站点工具。

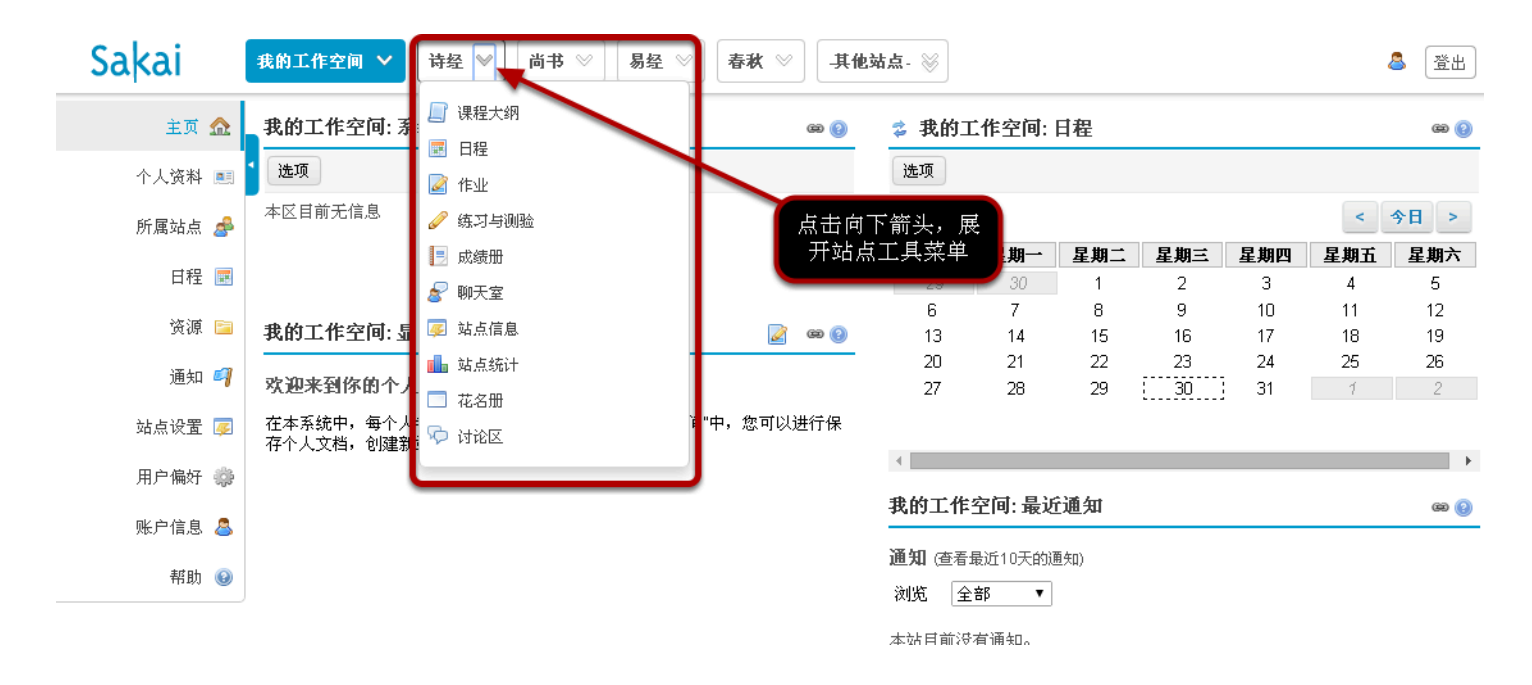

您可以点击站定名称右侧的向下箭头展开相应站点的工具菜单。在这里点击工具,可以直接跳转到对 应站点的相关工具。

### 其他站点

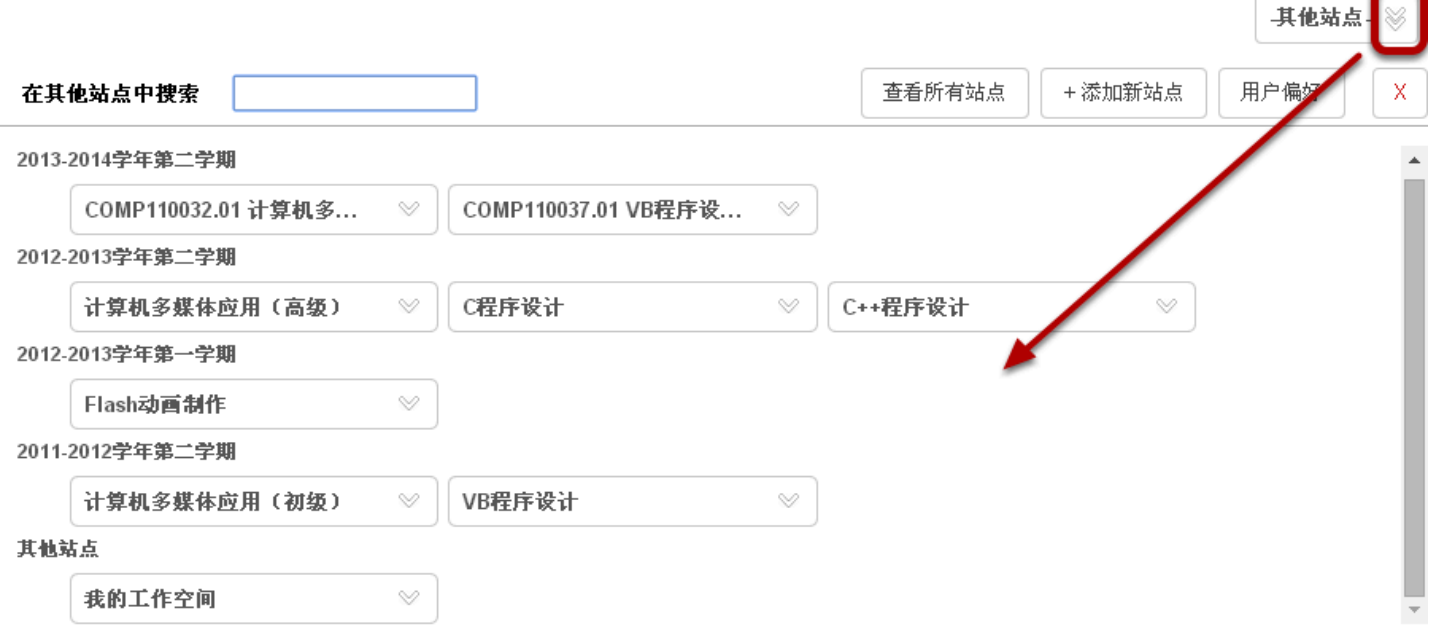

顶部的站点导航栏只能显示一定数量的站点。如果您参与了很多站点,点击其他站点右侧的向下双箭 头可以查看所有站点。站点将按学期和站点类型(如课程站点、项目站点)进行分组。

注意:未激活站点和归档站点不回在其他站点列表中显示。如需访问这些站点,可以在我的工作空间 中的站点设置或所属站点中进行。

### <span id="page-16-0"></span>什么是工具菜单?

### 工具菜单

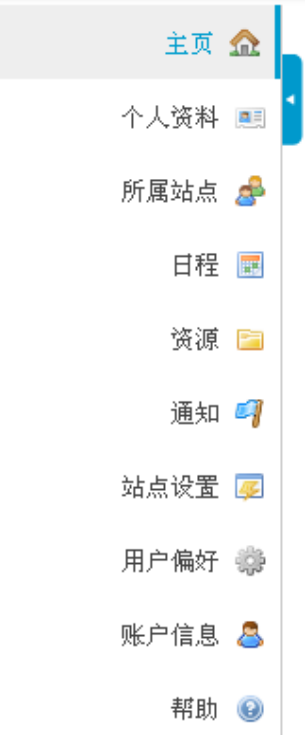

工具菜单位于屏幕左侧,包含了当前站点所提供的功能。例如,在**我的工作空间**中,一般包括以下链 接:

- 个人资料
- 所属站点
- 日程
- 资源
- 通知
- 站点设置
- 用户偏好
- 账户信息
- 帮助

注意:您可能还会在菜单中看到由您的学校添加的系统资源。另外,不同站点的工具菜单可能拥有不 同的内容。

#### 折叠**/**展开 工具菜单

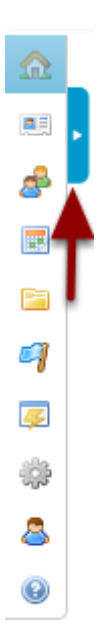

您可以通过点击工具菜单右上方的蓝色箭头来折叠/展开工具菜单。当工具菜单处于折叠状态时,菜单 链接将由工具的图标来表示。

<span id="page-18-0"></span>什么是系统公告?

在"我的工作空间"页面中,您可以看到有系统管理员发布的系统公告。"系统公告"一般用于系统级 的通知。许多机构使用它来发布系统维护、升级、重要事项等内容。

### 查看系统公告

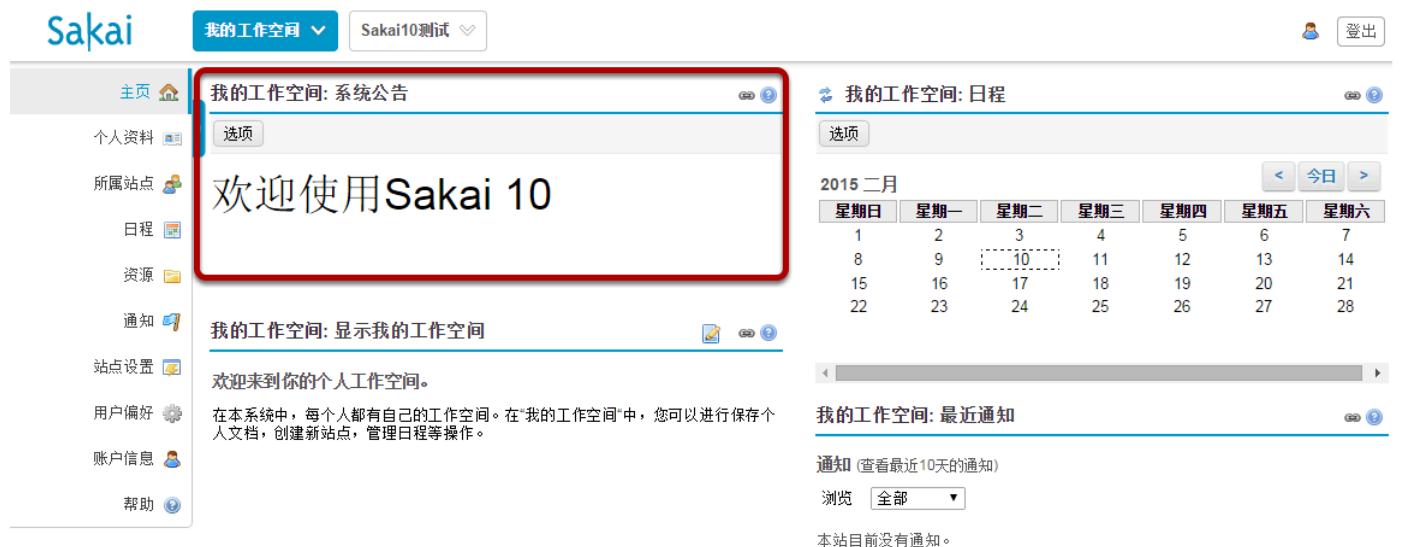

#### 设定系统公告选项(可选)

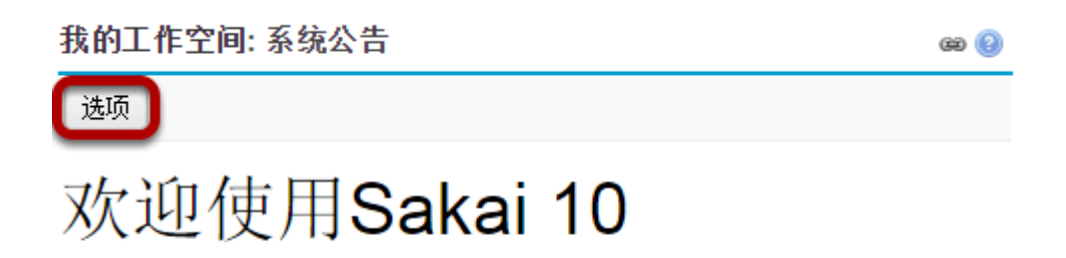

您可以通过"选项"按钮来定制系统公告的展现方式。

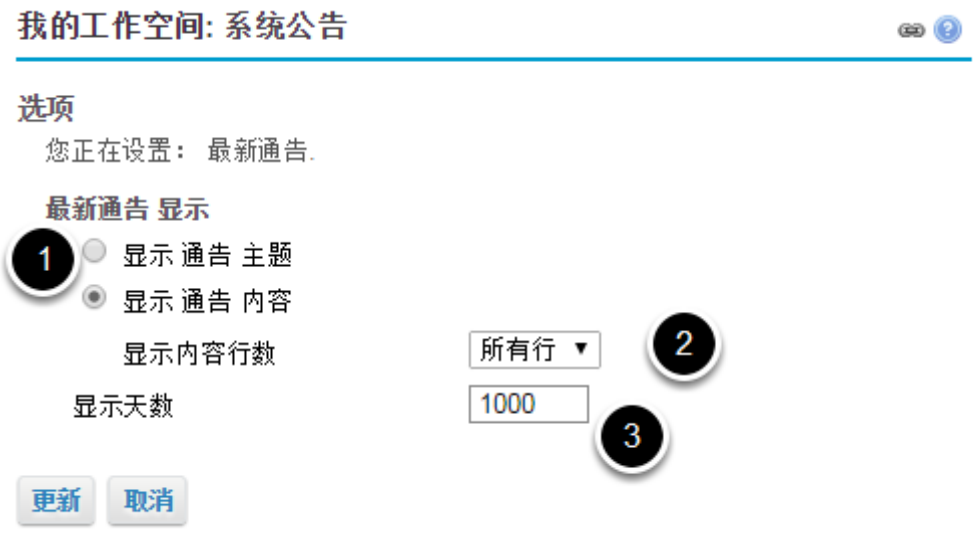

1 用户可以点击选择显示通告主题或者是显示通告内容。

2 用户可以点击显示通告内容的下拉菜单选择显示行数:所有行、一行或两行。

3 用户可以在显示天数右侧的信息框中填入天数,此项功能方便用户依据通知的时间段显示通知。

# <span id="page-20-0"></span>什么是我的工作日程?

用户登陆站点后 我的工作空间日程 就会显示用户上线状况,用户可以在 我的工作空间 中创建仅 个可视的私人的、独特的日程。

### 日程框

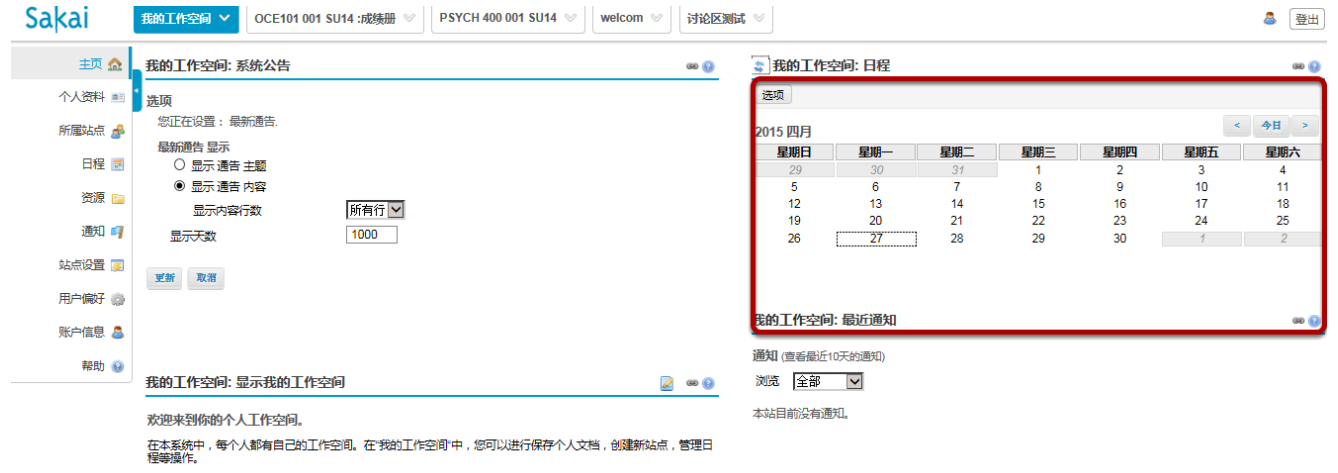

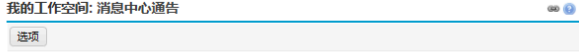

### 点击 选项 设置日程显示模式。

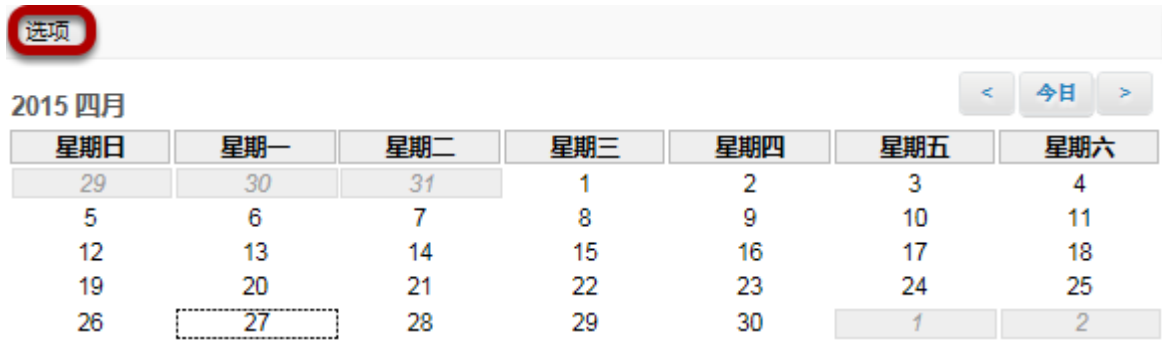

用户可通过点击 选项 对日程显示进行设置。

#### 选择日程偏好和更新

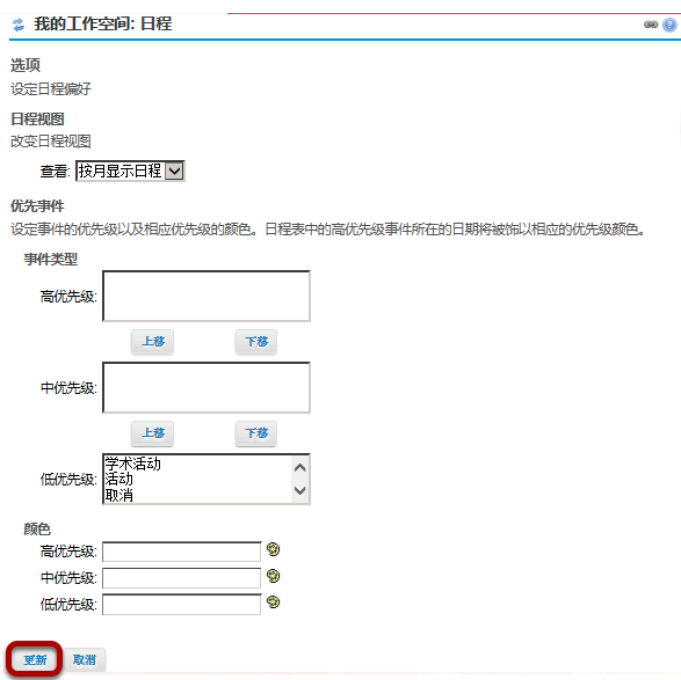

## <span id="page-22-0"></span>什么是我的工作空间:最近通知?

用户进入站点即可查阅 我的工作空间:最近通知。用户可在下拉菜单中选择查看 全部、公开、根 据分组(方便小组成员查看小组信息) 相关信息。

### 查阅最近通知

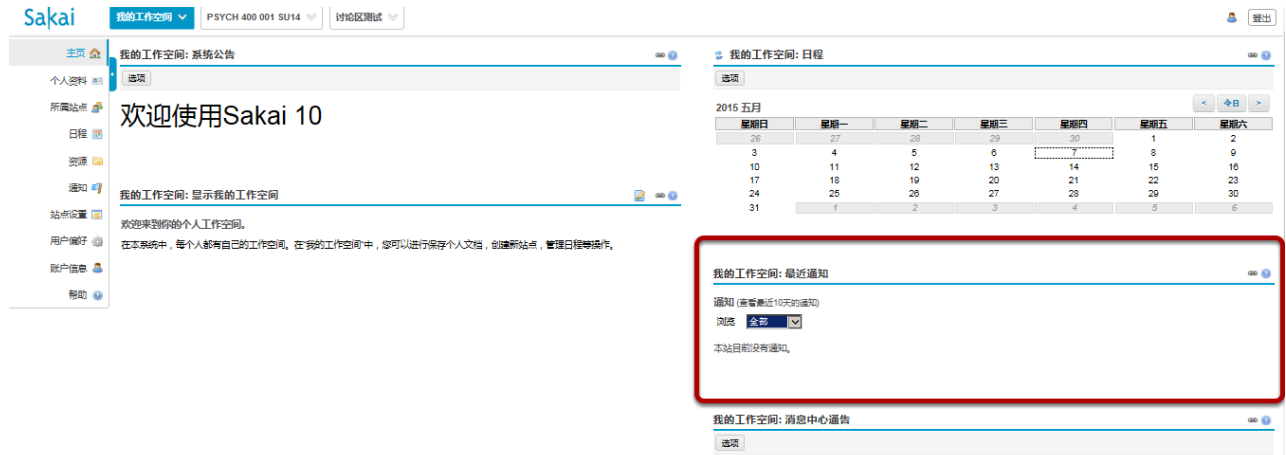

站点<br>PSYCH 400 001 SU14

**STRATZSINE** 

和同帖

讨论区中 无无

 $\frac{1}{2}$ 

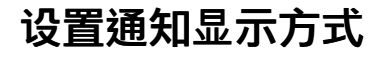

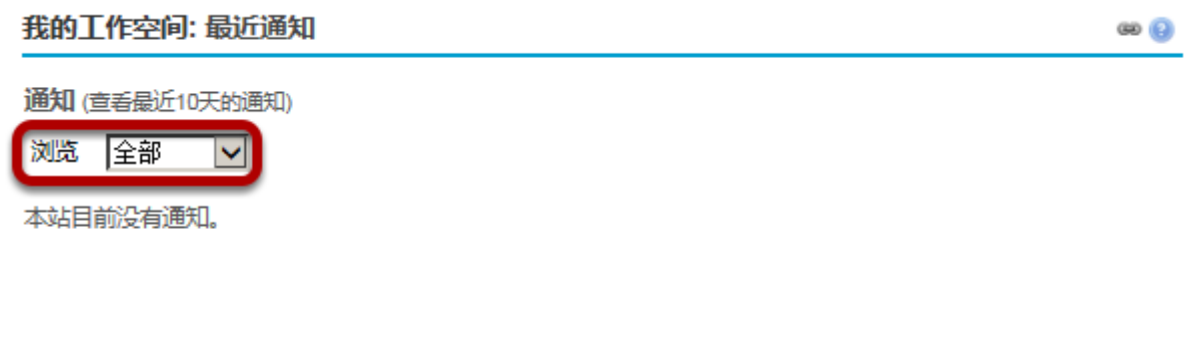

#### 用户可在 浏览 项的下拉菜单中选择浏览 全部、公开 或者 根据分组 设置通知状态。

注意:默认状态下用户仅能查看最近*10*天的通知。(用户可通过点击 工具栏 中的 通知 查看最近一年 的通知。)

## <span id="page-24-0"></span>什么是我的工作空间:消息中心通知?

用户进入站点即可查阅 我的工作空间:消息中心 显示的 信息数 和 讨论区 中的更新。新信息数 目会标注在信封符号下端,如没有新信息,会显示 无。

- 点击网站名即可进入该网站主页。
- 点击 新回帖 即可进入该网站的 信息收件箱。
- 点击 讨论区中的更新 即可进入该网站讨论区。

### 消息中心通告

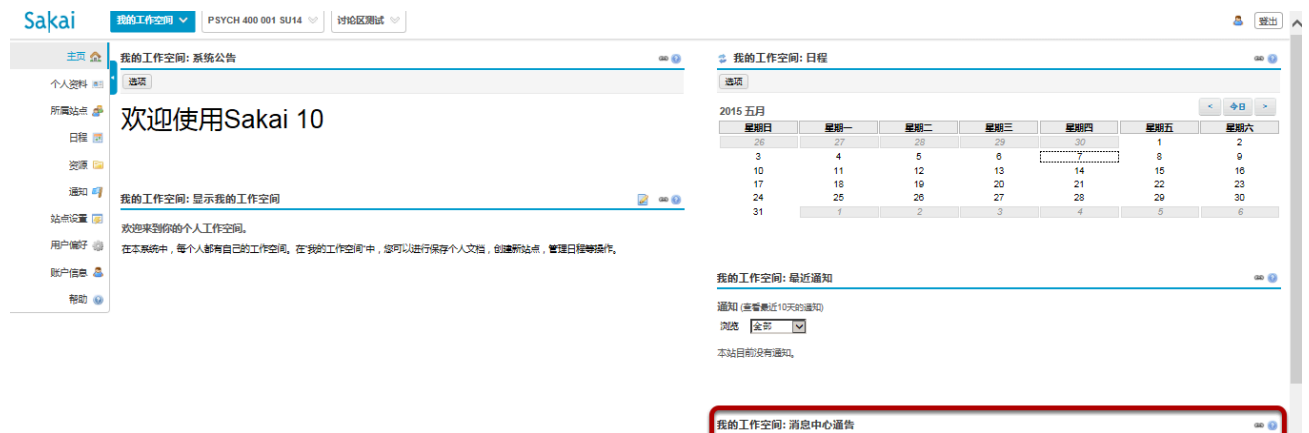

**Jack** 

站点<br>PSYCH 400 001 SU14

**RESORTER** 

 $\frac{1}{2}$ 

无无

### 设置消息中心通告方式

我的工作空间: 消息中心通告  $\circledcirc$ 选项 站点 新回帖 讨论区中的更新 PSYCH 400 001 SU14 无  $1<sub>\infty</sub>$ 无  $5<sub>\times</sub>$ 讨论区测试

用户可以点击 选项 设置 消息中心 中所显示的网站。

### 我的工作空间: 我的工作空间: 信息中心通告**-**显示设置

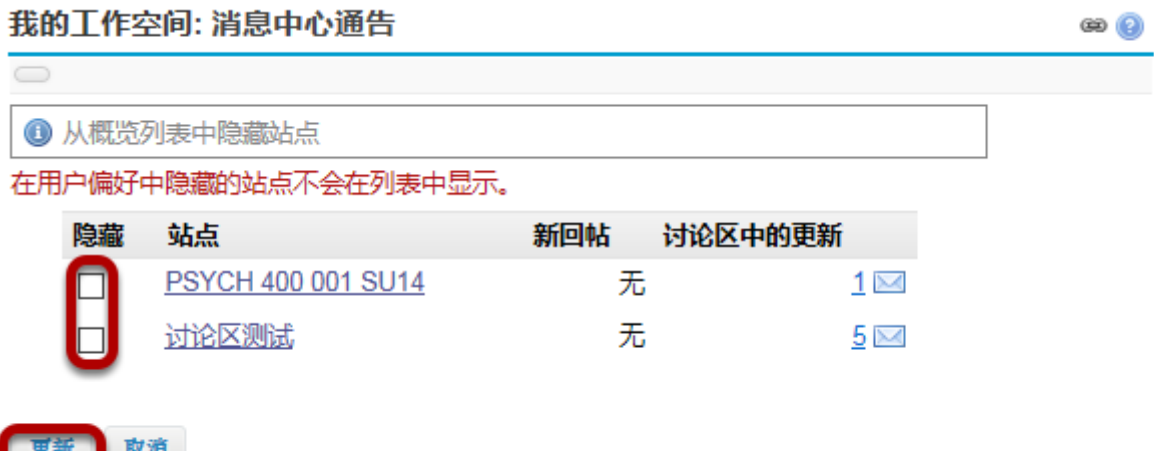

用户若屏蔽相关网站的信息,可在 信息中心通告 点击对应的 隐藏 框,并点击 更新。用户已屏蔽的网 站不会显示在列表中。

## <span id="page-26-0"></span>什么是所属站点?

我的工作空间中 所属站点 显示用户当前所属的站点。

通过 所属站点 用户可选择进入当前所属的站点或是登陆其他可选的站点。

注意:未公开的站点仅对站点创建者可见。(教师用户或管理员用户)

### 进入所属站点

在我的工作空间工具栏下点击 所属站点 进入个人站点。

### 浏览当前所属站点

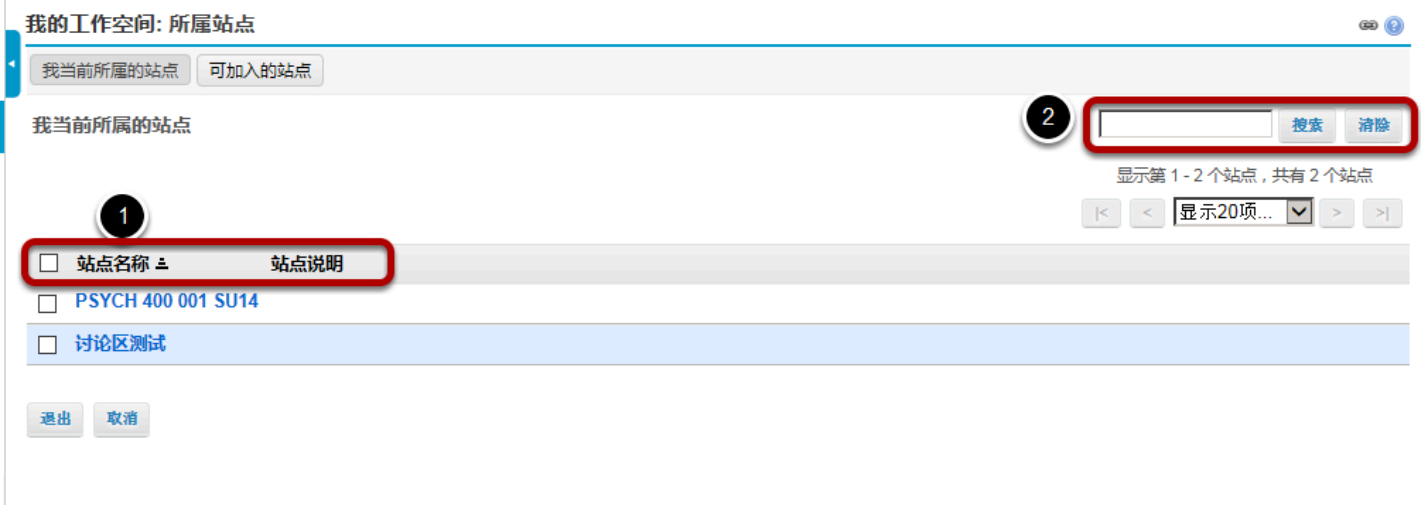

#### 用户将看到个人的所属站点列表

- 1. 用户可点击 站点名称 或 站点说明 栏的标题对站点进行分类。
- 2. 用户可通过关键词搜索相关站点。用户通过在众多的站点中设定一定的标准从而限定搜索范围。

### 可加入的站点

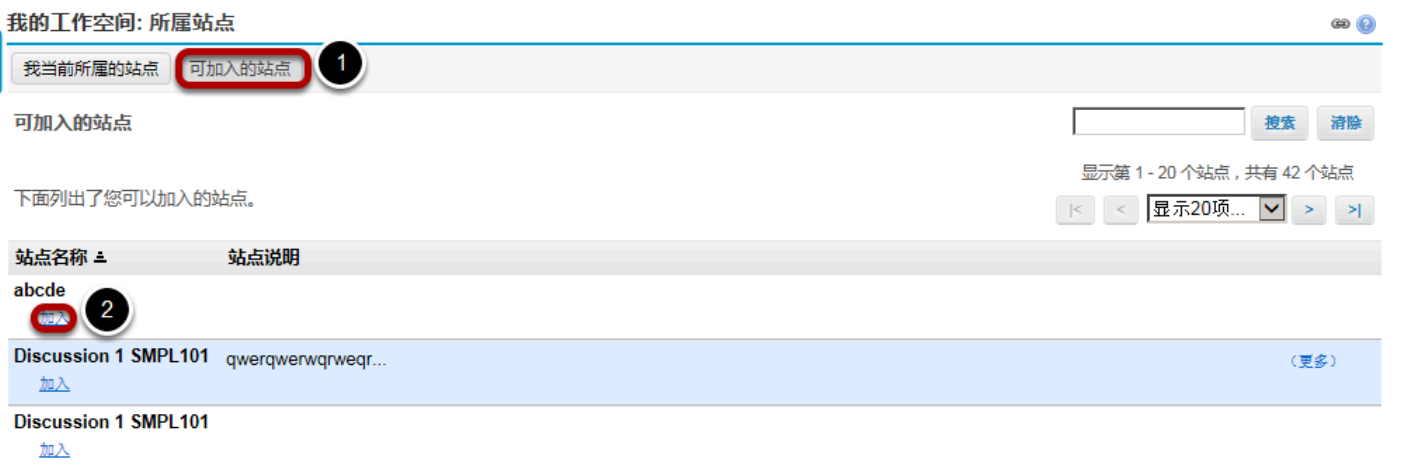

1. 如用户想要浏或加入可供登记注册的站定,点击 **可加入的站点** 即可浏览到此类站点。

2. 在可加入的站点列表下,用户可通过点击 加入 链接成为该站点成员。

注意:用户个人系统设置下的注册程序决定了用户是否可以进入 可加入站点。

### 退出所属站点

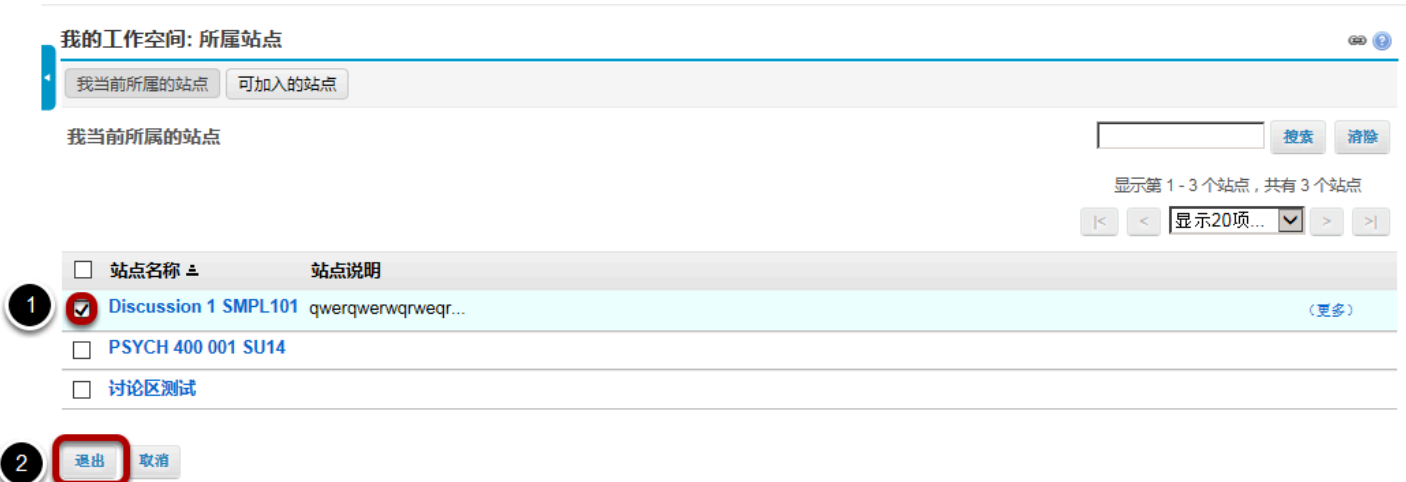

如用户误入某一站点或希望退出某一站点,用户可通过以下操作退出该站点:

1、 选点站点旁的复选框。

2、 点击 退出。

注意: 用户仅能退出或注销已加入的站点。

### <span id="page-29-0"></span>怎样查看和编辑账户信息?

用户的账户信息包括用户ID、姓名和密码。在大多数情况下,系统默认校方创建时的本人学生信 息为系统账户信息。

**用户在授权条件下可选择变更登陆密码,更改姓名和变动邮件地址。** 

注意:如用户信息是根据校方创建的信息自动生成的,用户权限受到校方授权的限制,在授权状 态下用户做的信息变更会覆盖之前信息。

### 浏览和编辑账号信息

.在我的工作空间工具栏中点击 账号信息。

### 修改账户信息

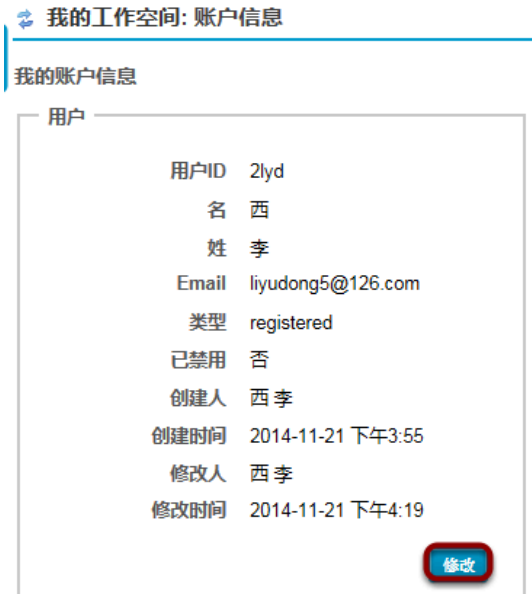

点击 修改 保存操作。

#### 修改姓名、邮件或密码。

₿ 我的工作空间:账户信息

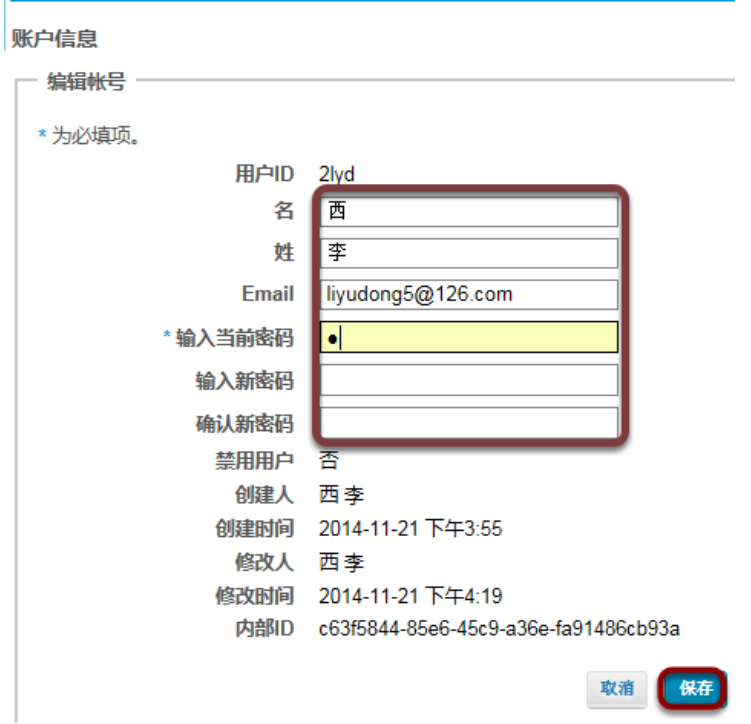

用户可以修改此页的任一编辑区信息。用户需在空白的密码区输入现用密码。在此处改变密码将改变 整个系统站点的密码。用户输入更改过的信息后,点击 保存 即可保存修改返回我的工作空间。

注意:用户的*Sakai*用户*ID*不能更改。仅校方的 *Sakai*管理员 能修改用户的*Sakai ID* 。

## <span id="page-31-0"></span>什么是站点设置?

用户可通过 站点设置 查看目前已加入和可加入站点的信息。用户经授权可通过站点设置内的操作 更改站点信息,设置站点工具和链接到站点。用户可通过 站点设置 发布站点信息。

站点设置中的许多操作展示在 站**点信息** 中;不同的是 站点设置 位于我的工作空间菜单中,而 站 点信息 位于具体的站点中。

若用户没有相应的权限,用户仅能查看站点管理员在 **我的工作空间中** 发布的相关信息。

### 通过 我的工作空间 工具栏点击进入 站点设置

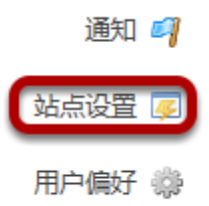

### <span id="page-32-0"></span>什么是用户偏好?

用户可在 [我的工作空间](#page-12-0) 中设置用户偏好---哪个站点出现在用户导航,哪些网站定制标签页面。

用户可设置通知、时区和语言。

### 进入用户偏好

在 我的工作空间 菜单中选择 用户偏好 项目。

### 定制标签页面

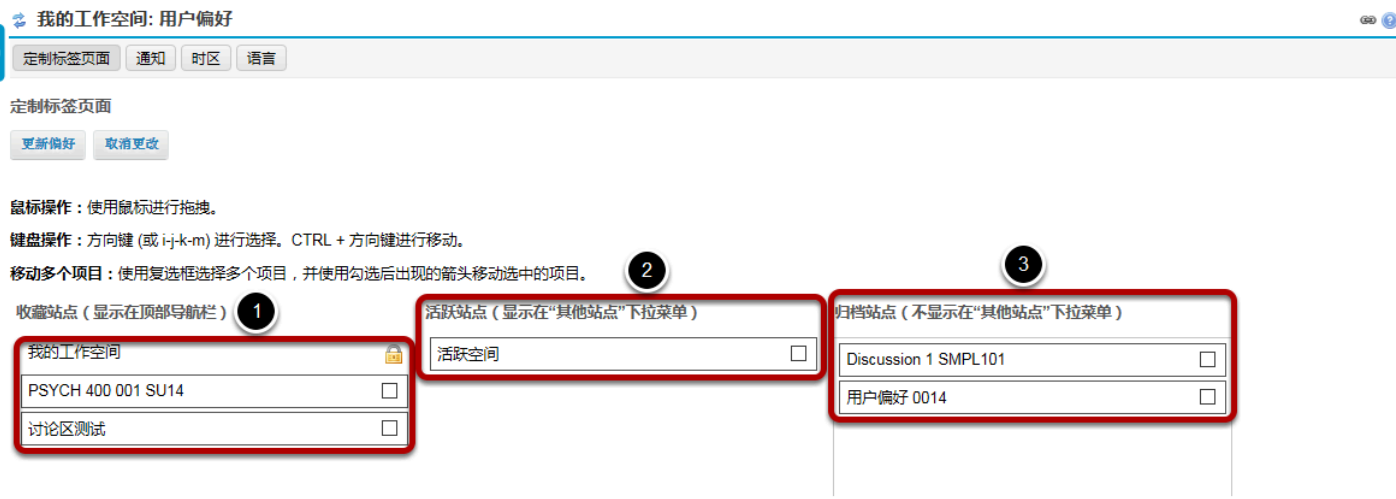

用户进入 用户偏好 就会看到 定制标签页面 信息。用户可在该页面下选择哪些站点显示在顶部导航 栏,哪些站点作为活跃站点以及站点出现时的排序。

1 收藏站点:此类站点显示在屏幕左侧。这些站点会以标签的形式显示在顶部导航栏。

2 **活跃站点:此类**站点显示在屏幕中央。这些站点显示在 "其他站点" 下拉菜单中,用户点击顶部导航 栏的 其他站点 即可。

3 归档站点: 此类站点显示在屏幕右侧。这些站点不会显示在顶部导航栏或是"其他站点"下拉菜单 中。此类站点会出现在 站点设置 和 所属站点 内的

站点列表中。

注意:归档站点仍为系统内的有效站点,个人进行的偏好设置不影响其他用户使用该类站点。

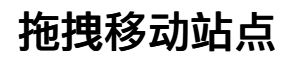

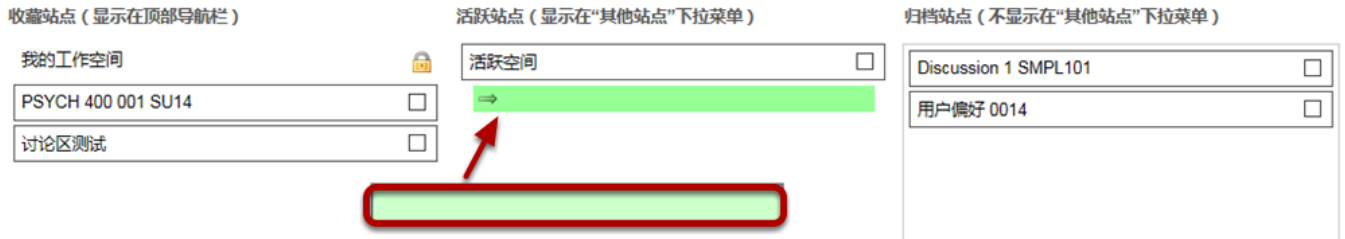

用户可通过拖、拽的方式排列站点显示的顺序或是移动收藏站点、活跃站点和归档站点下的站点。 用户可点击相关站点,拖动此站点到新站点类别下,松开鼠标即可。(拖拽时,被拖动站点和目标区 域会变为绿色)

#### 键盘方向键移动站点

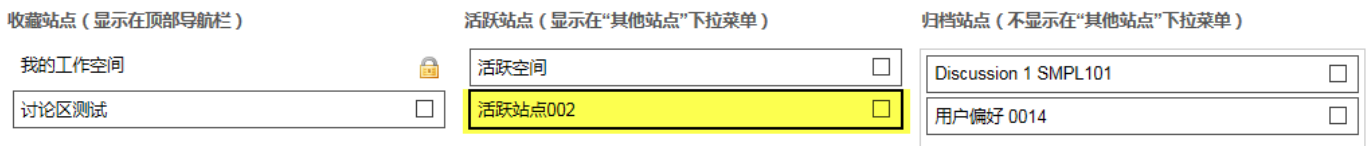

用户可用键盘的方向键移动站点,先选定带移动站点,按 CTRL+方向键(或i-j-k-m)移动该项。 **注意:被**洗定的站点以黑亮框体出现。

### 移动多个站点

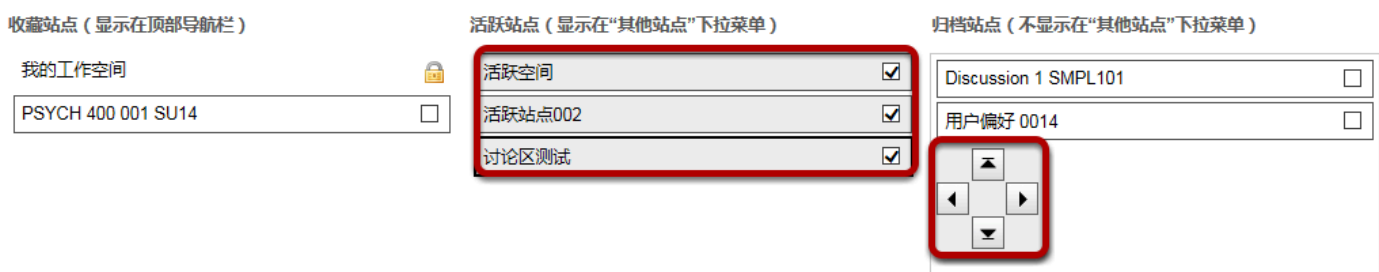

如用户同时移动多个站点,点击站点右侧的复选框,选定站点;选定站点后系统会自动出现定向控制 面板,点击该控制面板内相应的定向箭头即可同时移动多个站点到相应的位置。

显示标签

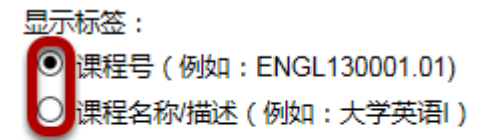

用户可通过点击左侧圆框,选择课程抬头标签,定义为 课程号 或是 课程名称**/**描述 。

#### 点击保存更新偏好

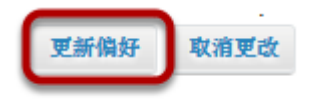

选定网点的标签后点击 更新偏好 保存更改。

### 通知

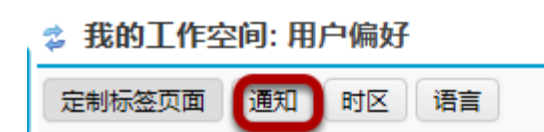

可通过点击 通知 设置通知模式。

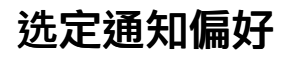

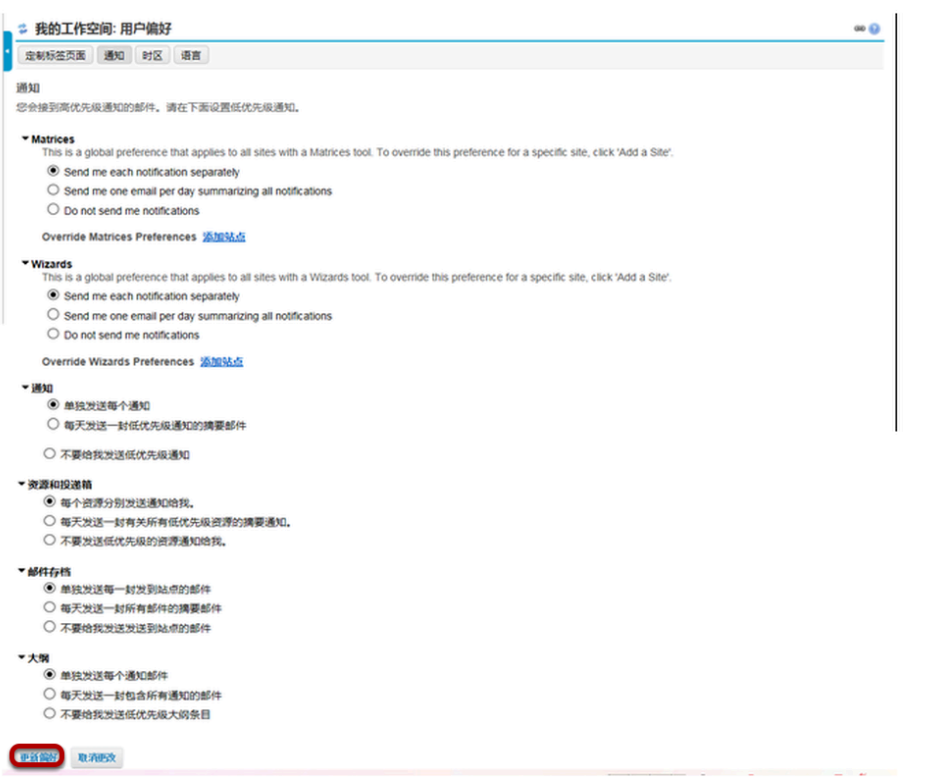

用户可以在 **Matrices**、**Wizards**、通知、资源和投递箱、邮件存档 以及 大纲 低优先级项目下的三个 选项中选定低优先级通知的邮件。

- 单独发送每个通知(默认设置)。
- 每天发送一封低优先级通知的摘由邮件。
- 不要给我发送低优先级通知。

用户可通过点击 更新偏好 保存设置。

注意:此处的设置只对 低优先级 项目有效,高优先级 不受该设置限制。

### 时区

≉ 我的工作空间:用户偏好

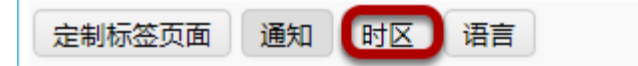

用户可点击 时区 选择时区。
### 选择时区

● 我的工作空间: 用户偏好 定制标签页面 通知 时区 语言 时区 请为所选工具Sakai (如日程)设定本地时区。您目前处于 Asia/Shanghai 时区 America/Maceio America/Managua  $\lambda$ America/Manaus America/Marigot America/Martinique America/Matamoros America/Mazatlan America/Mendoza America/Menominee America/Merida America/Metlakatla America/Mexico\_City America/Miquelon America/Moncton America/Monterrey America/Montevideo America/Montreal America/Montserrat America/Nassau **America/New York** 取消更改 更新偏好

用户从下拉菜单中选定时区,点击 更新偏好 保存设置。

# 语言

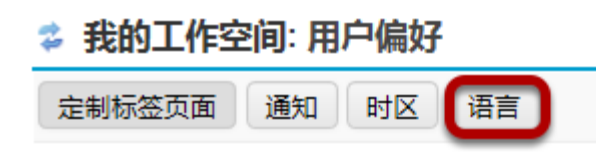

用户可通过点击 语言 设定语言偏好。

#### 选择语言

● 我的工作空间: 用户偏好

定制标签页面 通知 时区 语言

语言

请选择语言,您的当前语言是: 中文 (中国)

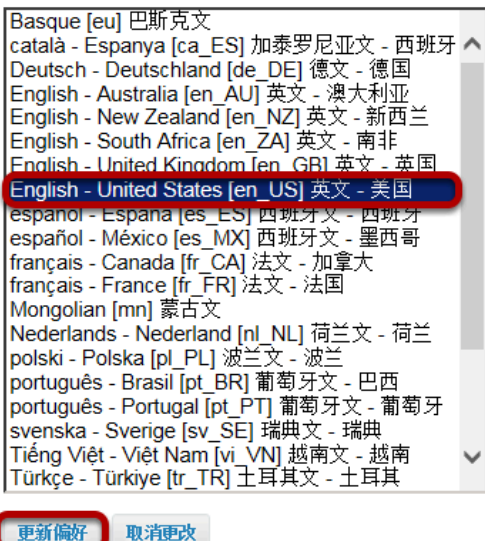

从下拉菜单中选定偏好的语言,点击 更新偏好 保存设置。

# 什么是我的工作空间资源**?**

用户可在 我的工作空间 和课程站点中查看 资源。资源 附属于站点而不独立存在,在 我的工作空 间 中具有隐私性的资源仅对用户可见(除非用户设置资源为公开)。

用户 可以使用 我的工作空间 工具栏中的 资源 保存文件、储存文件和整理文件。

在所有站点中 资源 的特征和功能站点都是相同的,用户可通过查看 [什么是](#page-141-0)资源? 学习如何使用 该工具处理文档。

### 在 我的工作空间 工具栏中选择 资源。

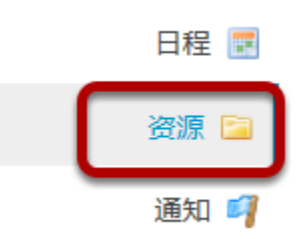

提示:用户如需上传大型文件可先将文件上传至 我的工作空间 资源中,然后在其它站点中链接到该文 件来代替在不同站点内的 上传。

# 通知

# 通知工具简介

通知工具使用灵活、功能强大,可以自定义发送通知的用户和组。既可以是某几个班、某几个 组,或者是某个班的某些学生;课程站点参与者既可以在"我的工作空间"站点中的通知区域看到最 新的消息也可以在课程站点页面看到同样的内容;通知既可以设置为立即显示,也可以在特定时 间段显示。最为强大的是,管理员还可以为这些通知消息设置邮件推送通知。

### 从站点的工具菜单中选择通知进入此工具

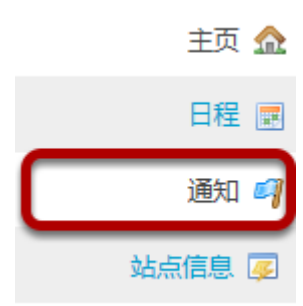

# 如何添加通知

### 点击测试站点

在工具菜单中左键单击 通知 选项

# 左键单击 添加 链接

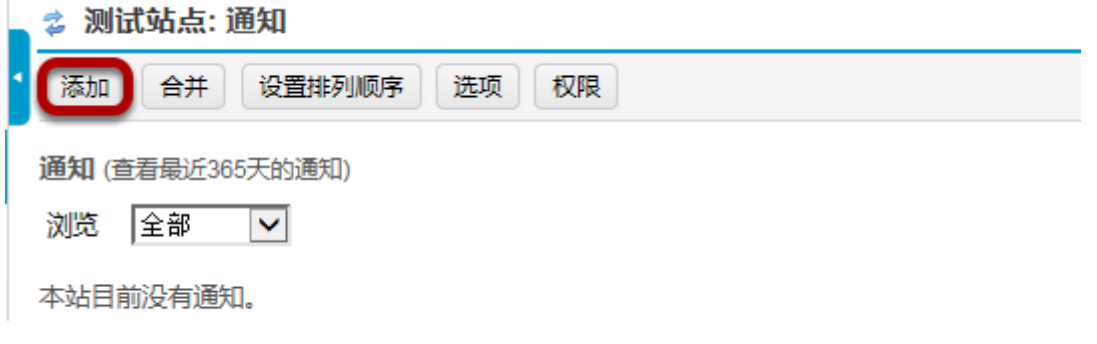

# 设置通知标题、编写通知内容

#### 添加通知

ï

请先填写表单,然后在底部选择适当按钮。

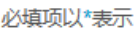

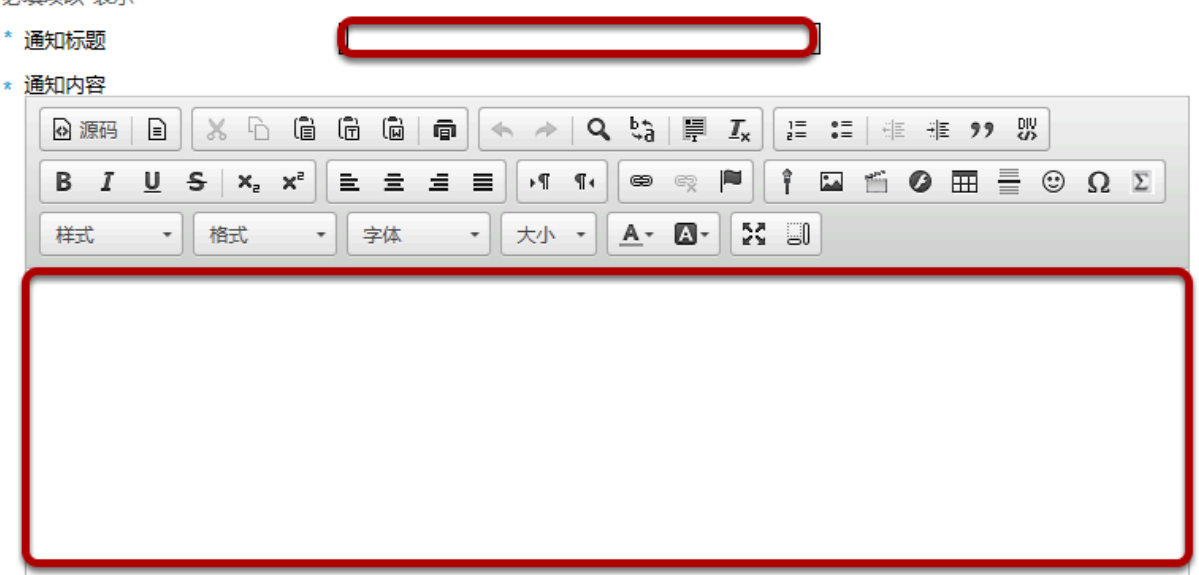

自定义通知标题,在文本编辑框中编写内容。可以设置字体种类、大小、颜色,添加图片,链接和嵌 入其它内容,如录音等。

设置访问范围

访问范围

- ◉ 站点内显示
- 公开显示
- 洗择组群显示

默认状态为站点内显示即该站内所有成员都可以查看通知。

公开显示指的是课程外的用户亦可打开该通知链接,甚至非Sakai用户也可以查看通知。

#### 选择群组显示(可选项)

访问范围

- 站点内显示
- 公开显示
- ◎ 选择组群显示

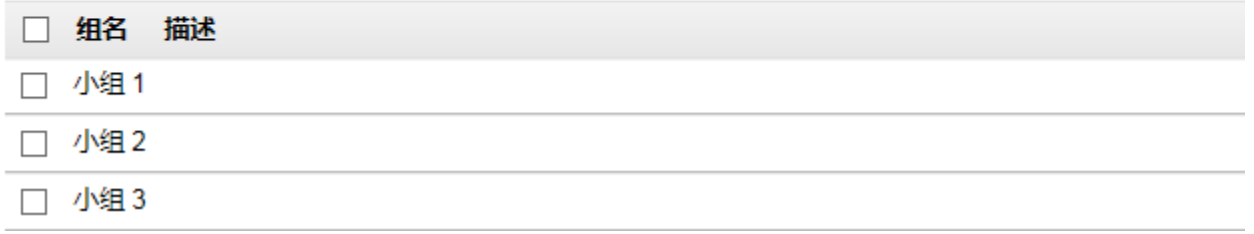

如课程有分组,该选项仅认定通知将会对小组成员显示。在下列菜单中可选择具体小组名称,设定**完** 成后仅小组成员可查看通知。

#### 通知显示设定

显示设定

◎ 显示 - 立即生效, 无结束时间限制

○ 隐藏 - 保存为草稿或隐藏以供将来使用

○ 指定时间段 - 从指定的开始显示时间(可选)后显示,到指定的结束显示时间(可选)后隐藏

默认状态下,编辑好的通知默认为 显示 即显示在站点中;用户可以通过 隐藏 设施存为草稿也可通过 指定时间段 在指定时间点显示。

### 进行时间段内显示设置(选用项)

显示设定

- 显示 立即生效, 无结束时间限制
- 隐藏 保存为草稿或隐藏以供将来使用
- ◎ 指定时间段 从指定的开始显示时间 (可选) 后显示,到指定的结束显示时间 (可选) 后隐藏

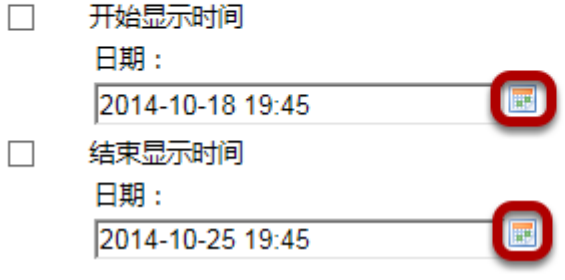

选定特定的日期可使通知仅在特定时间段内显示,操作方法是在上下两个日历框内选定起始日期则通 知会在该起始日期内显示。

#### 使用日历图标选定起始日期和时间

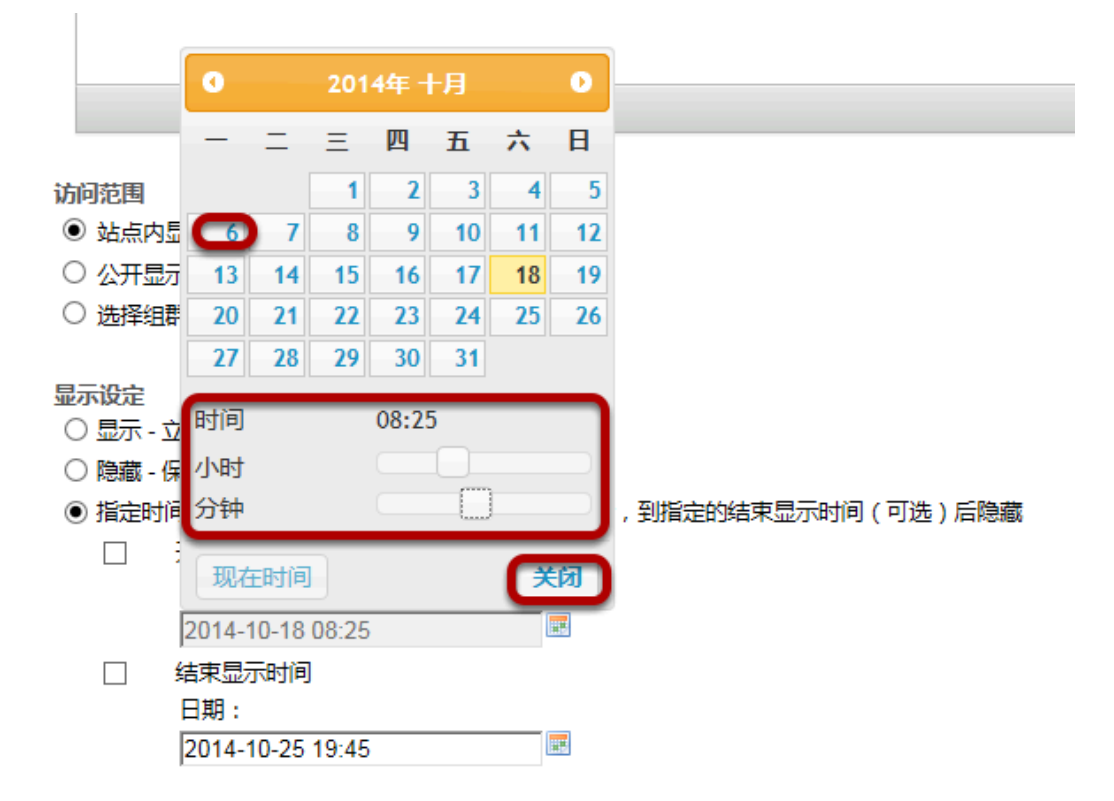

先通过电子日历选定特定日期,再滑动时间轴选定时刻。然后点击 关闭 链接

# 添加附件(选用项)

附件

尚无附件

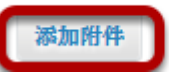

点击 添加附件 链接

### 浏览并找到你需要上传的文件

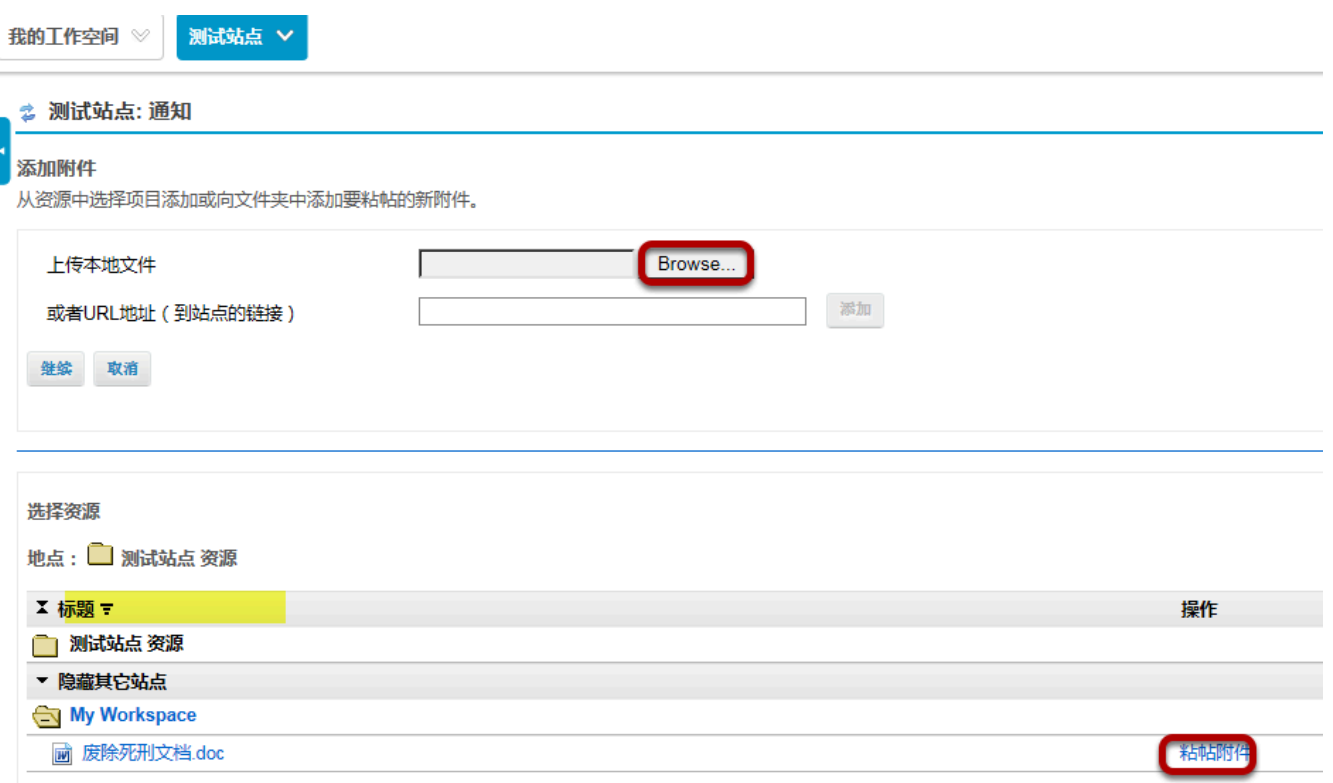

如需上传的文件不在课程资源内点击 浏览 链接在服务器内找到该文件点击 继续 即可上传文件。如该 文件已在课程资源内,点击文件右侧的 粘贴附件然后点击 继续 链接即可选定文件。

# 邮件提醒功能(选用项)

电子邮件通知

<mark>.</mark>高 - 发送电子邮件给所有站点成员<br>.低 - 仅发送电子邮件给愿意接受的站点成员 :由子邮

默认情况下不会发出提醒邮件,可通过设定发出邮件。

- 高**-**发送电子邮件给所有站点成员。
- 低**-**仅发送电子邮件 给愿意接受的站点成 员

### 点击 添加通知 链接

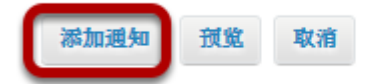

# 如何修改现有通知

# 转到通知工具

在测试站点左侧的工具列表里选择 通知 工具

# 点击通知标题下方的 编辑 链接

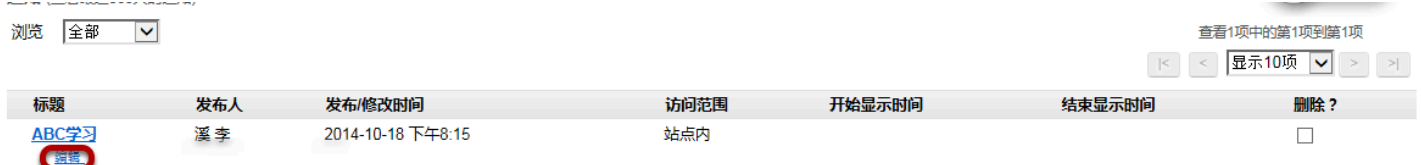

可以修改该通知

修改通知的具体方法可参见**"**[如何添加通知](https://sakai.screenstepslive.com/22493/l/221258?data-resolve-url=true&data-manual-id=22493)**"** 

# 如何删除通知

# 转到通知工具

在测试站点左侧的工具列表里选择 通知 工具

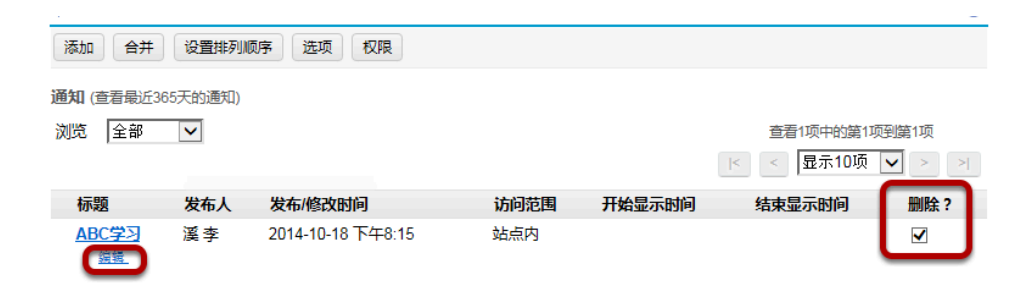

选中通知后的 删除 复选框,单击 更新 链接可删除该条通知

#### 确认删除该通知

l.

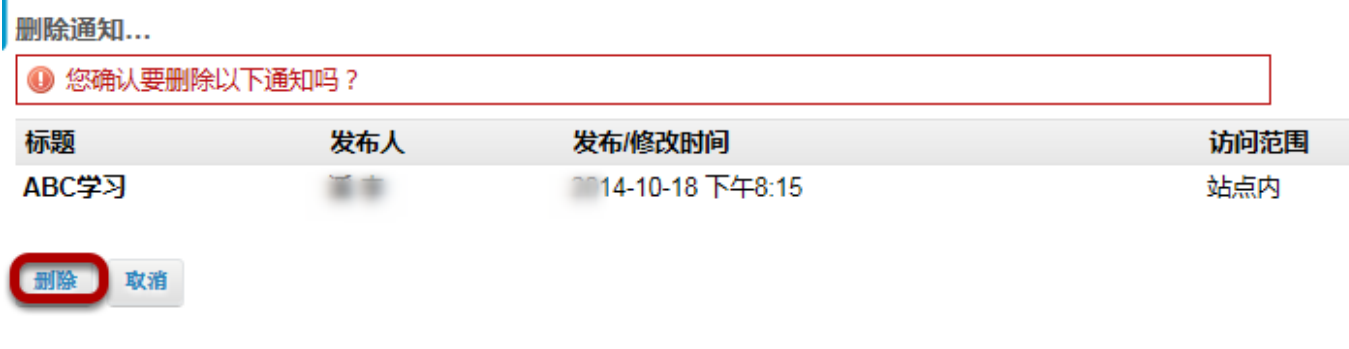

点击删除 链接

# 如何合并不同站点内的通知

使用合并通知功能,可以将一项课程内的通知发送到其它课程中。例如:护理项目包含20门分 科,可以通过该护理项目中的主课程向其它分科课程发出通知。但是该护理分科课程不能编辑或 删除由主课程合并来的通知。20门分科课程可根据需要创建自己的通知,这些通知会和主课程发 布的通知一起显示在课程中。

### 转到通知工具

注意*:* 只有在两个站点都有管理权限的用户才可以执行此操作 在需要接收其他站点通知的课程内单击左侧工具栏中的 通知 工具

### 单击 合并 链接

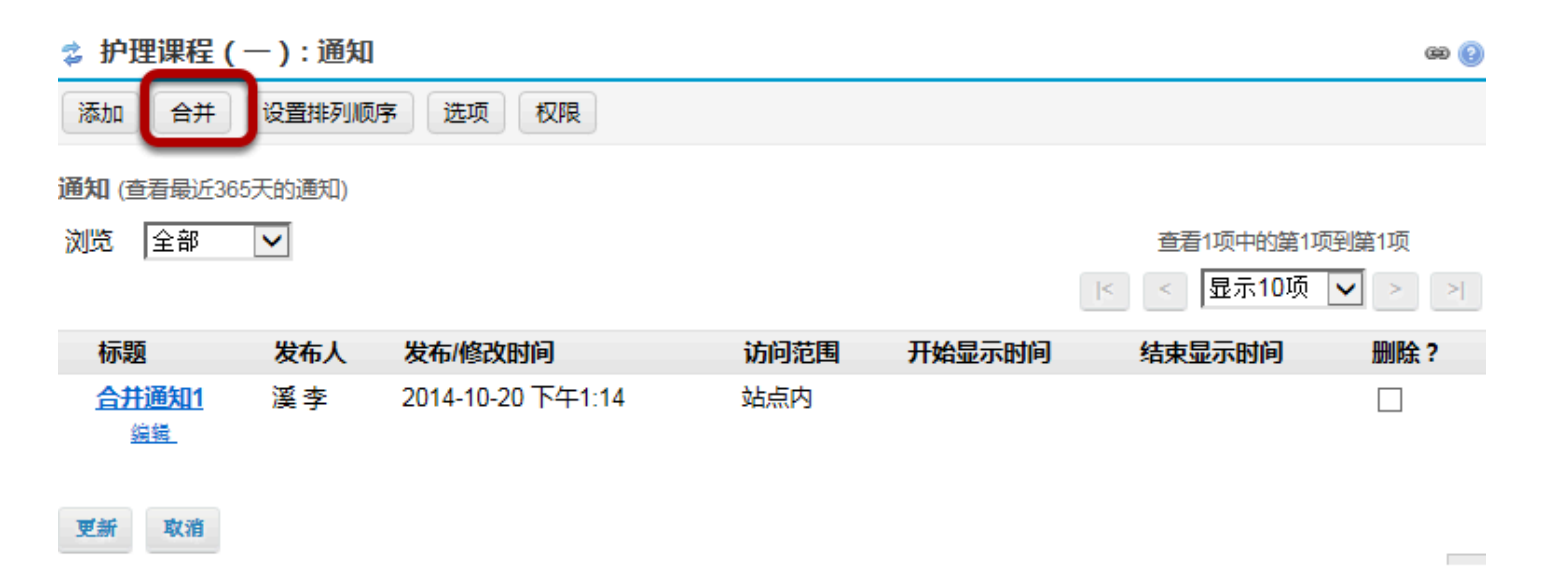

### 选择需要被合并的通知

☆ 护理课程 (一) : 通知

显示来自其他站点的通知 请选择您想合并入本站点的通知。

护理课程 (二) (beec6ce1-2fd5-4a30-a4bc-8435e96d6642)

测试站点 (ee22fb04-ddb0-4bd9-994c-a761ac7005d6)

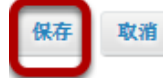

站点

确定将合并哪门课程中的通知,选定该复选框并单击 保存 链接。

### 示例**:** 主站点通知

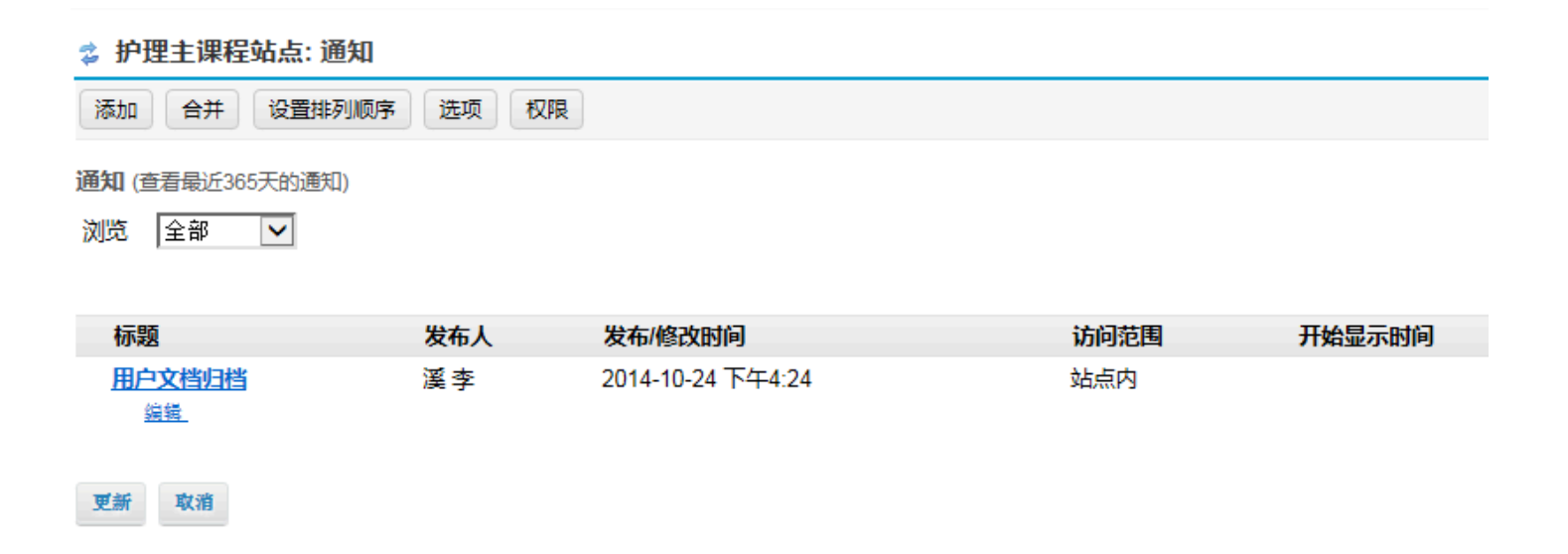

上图显示的是护理主课程站点内处于可编辑状态的通知。

 $\circledcirc$ 

显示通知

✓

### 示例:合并不同站点通知

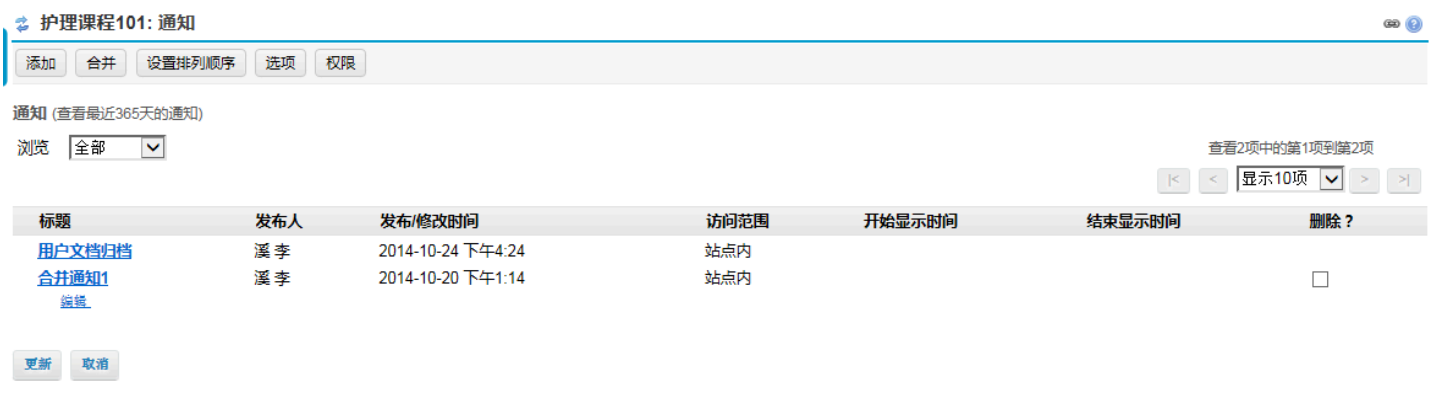

护理主站点内的 用户文档归档 显示在护理课程101通知中,但该条通知不能进行 编辑 操作,而 合并 通知**1** 是在护理课程101中创建的,可以编辑。

# 如何对通知进行排序

### 转到通知工具

.在当前站点左侧的工具列表里选择 通知 工具.

# 单击上方的 设置排列顺序 按钮

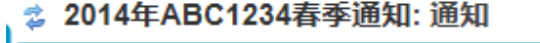

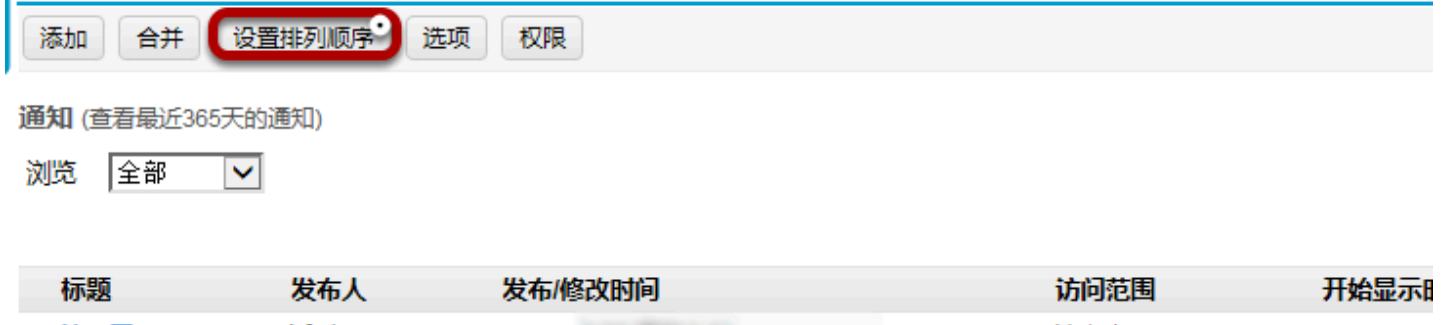

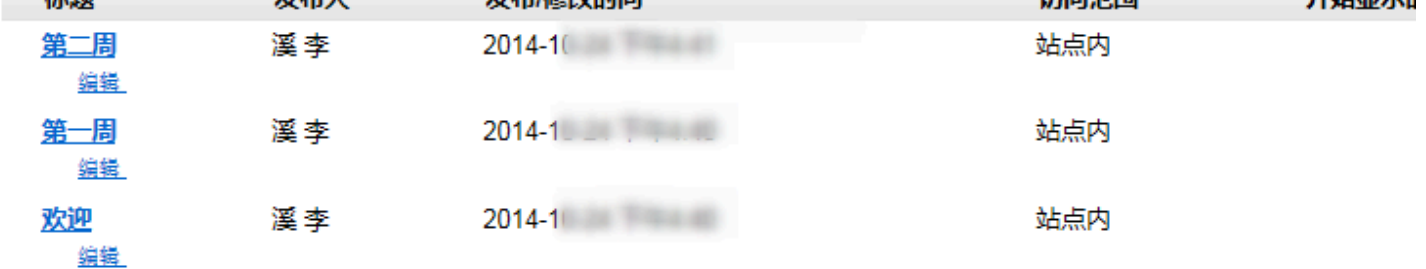

更新 取消

## 使用鼠标拖拽对通知进行排序

#### 设置排列顺序

如果需要重新排序,请拖拽列表项然后点击"保存"。

撤销最后操作 | 撤销全部操作

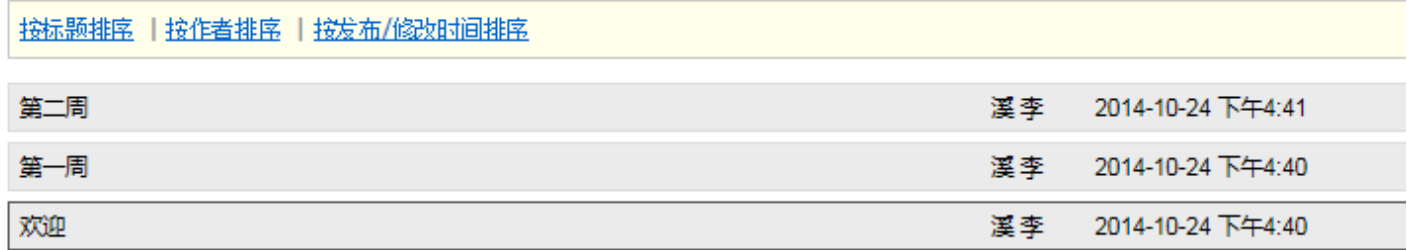

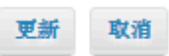

当该通知被鼠标选定后会自动显示为绿色,拖到新的位置后会显示为蓝色,过几秒钟就会恢复系统默 认的绿色。

### 单击 更新 按钮

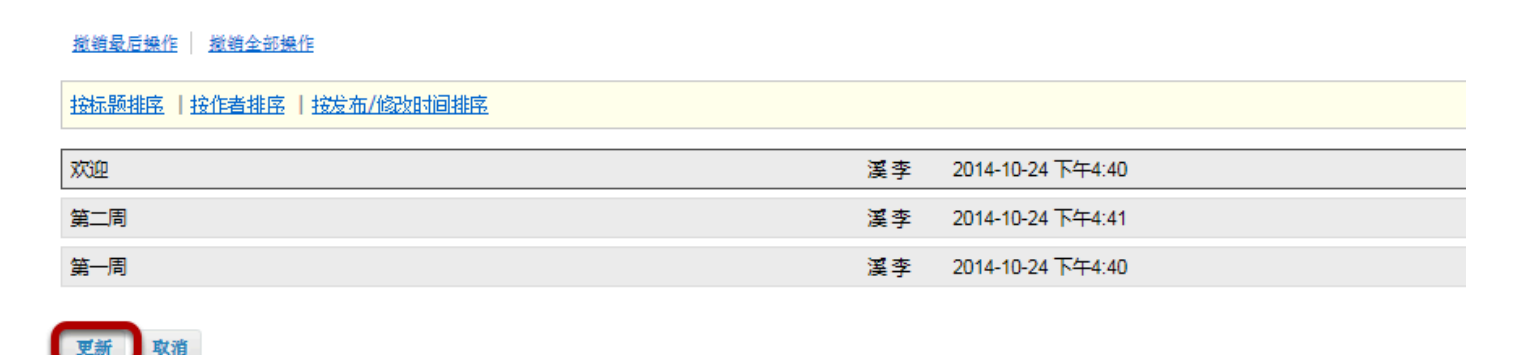

自动排序选项

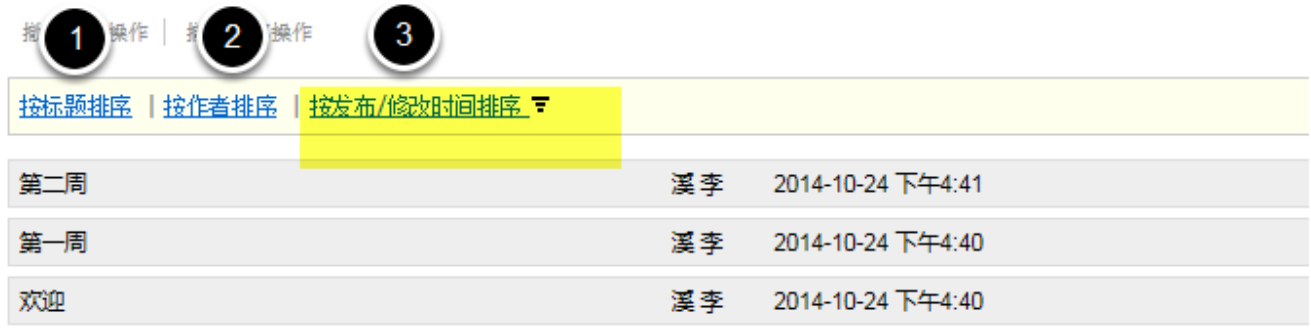

更新 取消

系统默认有三种自动排列通知的选项:

1.按标题排序-- 按照标题的字母顺序排列通知

2.按作者排序 -- 按照作者姓名的字母顺序排列通知

3.按发布/修改日期排序 – 按照通知的创建日期或修改日期排序

单击一种排序方法,一个箭头会出现在右边,其作用是表示字母顺序从小到大或从大到小,时间从远 到近或从近到远。上图显示的通知是按从近到远的时间顺序排列,反之再点击一下就会改变箭头方 向,最旧的通知在顶端,新通知在列表底端。

# 如何修改通知工具的权限

默认设置下, 学生用户只能阅读教师或其他管理人员发出的通知; 管理人员可以根据需要赋予用 户更多的权限,如查看,修改甚至删除还没有发布的通知。

#### 转到通知工具

在当前站点左侧的工具列表里选择 通知 工具

#### 单击 权限 链接

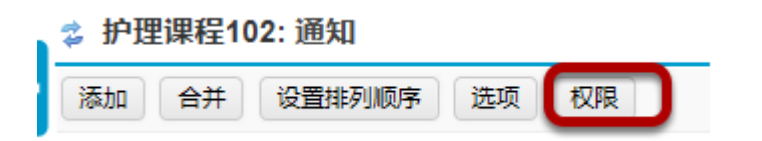

# 在列表中设置每个用户 组成员的权限

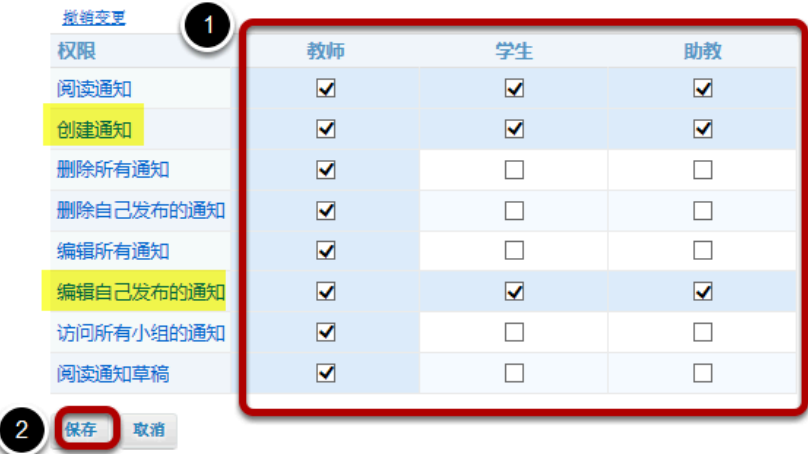

1 如果需要该用户组成员具备该项权限则选中复选框。(不需要则取消选择)

在上图的设置中学生有创建和修改自己添加的通知的权限但不具备修改他人所创建的通知的权限。

注意: 根据每个站点用户组设置的不同会在上方显示不同的用户组, 要修改某个用户组的权限, 首先要 确定该用户组在该站点中。

比如在工程站点中,显示的用户组会有访客(学生或者参与者*)* 和创建者*(*教师或者站点创建者*)*。

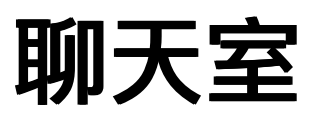

# 聊天室是什么

聊天室可以用来和该网站参与者进行实时的自由问答和聊天

聊天室支持多个房间,站点所有者可以设置默认房间。比如,指导教师可以创建 在线答疑室 来方 便学生提问及回答,对于小组来说,聊天室可以成为组员之间远程交流空间,还可以查看之前可 能错过的聊天内容

在聊天室中会显示所在聊天室中的成员,这样可以选择聊天对象。

**管理人可以设定聊天讯息的保存数量和保存时间,也可以让参与者自己设定聊天室的信息保存方** 式.

聊天室工具没有私聊功能。默认情况下,聊天内容对所有参与者可视。

### 在站点工具菜单点击 聊天室 即可进入聊天室

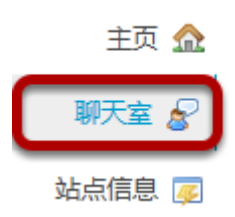

# 如何添加聊天室

# 去聊天室

从站点的工具菜单选择 聊天室 工具

### 点击 选项 链接

**& PSYCH 400 001 SU14聊天室: 聊天室** 

权限 选项

### 点击 添加聊天室 链接

☆ PSYCH 400 001 SU14聊天室: 聊天室

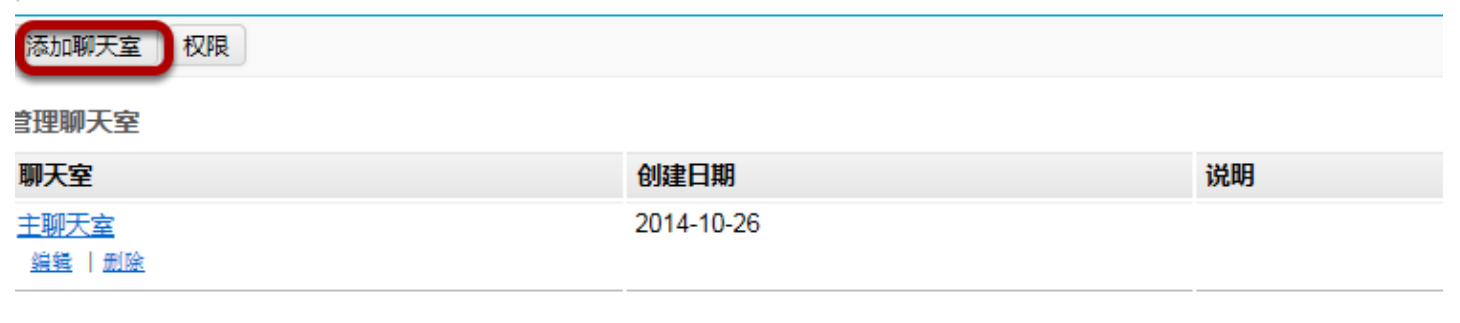

返回聊天室

 $(32)$ 

# 进入聊天室

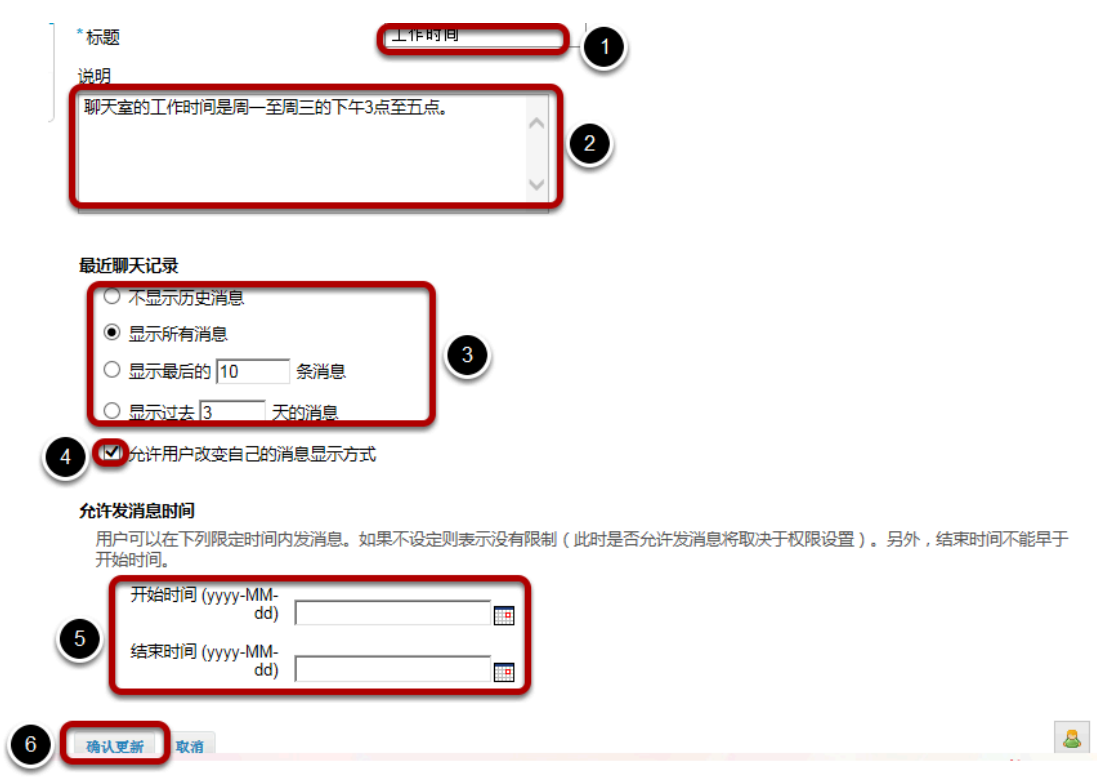

- 1. 添加聊天室名称
- 2. 根据需要对聊天室进行描述
- 3. 选择聊天记录中显示历史消息的数量
- 4. 用户改变自己的消息显示方式,可选中其前面的复选框(可选)
- 5. 可以设置聊天室开始和结束时间.(可选)
- 6. 点击 确认更新 链接保存操作、添加聊天室.

# 如何删除聊天室

### 转到聊天室

从站点的工具菜单选择 聊天室 工具

### 点击 选项 链接

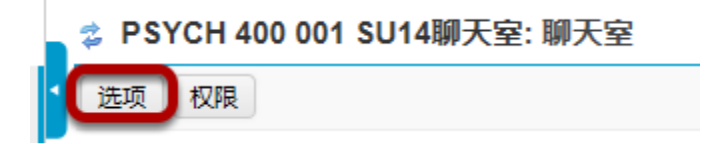

# 点击 删除 链接删除聊天室

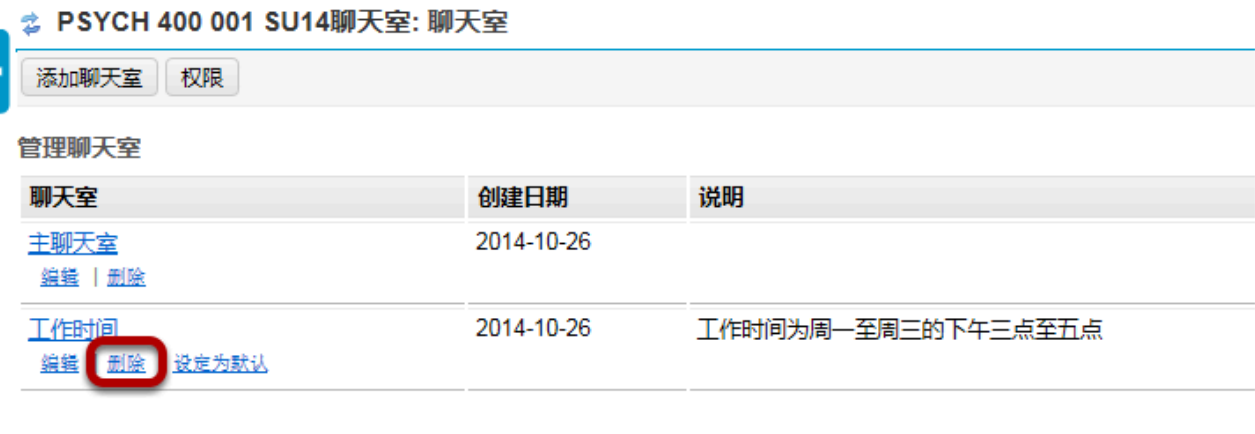

# 确认删除

返回聊天室

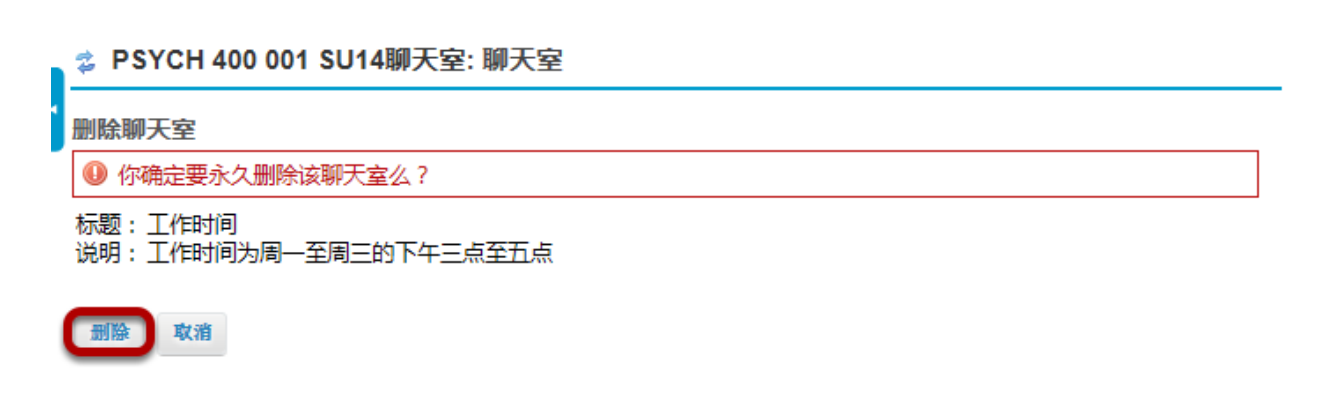

# 如何清除聊天记录

### 转到聊天室

从站点的工具菜单选择 聊天室

### 点击 选项 链接

**☆ PSYCH 400 001 SU14聊天室: 聊天室** 

选项 进入其它聊天室 权限

### 点击特定聊天室的 删除历史记录 链接

**& PSYCH 400 001 SU14聊天室: 聊天室** 添加聊天室 权限 管理聊天室 聊天室 创建日期 说明 主聊天室 2014-10-26 编辑 | 删除 2014-10-26 工作时间为周一至周三的下午三点至五点 工作时间 编辑 | 删除 | 设定为默认

返回聊天室

# 确认删除

点击 删除 链接确认永久删除聊天室的聊天记录

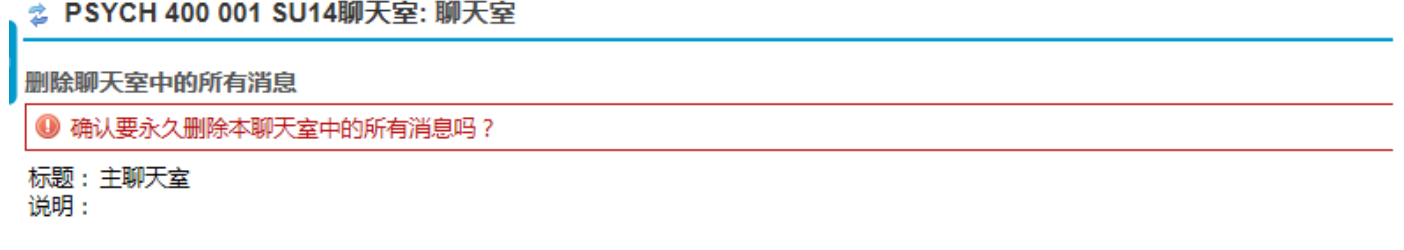

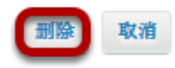

# 如何修改聊天室权限

### 转到聊天室

从站点的工具菜单选择 聊天室 工具

# 点击 权限

↓ PSYCH 400 001 SU14聊天宰: 聊天宰

进入其它聊天室 权限 选项

# 为不同用户设定聊天室权限

**☆ PSYCH 400 001 SU14聊天室: 聊天室** 

#### 权限

在站点"PSYCH 400 001 SU14聊天室"中为 聊天室 设定权限

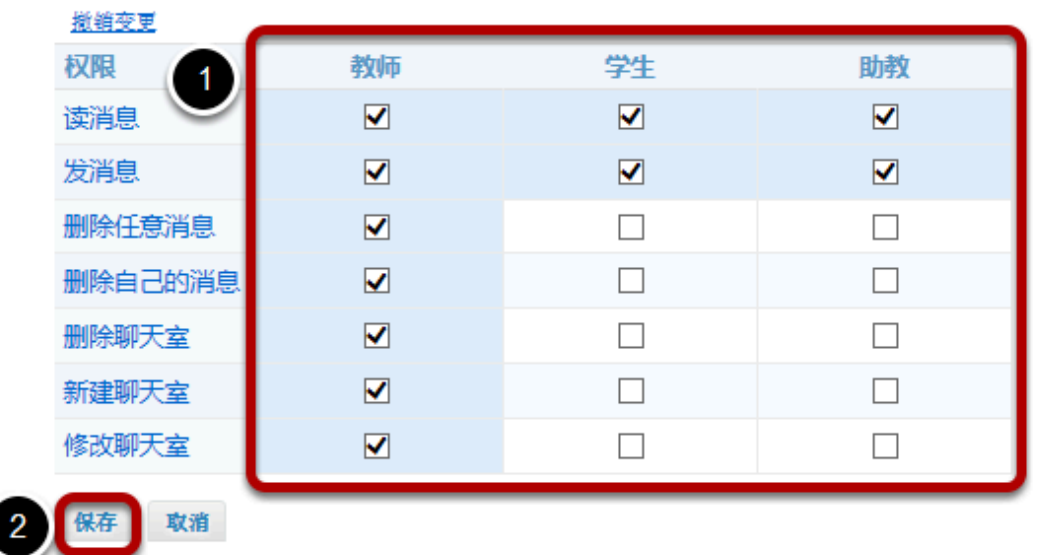

- 1. 选中对应用户权限的复选框。(未选中的没有该项权限)
- 2. 点击 保存,保存操作。

注意:只能根据站点内现有用户类型设置相应

的用户权限。

# 如何读取、发布或删除聊天室消息

#### 转到聊天室。

从站点的工具菜单选择 聊天室 工具。

### 读取聊天消息:

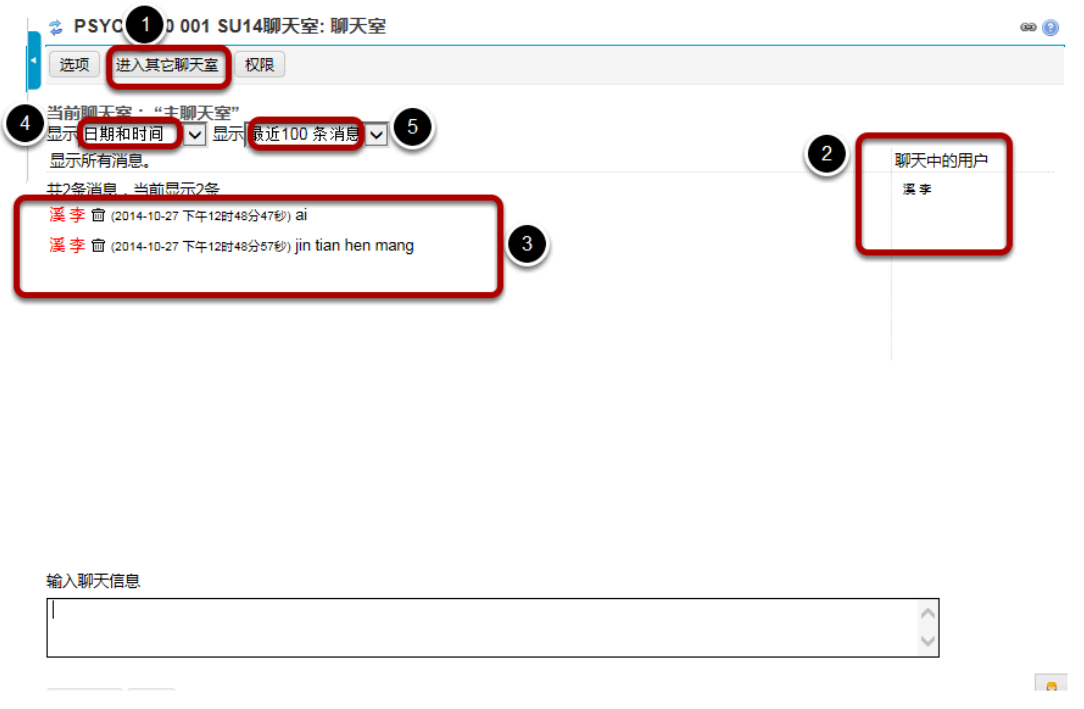

1.点击 **聊天室** 会进入默认聊天室 (由站点负责人指定),点击屏幕顶端的 进**入其它聊天室** 可以选择更 换其它聊天室。

2.屏幕右方的 在线用户 显示聊天室内当前的在线用户。

3 信息以时间先后显示,最新的信息会在最下方显示并显示发送人。

4. 若要隐藏或显示信息的发送日期或时间, 请在 显示 下拉菜单中选择合适的选项:只显示时间;日期 和时间;只显示日期;不显示时间或只显示消息**ID**。

5.在第二个下拉列表中可以设置聊天消息显示条数,可选择所有;最近**10**条;过去**3**天 或不显示历史 消息。(如果选择不显示历史消息,则只能显示该操作之后发布的聊天记录。

#### 发布聊天消息**:**

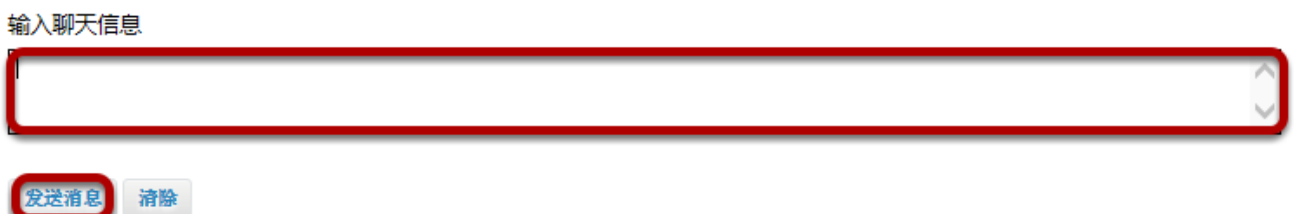

在窗口下方的文本框输入消息,点击 发送消息。

注意: 在点击 发送消息 之前,只有本人可以看到消息,一经发布,管理员或有特定权限的用户才能删 除。

若不想发送消息,点击 清除 就可以放弃发布该消息。

#### 删除聊天室消息。

共3条消息,当前显示3条

溪李 m (2014-10-29 下午08时57分08秒) Hello, class

溪李 m (2014-10-29 下午08时57分18秒) How are you today?

(2014-10-29 下午08时57分29秒) This is my new message. 溪李 屇

删除聊天消息

您确认要永久删除此消息吗? ⊕

来自:溪李 日期: 2014-10-29 消息: This is my new message.

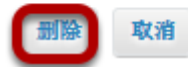

选定消息旁边的垃圾箱图标点击 删除 即可删除该条消息。

*注意: 如果没有垃圾桶图标,说明你没有删除该条消息的权限。* 

另外: 永久删除聊天室所有记录,点击 选项 链接,点击 删除历史记录 再选定 删除 链接进行确认。

# 讨论区

# 什么是讨论区工具?

讨论区 是一个强制性的分类或者分组的 版面,参与者可以在站点创建的 版面发布会话。会话 是 一个能让参与者发布信息的消息线程,它可以由教师或学生来创建。

讨论区工具的功能包括:

评分: 对帖子进行评分,并将成绩和评价发送到成绩册。

有效日期: 讨论区和话题可以根据指定的日期来发布。

限制性:老师可以限制发布到版面里的消息。

显**示未读贴子数量:** 在站点的主页(布站点工具条中选择主页), 可以看到在通知和讨论区中有多 少未读信息和已发布的信息。在我的工作空间里,您可以看到自己已注册的所有站点的未读信息 和已发布信息。

邮件通知:站点参与者可以选择不接收邮件通知,或者接收站点中所有新帖子发布的通知,或者自 己发布过的帖子有回复时的通知。系统默认接收自己参与过的帖子有新消息时的通知邮件。

统计:站点的管理员中有讨论区的统计功能,通过这个功能来确定个别参与者的参与程度。在这个 功能里,您也可以读取所有参与者发布的帖子。

读取选项前发布: 站点管理员(或者其他有相关权限的参与者)能够允许参与者在没有权限读取他 人回复的情况下在相应的版面中发表帖子。

小组设置: 站点负责人可结合预先设定的群组,通过改变讨论区和版面的设置来允许或拒绝小组访 问某个的帖子。

直接链接到个人信息:站点管理员可以拷贝个人信息的直接链接到其他地方使用。

编辑信息:富文本编辑器 可以完成富文本、纯文本和HTML编辑,还可以添加资源中的附件或网站 链接。

引用文字:使用插入原帖文字选项将先前内容插入到您的回复中。

向发布消息的人发送邮件: 站点管理员可以在讨论区工具中直接向发表消息的人发送邮件。

注:系统默认创建与站点同名的讨论区和一个标题为 一般讨论 的版面。

# 从站点的工具菜单中选择 讨论区,进入讨论区。

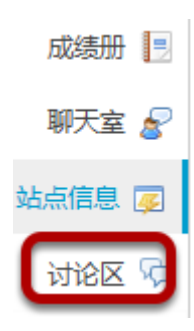

# 如何创建讨论区和版面?

讨论区 工具是由 讨论区、 版面 和 会话 组成的。

- 讨论区 是一个强制性的类别或者是一个版面组。项目或课程站点可以有多个讨论区。
- 版面 是讨论区的必要元素,站点参与者就是通过版面来发布、读取和回复消息。
- 会话 就是版面中发布的讨论消息或线程。

# 进入讨论区

从站点的工具菜单中选择 讨论区。

# 点击添加讨论区

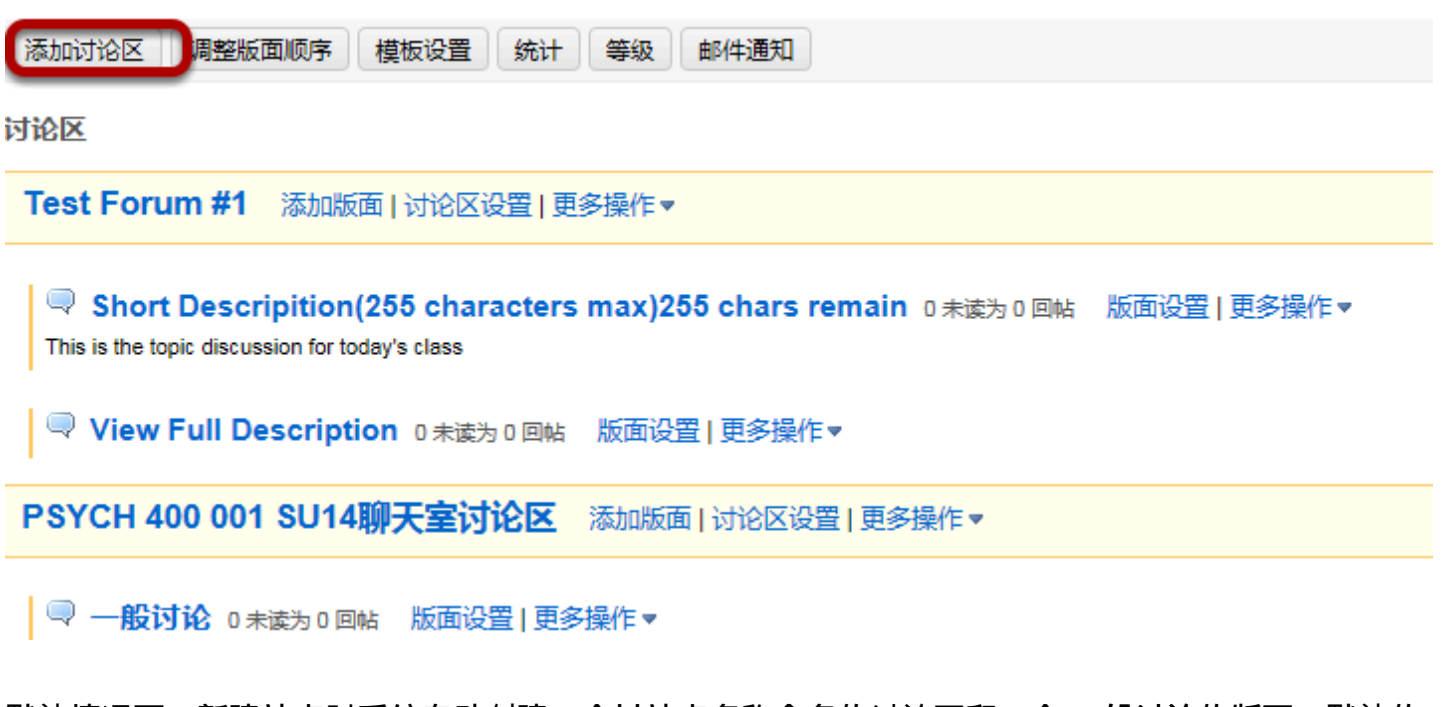

默认情况下,新建站点时系统自动创建一个以站点名称命名的讨论区和一个 一般讨论的版面。默认的 讨论区和版面可以编辑发布的消息、可以添加更多的版面、或者添加一个新的讨论区。

点击 添加讨论区 来添加新的讨论区。

### 设置讨论区标题

讨论区设置 必填的项目被标记为\*

\* 讨论区标题 **Case Study Discussions** 

讨论区标题 是必填项。讨论区设定标题能够很容易的确定所含版面的类型。讨论区由一组版面组或不 同类别版面组成意味着用户在版面中发布消息,而不是直接通过讨论区发布信息。

#### 进行简要描述

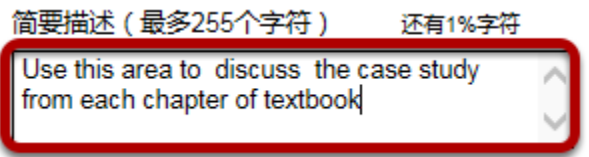

可以在给定的文本框中进行简要描述。简要描述 框中最多只能输入255个字符且不能设置文本的格 式,该内容在用户进入讨论区时会显示。

### 进行详细描述

描述

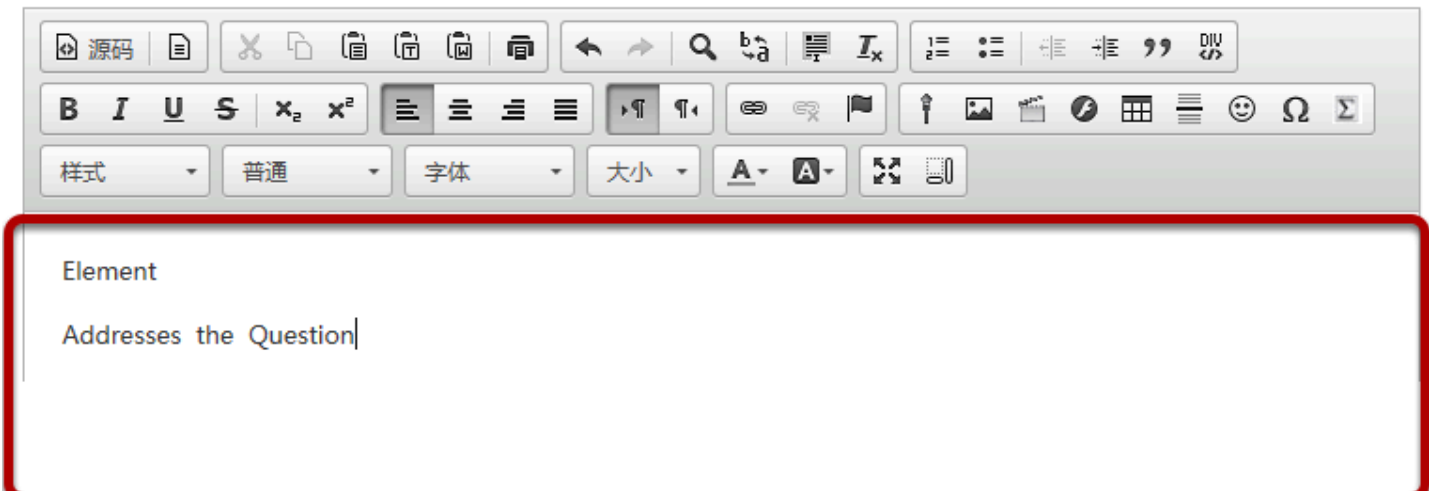

#### 该 描述 区域可以对讨论区中的项目进行更详细的说明且包含一[个](https://sakai.screenstepslive.com/22493/c/82070?data-resolve-url=true&data-manual-id=22493) [富文本](https://sakai.screenstepslive.com/22493/c/82070?data-resolve-url=true&data-manual-id=22493)编辑器 可以进行高级格式设 置。

# 添加附件

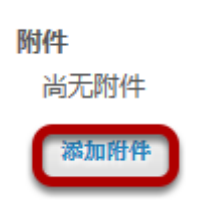

除了讨论区中已有的附件,点击 添加附件 可以选择其他要上传的文件。

#### 查看附件

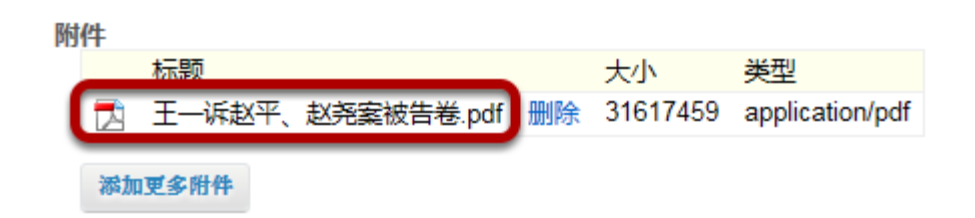

添加附件后,该文件的名称、文件大小和文件格式会显示出来**。** 

# 讨论区发布设定

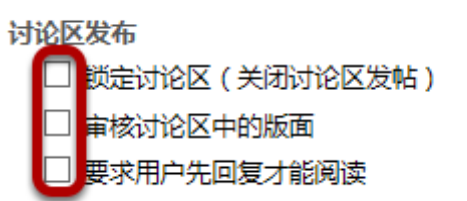

有多个讨论区设置可供用户选择, 默认情况下该讨论区中的所有版面都适用这一设置。 (当然可以在 不同的版面设置中重新设定。)

锁定讨论区: 该选项会锁定讨论区,用户就不能再发布消息了,但可以继续读取已有的消息。

审核讨论区中的版面: 该项设置表示所有在讨论区版面中发布的消息通过老师准许后学生才能够看到。

要求用户先回复才能阅读: 该项设置要求用户先发布自己的回复才能读取讨论区中发布的消息。 该项 功能有利于老师鼓励学生参与到讨论中。
### 设定访问限制

访问限制

- ◎ 直接显示 立即显示,无时间限制
- 指定时间 在指定的开始时间 (可选) 显示, 在指定的结束时间 (可选) 后隐藏

系统默认为 立即显示 也可以设定为 指定的时间开始 ( 显示 ) 或者关闭 ( 隐藏 ) 。

注:在讨论区中设定打开或关闭的日期,可能有些不合理。因为有些版面设定了指定的时间, 因此讨 论区在该时间段内也必须是可见的,这样该讨论区内的版面才会对学生可见。通常情况下,老师只设 定版面的打开*/*关闭日期。

#### 设定已读状态

将整个话题设为已读

自动将所有帖子标记为已读

默认状态为系统未选定状态。选定该项可以将用户阅读过的帖子标记为已读状态,也可以将会话或线 程中的所有信息标记为已读状态。

#### 成绩册项目

评分

您可以将成绩册中的成绩项与此讨论区关联,但目前成绩册内没有任何成绩项。 成绩册项目:

讨论区评分公布时,选择一个特定的 <u>成[绩](https://sakai.screenstepslive.com/22493/c/82125?data-resolve-url=true&data-manual-id=22493)册</u> 导入此处的成绩,使该处成绩计入成绩册中。

注:由于老师更倾向于在版面中评分,该处通过讨论区关联到成绩册是不完善的,与版面和讨论区的 开始*/*关闭日期相矛盾的道理是一样的。

#### 权限设置

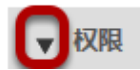

一般状态下,系统会自动设置用户适当的权限。默认状态下,老师就是 管理员,其他所有的参与者都 是 贡献者。讨论区的管理员可以添加和删除版面、修改权限设置、编辑讨论区和修改版面的描述等。 贡献者只能读取、发布和回复信息。

修改默认的权限,可以点击 定制 进行权限设置。

#### 修改权限

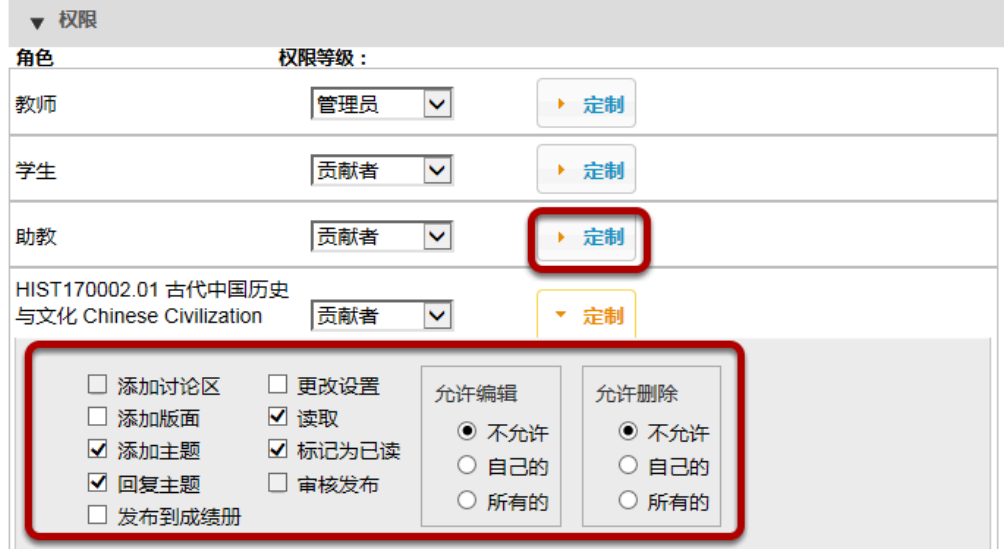

讨论区权限可以根据不同的用户角色或者小组设定,在每个角色/组别旁的下拉菜单中选择预设项 (如:作者、贡献者、无权限、非编辑作者、管理员或者浏览)。

点击 定制 获取更多更精确的权限设置。

注意:角色*/*组别是在创建的时候设定的。

# 保存设置、添加版面

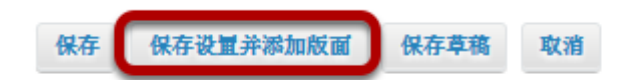

Once completed, scroll to the bottom of the page and select the **Save Settings & Add Topic**  button.

*Note: All forums need at least one topic to be active* 

以上操作完成后,下拉到页面的底部,点击 保存设置并添加版面 。

注:一个讨论区至少要包含一个版面才能激活。

#### 版面设置

除了版面中的设置只能运用在某个 特定 版面,而非整个讨论区这点不同外,版面设置类似于讨论区的 设置。版面必须在讨论区中创建,这样站点的参与者才能发布、阅读和回复信息。

自动为小组创建版面 是版面设置的备选项。

注:如果该版面的设置跟讨论区层上的所有设置 相同 , 那么只需要对新的版面设定标题和进行描述 (可选)。

#### 自动为小组创建版面

**Automatically Create Topics** 

Create one topic

Automatically create multiple topics for groups

An instance of this topic will be created for each group selected below. Permissions are configured automatically. (More?)

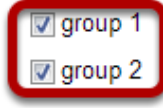

如要创建多个、特定的小组版面,点击 自动为小组创建版面 ,然后勾选加入该版面的小组。该操作下 单个学生权限自动设定位 无权限。每个小组在小组版面中会被设置成贡献者,但在其他自动创建的小 组版面中则是 无权限。

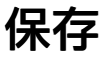

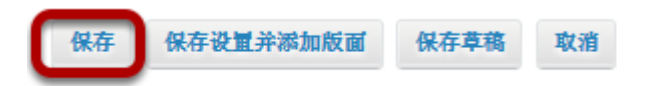

将版面添加到讨论区的工作完成后,点击页面底部的 保存 来保存版面设置。

如要另外添加新的版面可以点击 保存设置并添加新版面。

# 如何调整讨论区和版面?

可以对讨论区内的讨论话题重新排序。

# 进入讨论区

从站点的工具菜单中选中 讨论区 工具。

#### 点击 调整版面顺序 选项

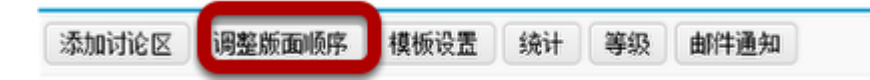

#### 在讨论区或版面的下拉框中选择适当的数字。

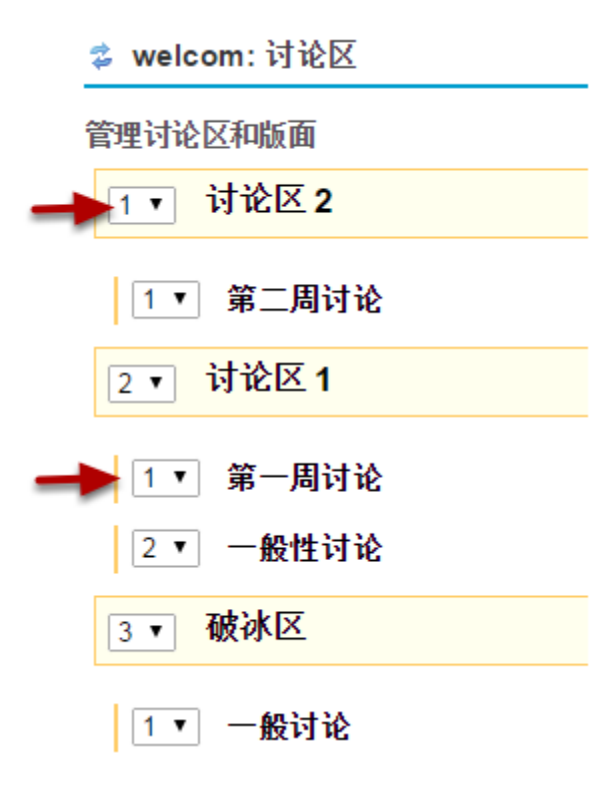

讨论区、版面旁的数字下拉菜单可以对列表进行重新排序,所选数字即为序列号。

# 点击保存

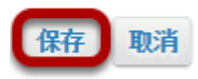

论区和版面重新排序完成后,点击 保存。

# 如何添加新版面?

一个 讨论区 必须有一个 版面 来给用户发布消息。 (查阅如何创建讨论[区和版面\)](#page-69-0)

# 进入讨论区

从站点的工具菜单中选中 讨论区 工具。

### 选择添加先版面

**Test Forum #1** 杨加版面 讨论区设置 | 更多操作▼

♥ View Full Description 0未读为0回帖 版面设置 | 更多操作▼

#### 输入标题

\*版面标题

每个版面都必须有标题。

# 输入对版面的简要描述:

简要描述 (最多255个字符) 还有1%字符 This is the topic discussion for today's class

注意简要描述框最多能输入255个字符。

# 对版面进行详细描述

描述

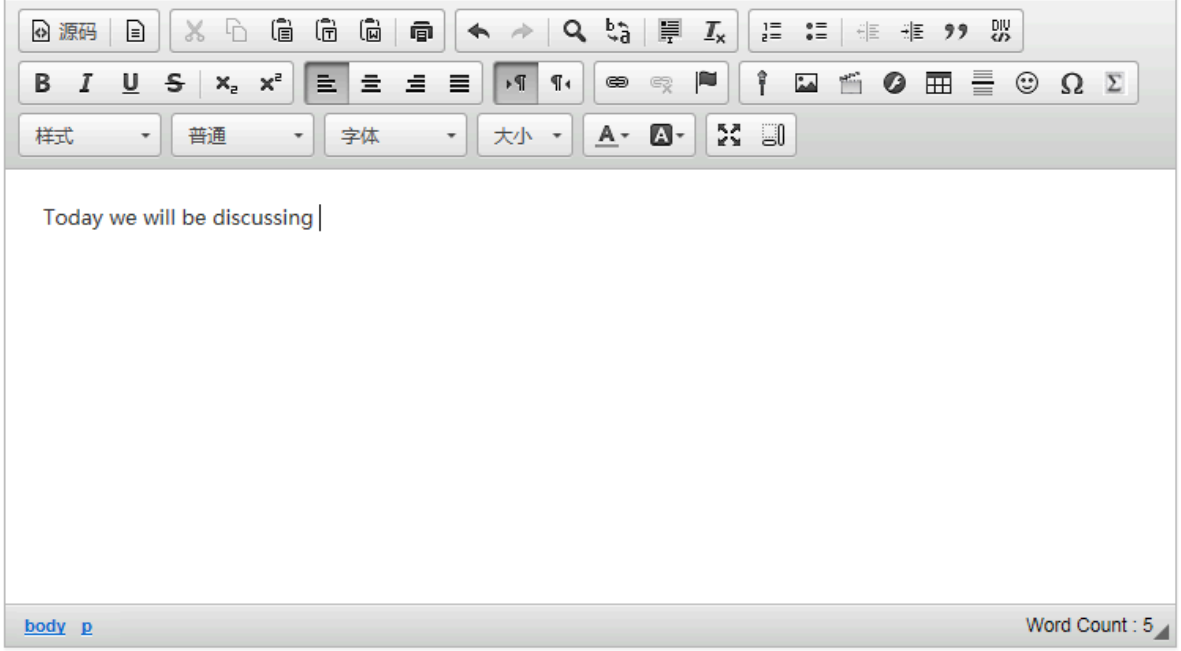

.描述框中可以使用 <u>[富文本](https://sakai.screenstepslive.com/22493/c/82069?data-resolve-url=true&data-manual-id=22493)编辑器。</u>

# 添加附件

附件

尚无附件

添加附件

如果想上传附件,可以点击添加附件选项。

个性化设置

版面发布

□ 锁定版面 (关闭该版面)

□ 审核版面

□ 要求用户先回复才能阅读

访问限制

- ◎ 直接显示 立即显示,无时间限制
- 指定时间 在指定的开始时间 (可选)显示, 在指定的结束时间 (可选)后隐藏

将整个话题设为已读

□ 自动将所有帖子标记为已读

评分

成绩册项目: 您可以将成绩册中的成绩项与此版面关联,但目前成绩册内没有任何成绩项。

.该部分可以从可见性、可用性和评分等方面来个性化设置版面。

#### 选择版面发布选项

版面发布 锁定版面(关闭该版面) 宙核版面 要求用户先回复才能阅读

版面发布选项可以调整的内容有: 锁定版面, 老师 审核 和/或用户必须先读取才能回复 版面中的内 容。

#### 设置访问限制

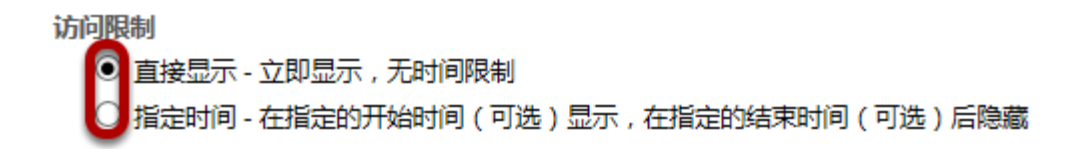

#### 如果要标记为已读信息,选中下面的复选框。

فالمستحدث <u>Standard Standard Commission</u> للمسا  $\frac{1}{2} \left( \frac{1}{2} \right) \left( \frac{1}{2} \right) \left( \frac{1}{2} \right) \left( \frac{1}{2} \right) \left( \frac{1}{2} \right)$ 

将整个话题设为已读 □ 自动将所有帖子标记为已读

#### 设置评分选项

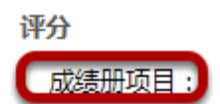

您可以将成绩册中的成绩项与此版面关联,但目前成绩册内没有任何成绩项。

这个选项可以把某些讨论区版面链接到<u>成[绩](https://sakai.screenstepslive.com/22493/c/82125?data-resolve-url=true&data-manual-id=22493)册</u> (评分项可以在 **成**绩册 中调整).

#### 修改用户权限

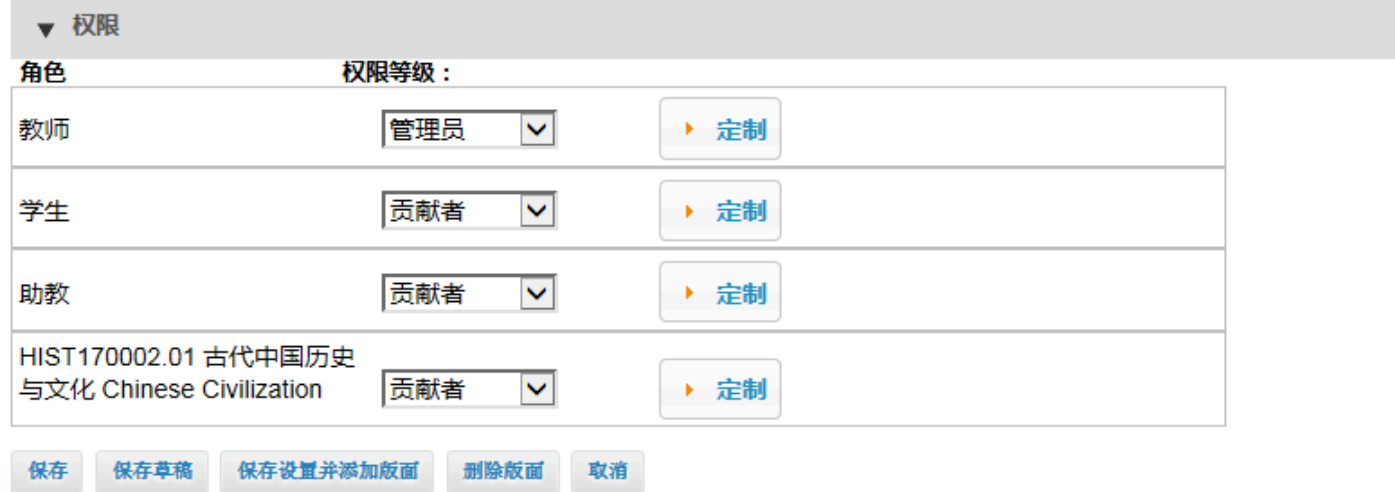

这部分可以让站点管理员修改每个使用者的权限,可选的选项有 作者、贡献者、无权限、非编辑作 者、管理员、浏览以及 自定义。

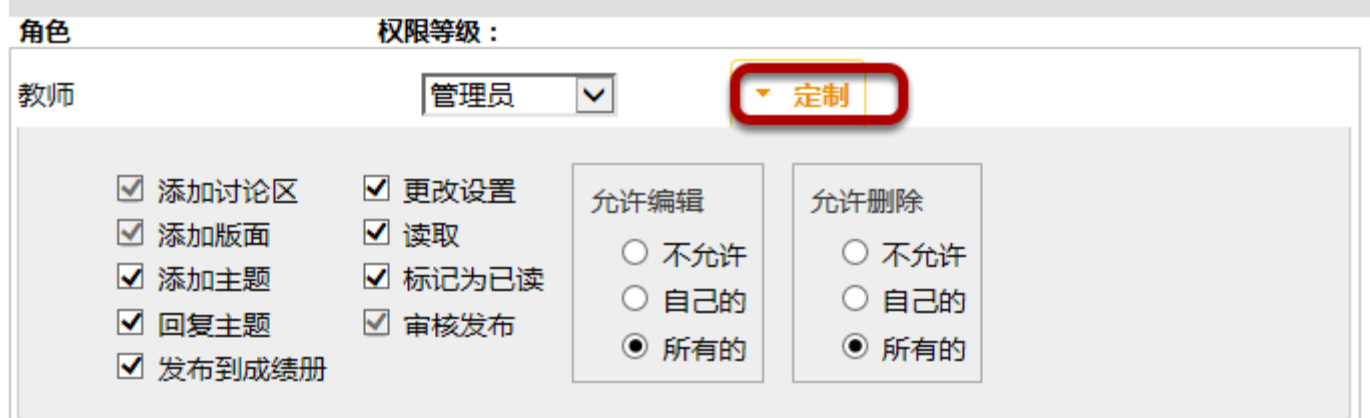

.点击 **定制** 下拉箭头后, 会有很多适合该角色的权限选项。注意选择 权限等级 (在最后一步说明) 后, 系统会自动勾选上相应的权限框,如果有些需要的 定制权限 未被洗上,则可以手动勾洗。

### 保存版面

保存草稿 保存设置并添加版面 删除版面 取消 保存

版面可以有三种保存方式,点击 保存 可以保存并发布版面;点击 保存草稿 可以保存但是不发布该版 面,这样其他人就没法看到该版面;点击 保存设置并添加版面 可以保存并发布该版面,同时新建一个 跟刚才版面有相同设置的新版面。还有一个选项是用来 取消 该版面的。

# 如何在讨论区中发布信息

讨论区由版面组成,发布信息必须通过某一版面,不能直接在讨论区中发布信息。

可以通过 发新帖 或者是线程发布信息。

### 进入讨论区

在站点的工具菜单中选中 讨论区。

#### 选择讨论区

可论区测试讨论区 添加版面1讨论区设置1更多操作▼ 福娃 我跳个舞 ▶ 查看 详细描述

● 版面10未读为0回帖 版面设置|更多操作▼ 第一讲讨论课 ▶ 查看 详细描述

以下是一个讨论区,讨论区标题的字体比下方版面标题的字体大且加粗,若读取更多信息可以点击 查 看详细描述。

#### 在讨论区中选择版面

【版面 1】未读为0回帖 【版面设置 | 更多操作▼ 第一讲讨论课 ▶ 杳看 详细描述

以上为一个版面示例,可以通过点击 查看详细描述 读取更多该版面信息。

点击版面标题,进入版面。

### 在版面中 发新帖

● 讨论区测试: 讨论区

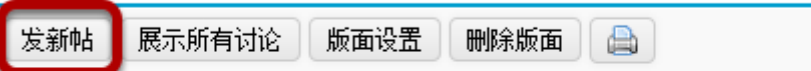

讨论区 / 讨论区测试讨论区 / 版面 1 9

发新帖 在页面上方的讨论区标题下方,通过该项可以发布新的帖子。点击 发新帖 会弹出帖子编辑页 面。

#### 输入标题

∗标题

在此处创建标题

#### 编辑帖子内容

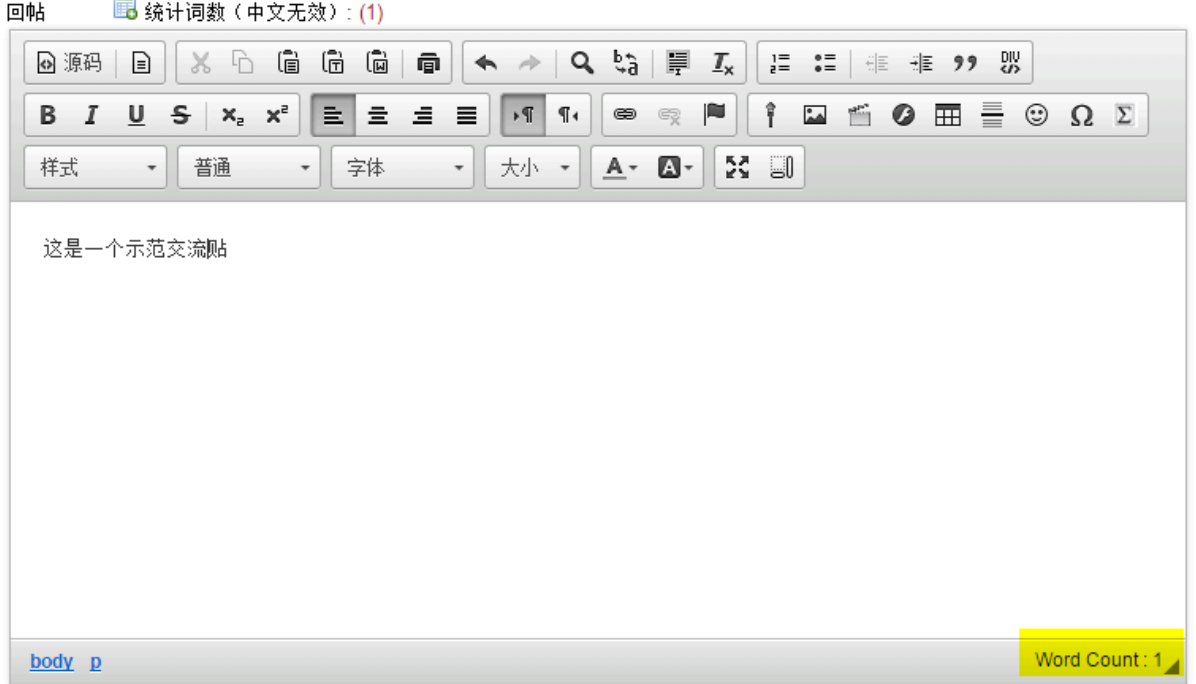

描述框自带 [富文本](https://sakai.screenstepslive.com/22493/c/82070?data-resolve-url=true&data-manual-id=22493)编辑 功能。

注:编辑框右下角始终显示当前输入的字数。

#### 添加附件

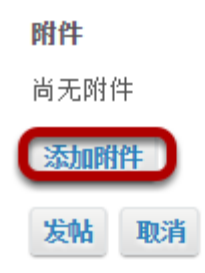

如果要在帖子中添加附件,可以点击 添加附件 选择要上传的文件。

#### 发帖

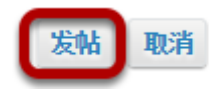

帖子编辑完成后,点击 发帖 发布新帖。

# 如何参与讨论?

# 进入讨论区

.从站点的工具菜单中选择 讨论区 工具。

### 在讨论区中选择版面

<u> ↓ PSYCH 400 001 SU14: 讨论区</u>

邮件通知

书论区

PSYCH 400 001 SU14讨论区

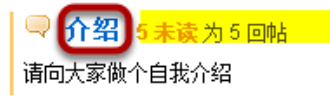

● 一般性讨论 0未读为0回帖

点击版面标题,进入版面。

注:版面标题旁会显示已发布的帖子总数以及未读帖子数量。

#### 进入已建版面浏览帖子。

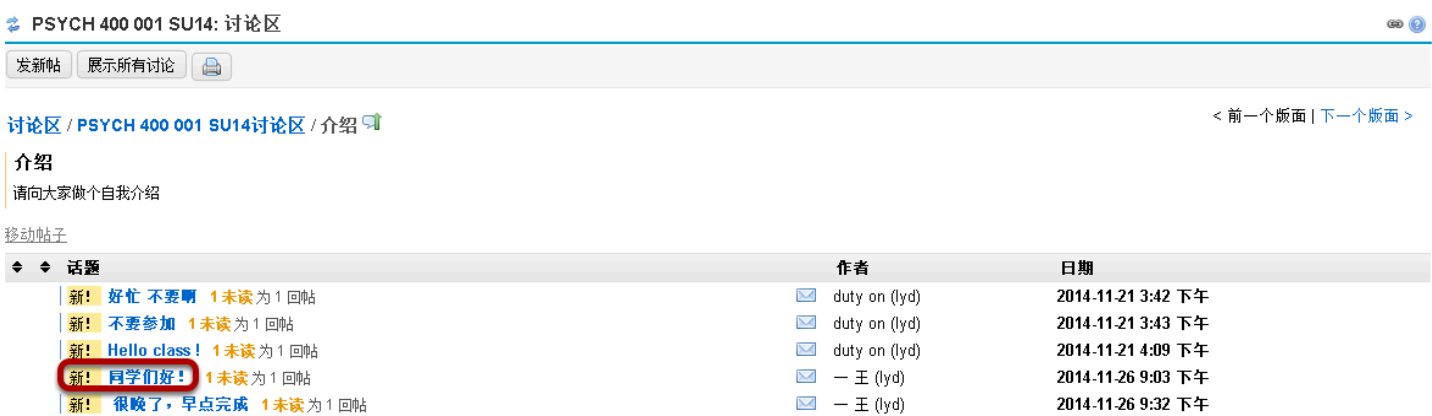

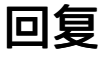

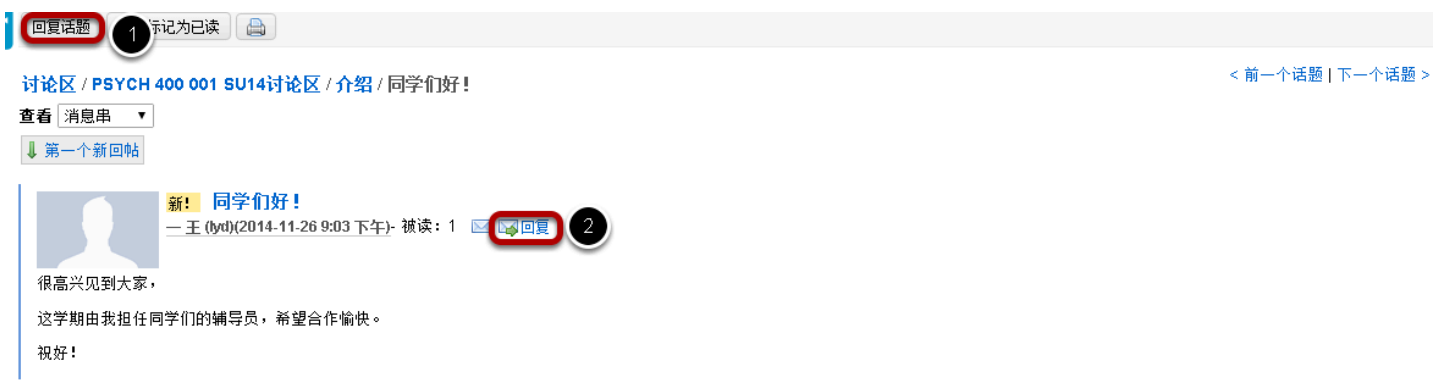

讨论区有两种不同的回帖方式。

点击会话顶部的 第一个帖子 回复会话的第一个帖子。

点击帖子自己后面带的 回复 回复当前所在的帖子,若要回复其他回帖人的帖子,只能用这种方式。

# 编辑帖子内容

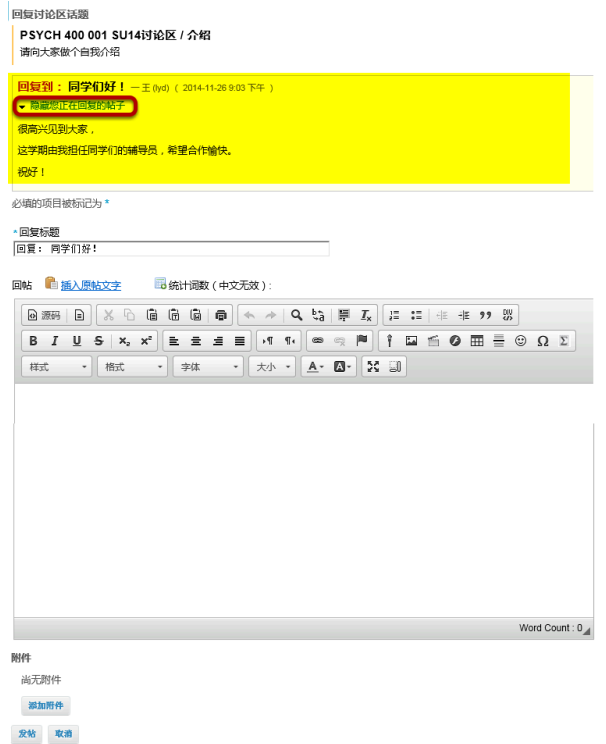

回帖的时候,原帖会显示在页面的顶部,可以点击 隐藏您正在回复的帖子 旁的箭头隐藏原帖。

#### 编辑帖子标题**(**可选**)**

\*回复标题

回复: 同学们好!

系统会根据原帖标题预设好标题,但可以修改。

#### 输入帖子内容

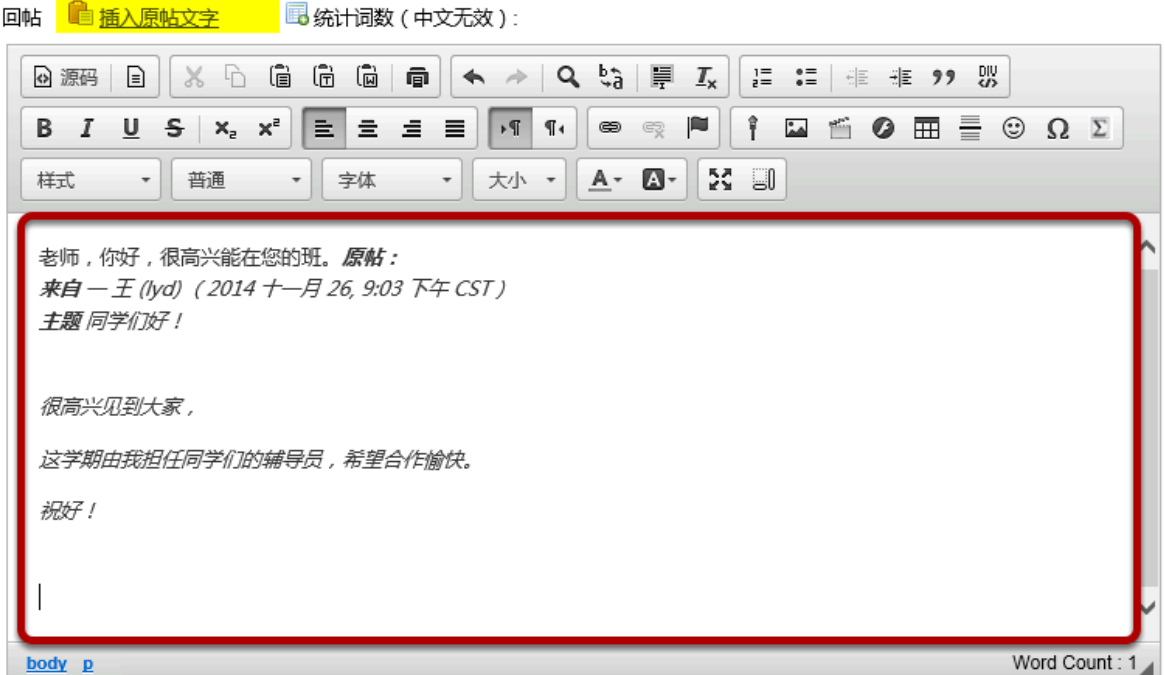

#### 帖子编辑可使用 <u>[富文本](https://sakai.screenstepslive.com/22493/c/82070?data-resolve-url=true&data-manual-id=22493)编辑器</u>。

注:可以通过点击编辑器上方的 插入原帖文字 将原帖导入到回复中。

#### 添加附件(可选)

附件

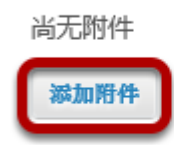

如果想添加附件,可以点击点击 添加附件 选择需要添加的文件。

## 发帖

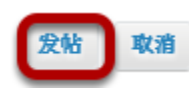

编辑完成后,点击 发帖 完成回复。

# 如何给帖子作者发邮件?

这里概述如何通过邮件与帖子的作者保持联系。

注:邮件回复将发送到作者的私人邮箱,而不是使用系统内部的消息系统。

# 进入讨论区

从站点的工具菜单中选择 讨论区 。

## 选择讨论区

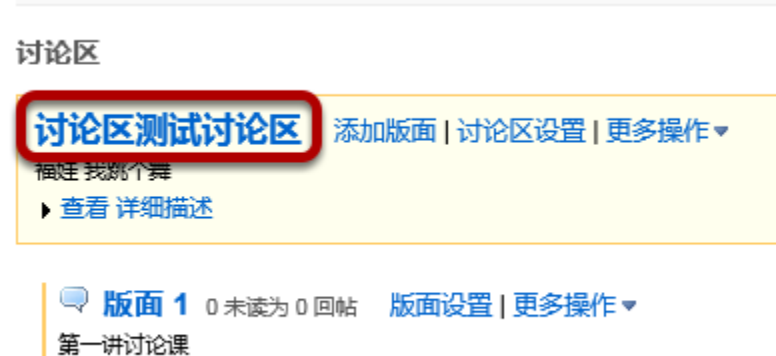

▶ 查看 详细描述

讨论区 使用的是加粗、加大的字体。点击 查看完整描述 可以查看更多有关 讨论区 的信息。

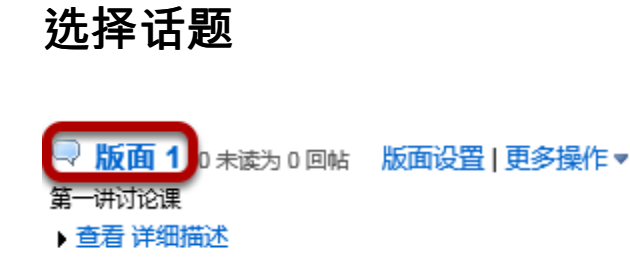

如上例,点击 查看完整描述 查看更多有关 版面 的信息,或直接点击版面。

#### 选择话题

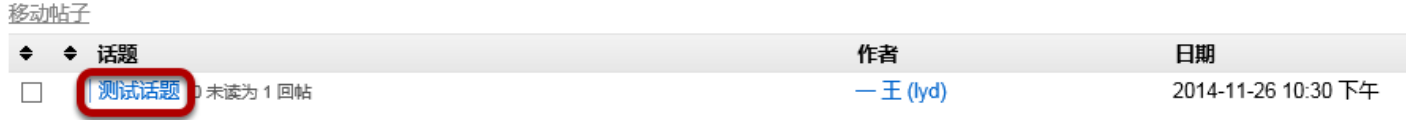

可以根据帖子作者选择一个 话题。

# 点击 **email**

讨论区 / 讨论区测试讨论区 / 版面 1 / 测试话题 查看 消息串 | ▽ **测试话题**<br>一王 (yd)(2014-11-26 10:30 下午)- 被读:1 <sub>国</sub>国复 <mark>email)</mark> 打分 | 编辑 | 删除帖子 测试,车上

<前一个话题 | 下一个话题 >

点击 **email** 给帖子作者发邮件。

# 如何删除讨论区内已发布的信息?(以会 话为例)

## 进入讨论区

从站点的工具菜单中选择 讨论区。

### 在讨论区中选择一个版面

讨论区 / 讨论3区 101

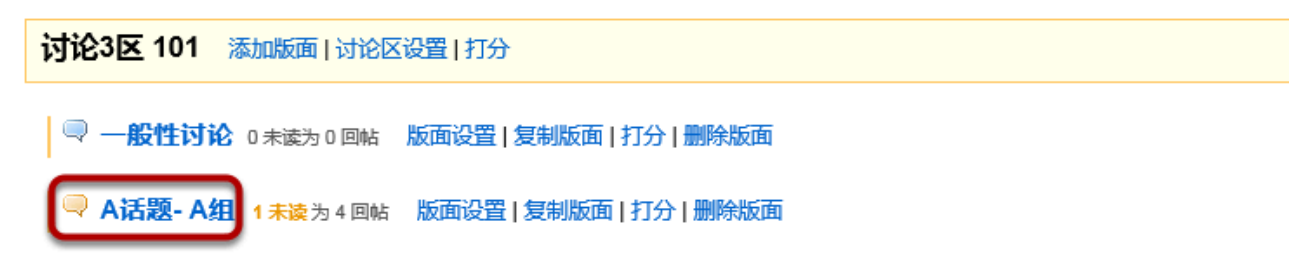

点击版面的标题,进入版面

#### 在话题列表中选择一个话题

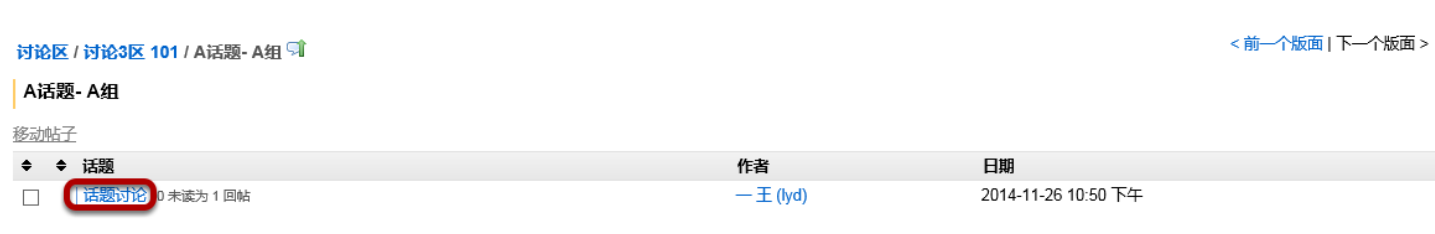

点击话题标题

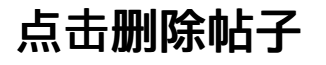

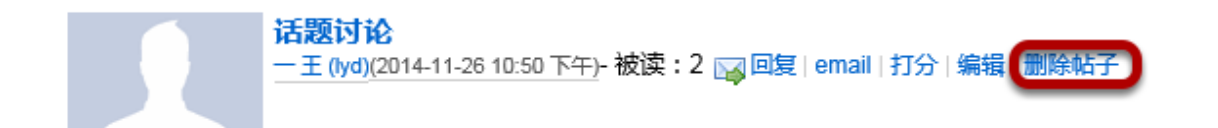

点击 删除帖子 该版面的话题将会被删除。

# 如何审核版面?

讨论区审核版面可以让老师审核并批准信息,参与者提交的每个消息必须通过审核和批准,其他 的参与者才能读到这些消息。

### 进入讨论区

从站点的工具菜单中选择 讨论区 。

#### 点击版面设置

讨论区

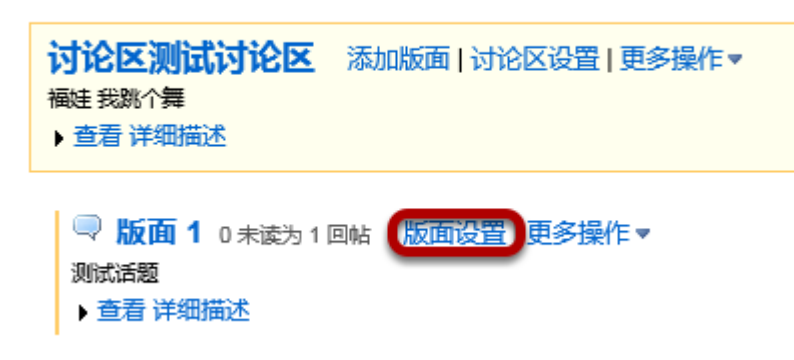

.点击 版面设置 可以设置特定的版面。

## 选中 审核版面 旁的复选框

版面发布

□ 锁定版面 (关闭该版面)

■ 审核版面

□ 要求用户先回复才能阅读

在设置中选择 审核版面 选项,然后向下滚动点击保存。

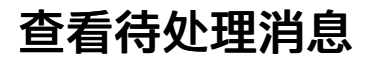

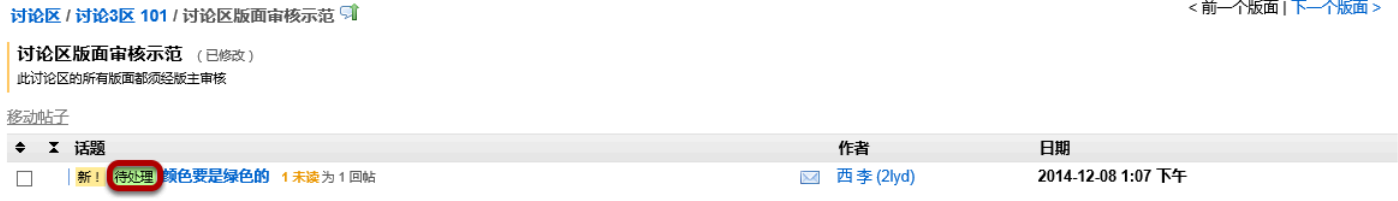

所有待处理的消息都在该消息旁边用绿色标示 待处理 出来。

点击消息的标题来查看该消息。

#### 点击审核

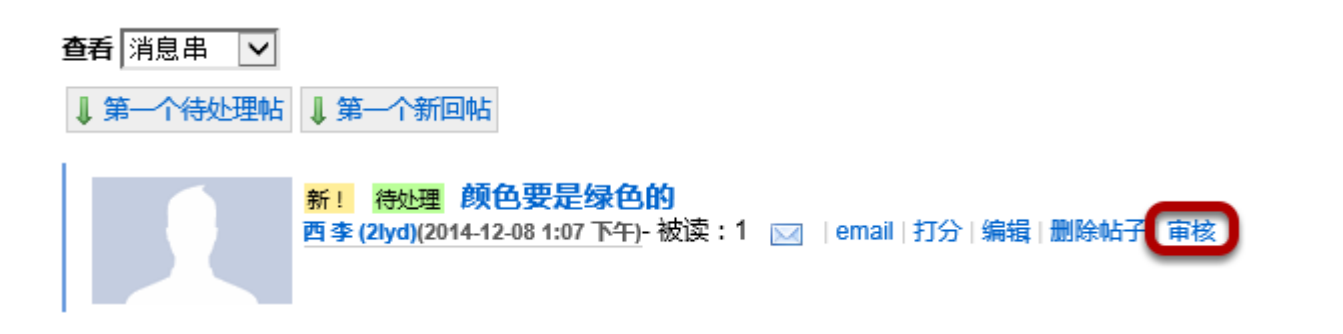

# 批准 或 拒绝 发布

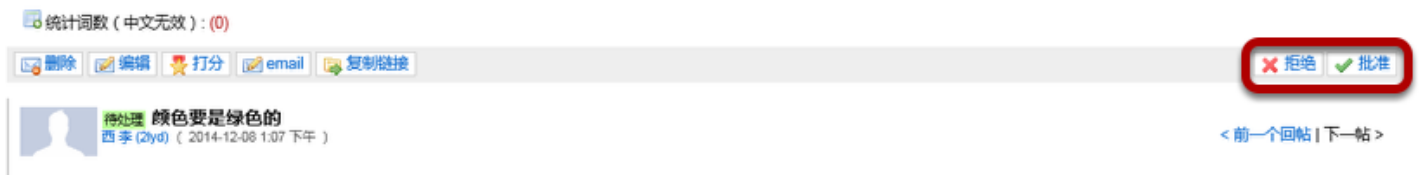

点击 拒绝 或 批准 来审核消息。站点的其他参与者都能看到被批准的消息,而被拒绝的消息只有老师 能够看到。

# 如何给帖子评分

# 进入讨论区**.**

从站点的工具菜单中选择 讨论区 工具

# 选中你想评分的版面

#### **☆ PSYCH 400 001 SU14: 讨论区**

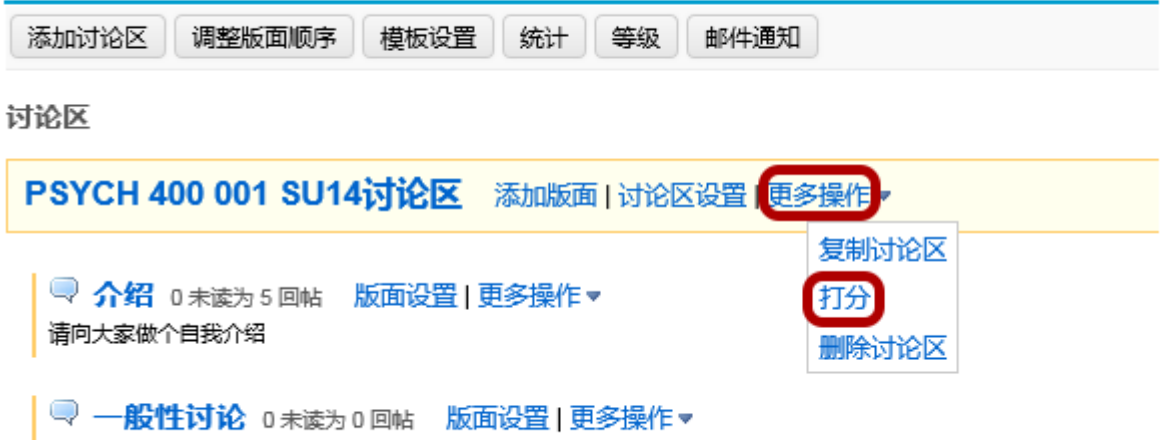

点击版面的 更多操作 项,然后在展开的选项列表中选择 评分。

注:可以选择在论区或者版面评分,两者的评分操作很相似,由于一个讨论区可以包含多个不同的版 面,而每个版面又有自己的成绩设置或者分数所以大部分老师都更常在版面评分。

### 选择一个成绩册

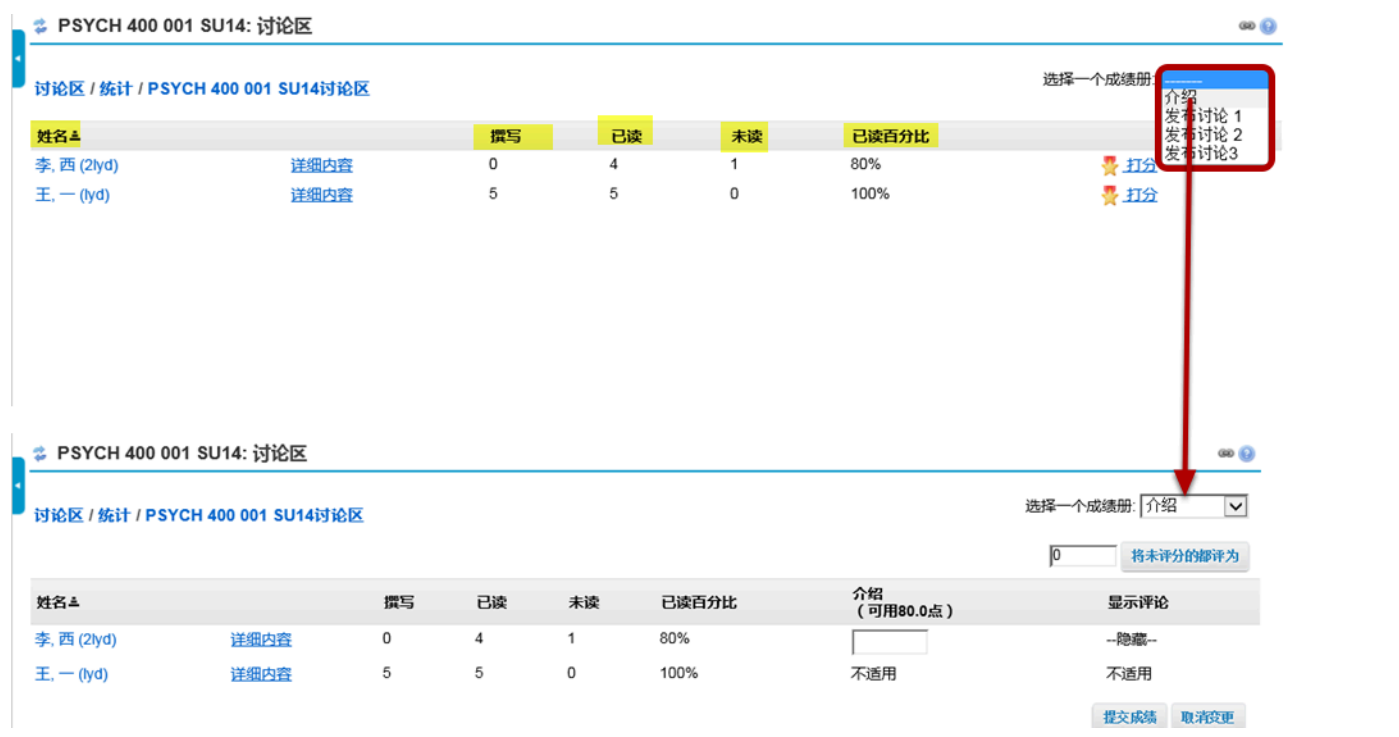

站点参与者的名单以及他们每个人创建的新贴、读帖、未读数量、读帖数在当前版面中所占百分比的 统计数据。点击每个项目名称,可以让对名称对应下的列表进行排序。

可以从右上角下拉菜单中选择想用来记分的成绩册。选定 成绩册,屏幕上会出现一个成绩输入栏,可 以在该栏中输入每个学生的成绩。

注:如果已经将版面关联到成绩册中,就不需要做上面的操作,此时页面上直接就会出现成绩输入一 栏。

#### **View posts.**

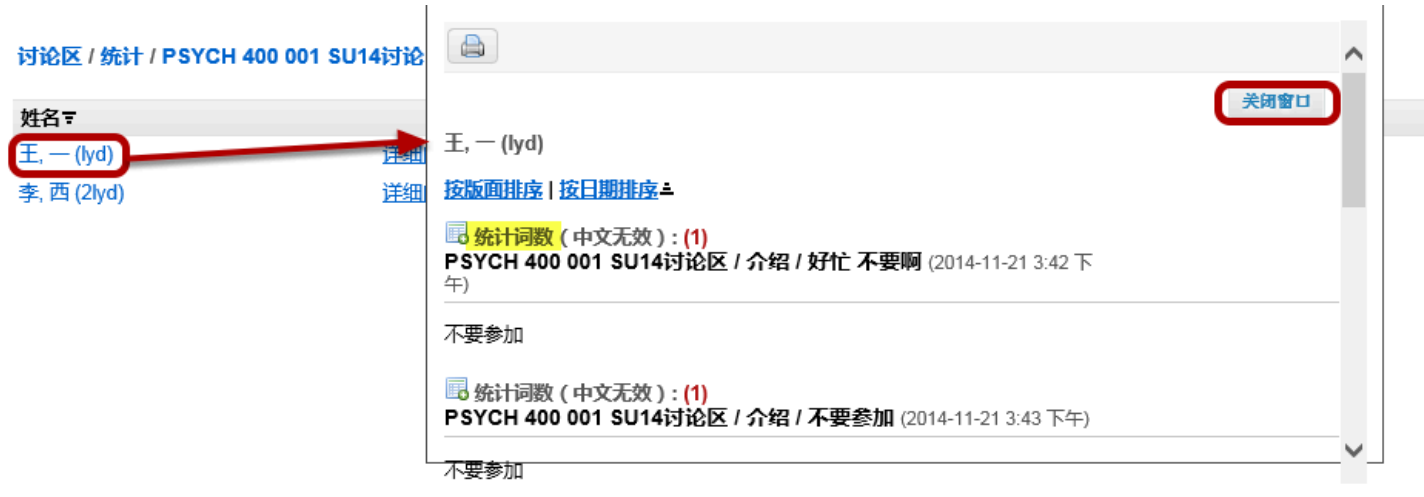

点击作者名字就能查看帖子。点击后会弹出一个窗口,里面会显示作者发布的消息,注意每个帖子的 统计词数 也会显示。

点击 关闭窗口 可以关闭弹出的窗口并返回到成绩输入页面

#### 输入成绩

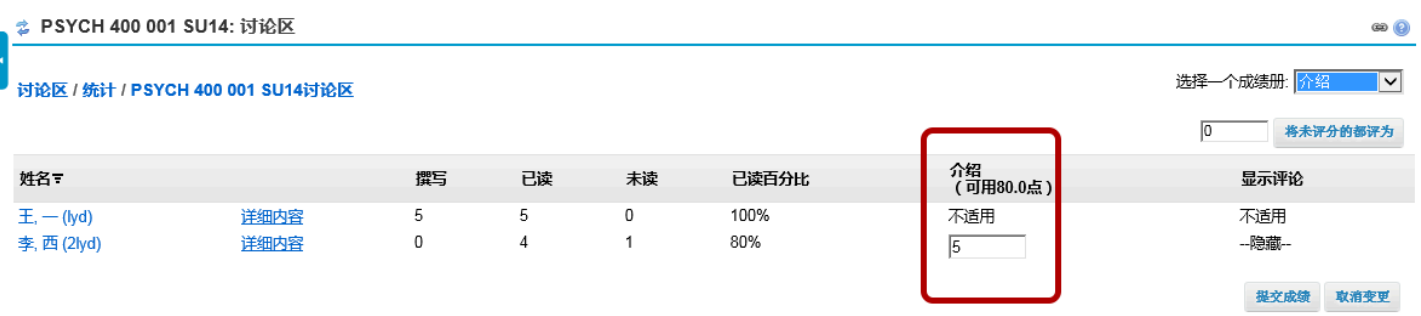

在成绩输入一栏中输入成绩。

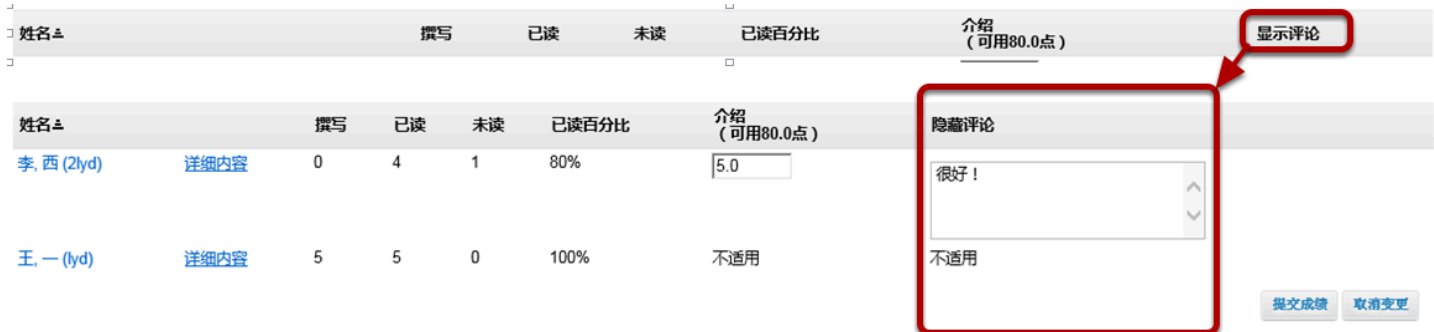

### 如果想添加评论,点击 显示评论 会展开评论栏。在给定的文本框中 输入评论。

给所有未评分项设定分数

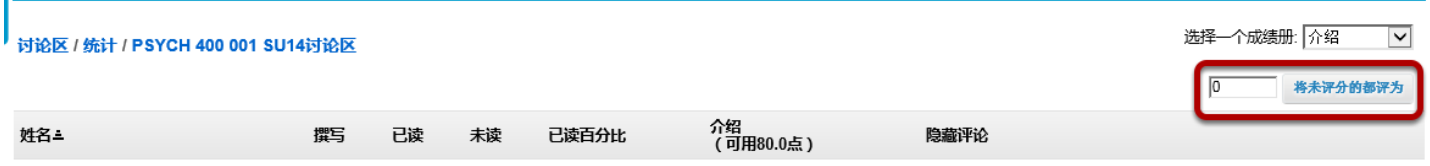

如果想给所有的未评分项同一个分数值,输入某一分值,然后点击 将未评分的都评为 即可。

注:这是一项很有用的功能,例如,可以将所有未发过帖的学生都评为*0*分。

#### 提交成绩

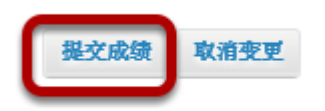

您输入所有成绩或评价后,向下滚动到列表的底部,点击 提交成绩 保存修改并将成绩发送到成绩册 中。

# 如何移动版面中的帖子?

此项操作可以将帖子移动到不同的版面

# 进入讨论区

从站点的工具菜单中选择 讨论区 工具。

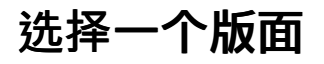

讨论区

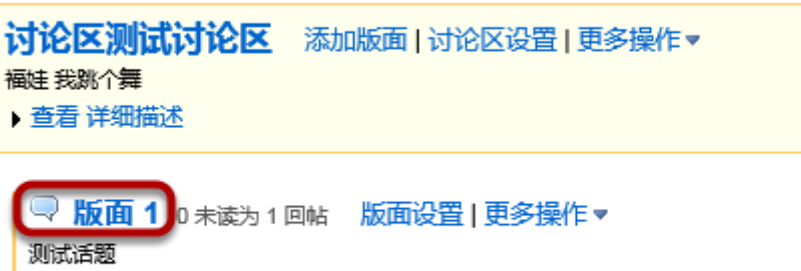

▶ 查看 详细描述

版面清单会以小点的,加粗的字体出现在讨论区标题下面。

# 选中需要移动的帖子旁的复选框

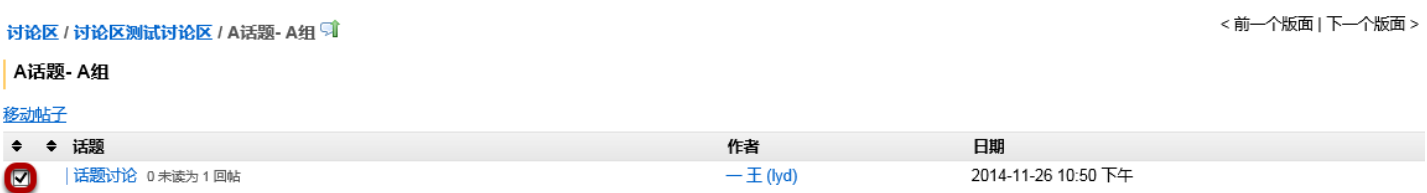

版面下方会出现帖子列表

### 点击 移动帖子

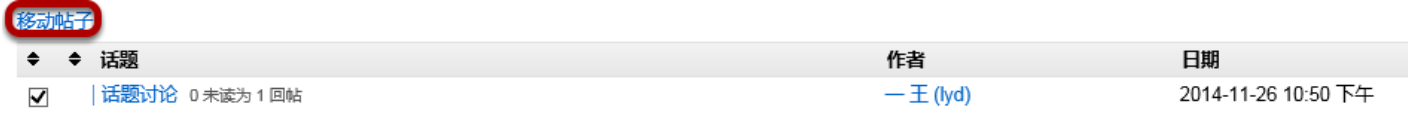

点击 移动帖子 后会出现一个选择移动地点的选择框。

# 选中下拉列表选项,然后点击 移动帖子到指定版面。

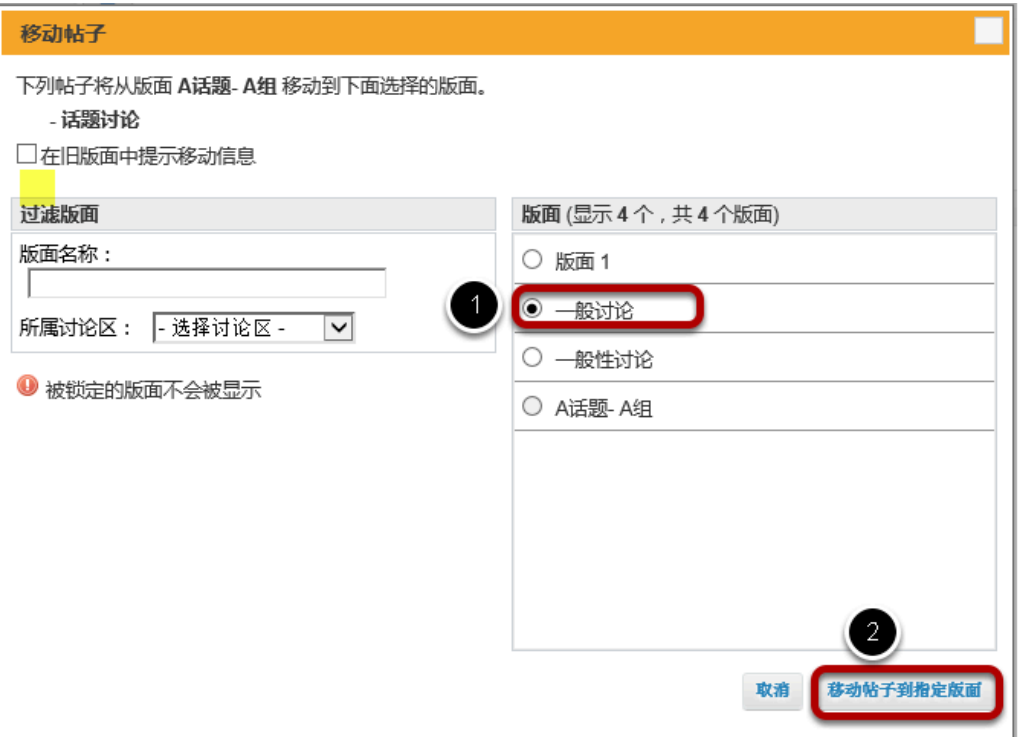

可选的版面会在右边列出,选择将要移入帖子的那个版面。

#### 点击移动帖子到指定版面 重复该功能。

注:可以在原版面中选中复选框注明该项移动操作。

# 如何删除版面?

# 进入讨论区

从站点的工具菜单中选择 讨论区 工具。

# 从下拉菜单中选择 删除版面

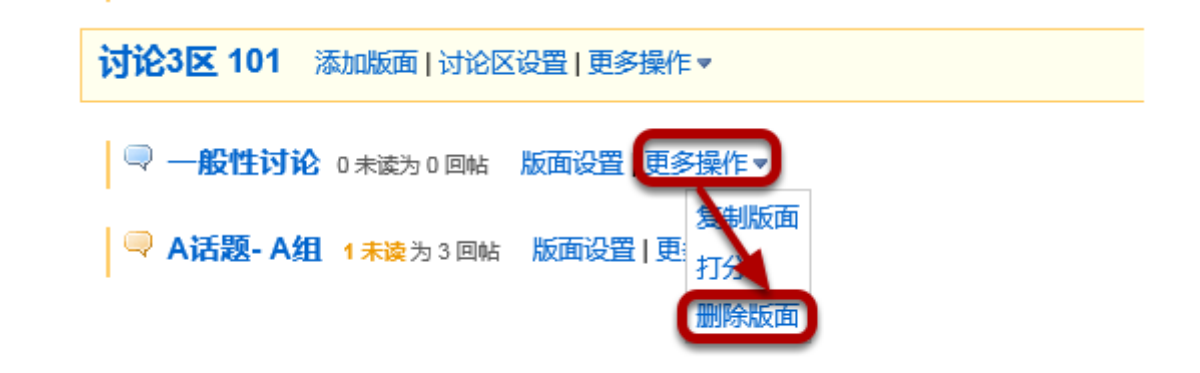

点击版面旁的 更多操作 , 在下拉菜单中选择 删除版面。

#### 也可以进入版面进行操作

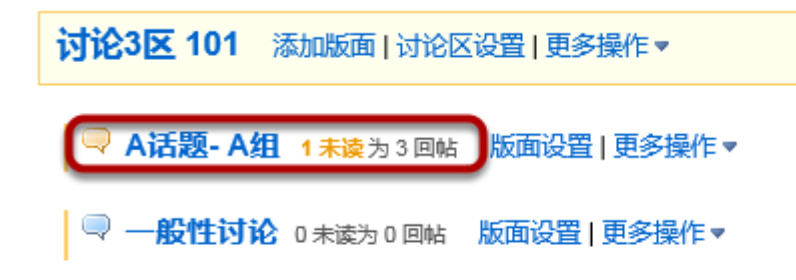

版面在讨论区下方缩进的位置,点击标题进入版面。

#### 进入版面后点击 删除版面

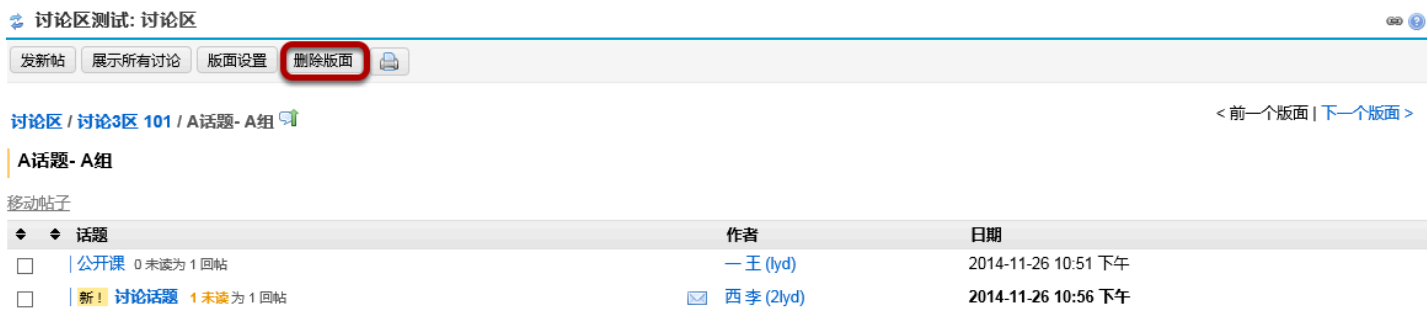

删除版面 在页面顶部课程名称下面。此项操作将删除整个版面及讨论区中所有位于该版面的帖子。

### 确认删除

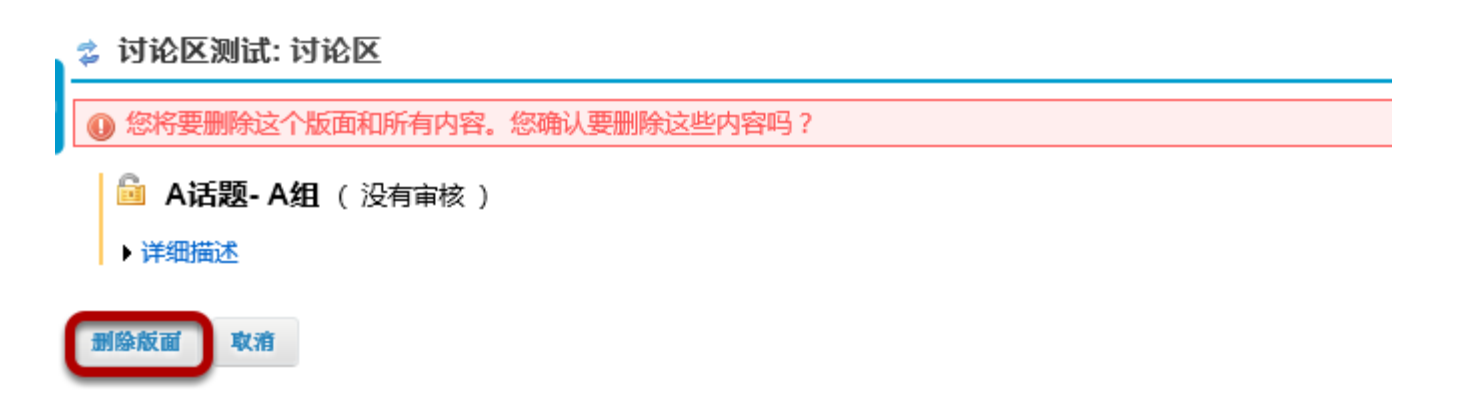

确认删除,如确定删除这个版面以及版面中的信息,点击删除版面 。

# 如何删除讨论区?

## 进入讨论区

从站点的工具菜单中选择 讨论区。

# 从下拉菜单中选择 删除讨论区

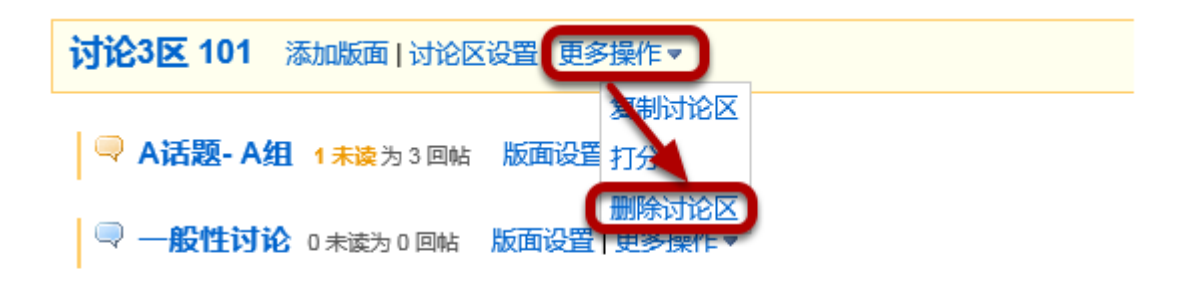

点击讨论区旁的 更多操作 ,从下拉菜单中选中 删除讨论区 。

#### 也可以点击讨论区旁的 讨论区设置 删除该讨论区。

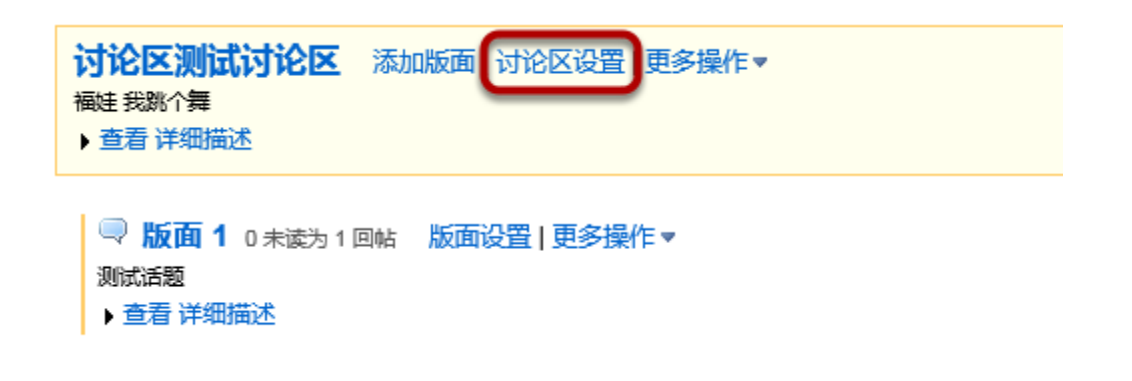

#### 下拉到页面的底部,点击 删除讨论区。

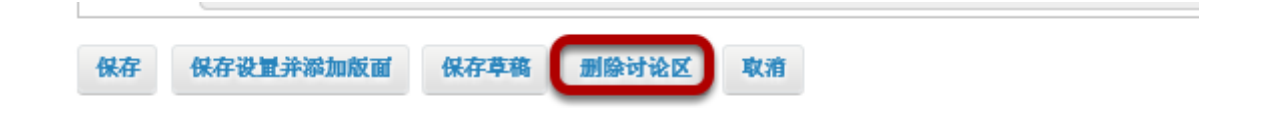

## 确认删除

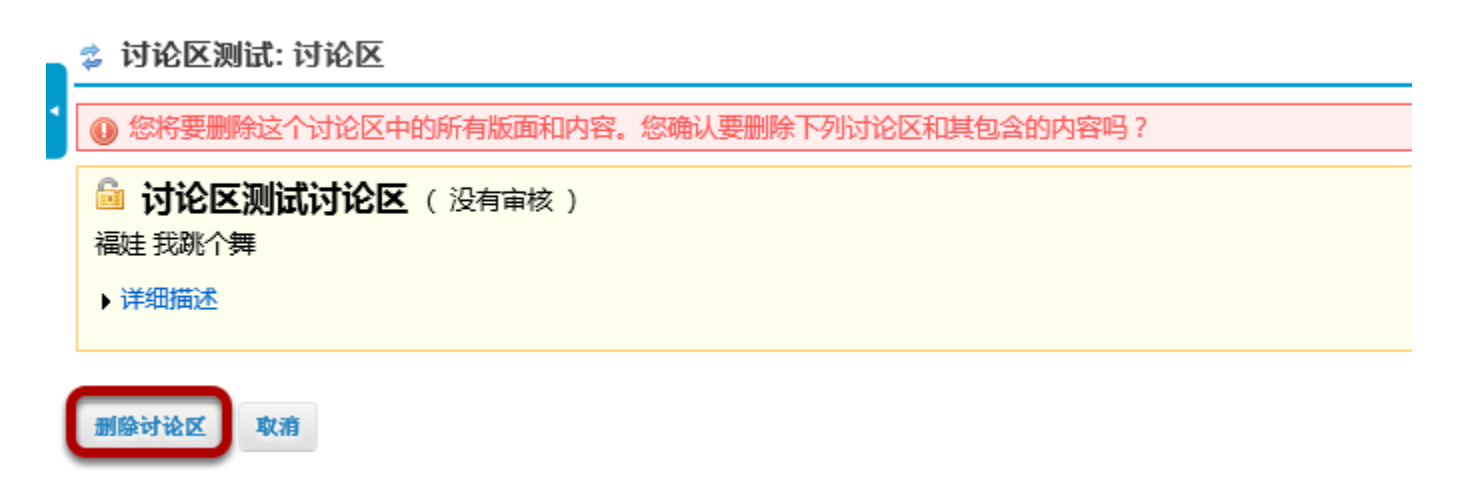

删除讨论区操作将会删掉该讨论区及与其相关的内容,包括其中的版面和帖子。如确定要删除该讨论 区,点击 删除讨论区 即可将它从站点中删除。

# 什么是讨论区等级

## 进入讨论区

在工具菜单中选择 讨论区。

### 点击 等级

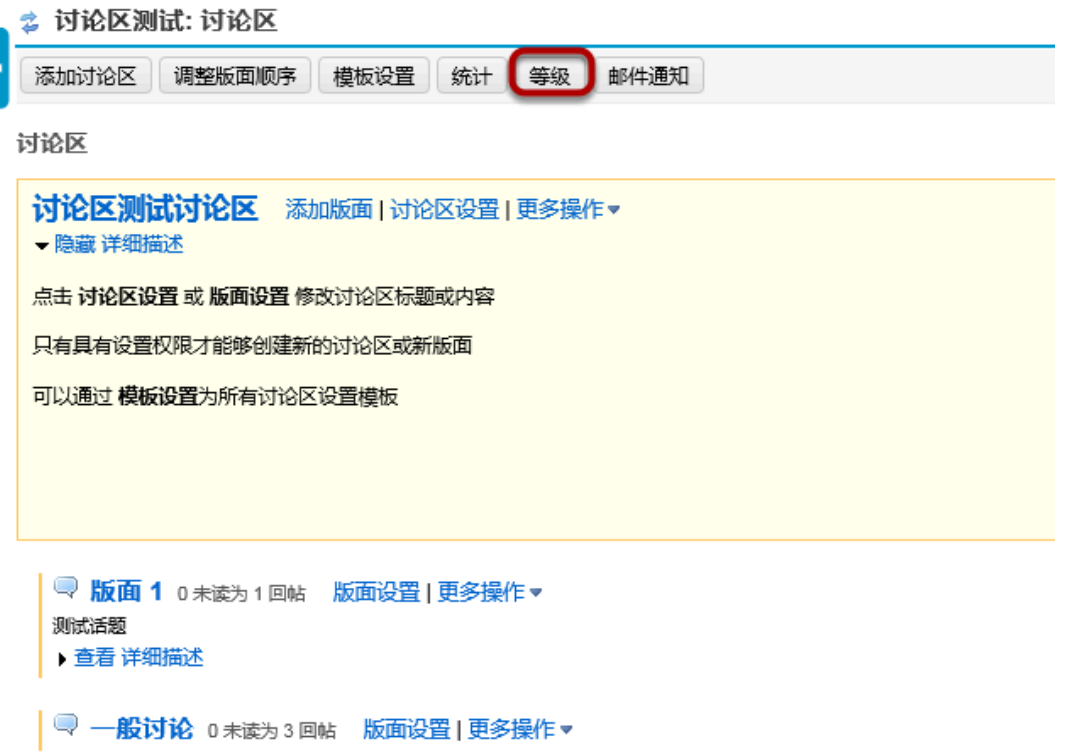

等级 项位于讨论区标题下方

## 点击 添加等级

#### ☆ 讨论区测试: 讨论区

等级 - 可以根据发帖数分配等级, 也可以将某等级指派给任课教师这样的特定用户。

添加等级

### 创建 等级名称

添加等级 等级示范 等级名称

#### 选择 等级类型

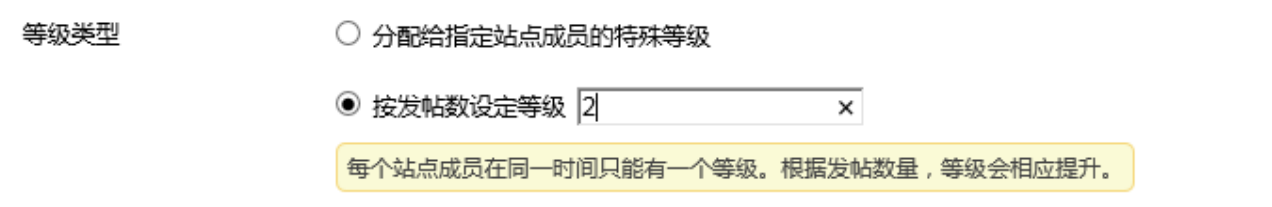

 $\overline{\mathbf{x}}$ 

有两种形式设定 等级,可以手动设置站点成员的特殊等级也可以依据发帖数设定站点成员的等级。

### 上传 等级图片。

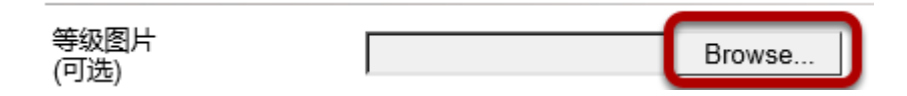

.点击浏览上传等级图片,等级图片的显示区为35 x 35像素。请修改您的图片至100KB以下。

#### 点击更新

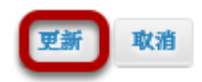

点击 更新 完成等级设置或者点击 取消 取消以上操作。

# 如何修改讨论区模板设置?

模板设置 是一个讨论区创建时的默认设置。每个讨论区或版面可以重新设置,但默认的模板设置 创建后都需要手动才能修改。

### 进入 讨论区

从工具菜单中选择 讨论区。

#### 点击 模板设置

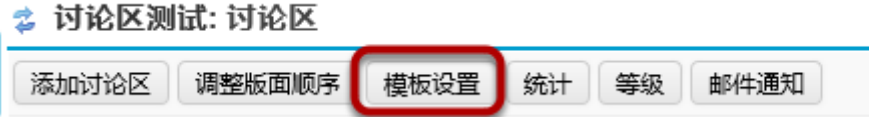

#### 选择 讨论区发布 设置

讨论区发布

审核讨论区中的版面 ○ 是 ◉ 否

要求用户先回复才能阅读 ○是 ◉ 否

模板设置 中有审核讨论区中的版面和要求用户先回复才能阅读两个选项。

## 设置 访问限制

#### 访问限制

- ◉ 直接显示 立即显示, 无时间限制
- 指定时间 在指定的开始时间(可选)显示,在指定的结束时间(可选)后隐藏

讨论区模板设置 有两种形式:即直接显-立即显示;指定时指定时间 - 在指定的开始时间(可选)显 示,在指定的结束时间(可选)后隐藏。
## 选择是否将整个话题设为已读

将整个话题设为已读

○是 ● 否 自动将所有帖子标记为已读

模板设置可以自动将整个话题标记为已读。

### 选择角色权限

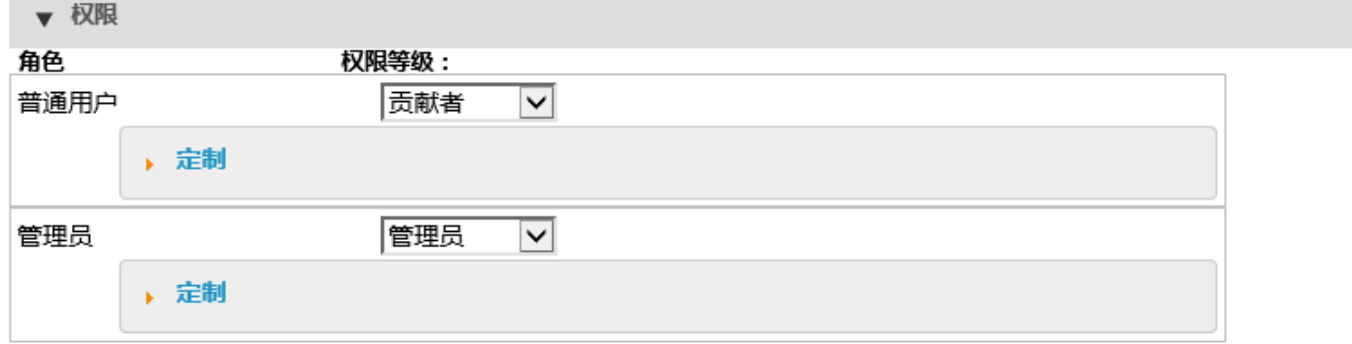

模板设置中可以根据用户在站点中的角色来选择该用户在 讨论区 中的权限等级。用户角色可以是 作 者、贡献者、无权限、非编辑作者、管理员、浏览 和 自定义。在 定制 的下拉菜单中,系统会根据用 户的权限等级自动勾选权限设置框。如手动勾选该权限设置框,那么权限等级需要选择 自定义。

注:根据站点是课程站点或项目站点,以及所处站点中是否有其他附加或定制的角色,所以会看到*不 同的角色类型。获取更多信息,请查阅权[限和角色。](https://sakai.screenstepslive.com/22493/c/82077?data-resolve-url=true&data-manual-id=22493)* 

#### 保存设置

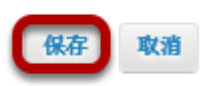

点击 保存 保存设置(或点击 取消 取消以上操作)。

# 如何监控或订阅讨论区?

为确保及时查看讨论区发布的新帖,邮件通知 功能就很有用。

注意:提醒新帖的邮件会发到用户的外部邮箱*/*常用邮箱中,而不是发送到消息工具。

# 进入讨论区

从站点的工具菜单中选择 讨论区 。

## 点击 邮件通知

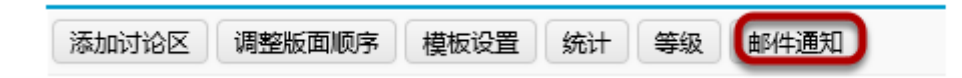

# 选择通知形式

☆ 讨论区测试: 讨论区 讨论区邮件通知选项 通过以下设置来决定此站点发生更新时,将以何种方式通知您。 当讨论区有新信息的时候,发送email给我  $\circledbullet$ 当我参与的帖子更新时,发送email给我 需要通知

请选择以下邮件通知形式: 当讨论区有新信息的时候发送**email**给我, 当我参与的帖子更新时发送 **email**给我, 或者 不需要通知。

# 点击 保存

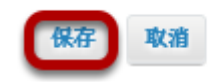

# 成绩册

# 成绩册:概述

成绩册是教师用来计算和保存学生成绩信息,并在线将成绩分发给学生的工具。

教师可以通过不同的方式查看成绩册中的信息,包括各成绩项的说明、成绩项的详细信息、全部 成绩清单、课程成绩清单、成绩册设置以及课程评分选项。

如果指导教师已经发布得分和成绩,那么学生可以查看自己的作业得分、课程成绩,并且可以在 适当情况下按照标题、截止日期、成绩和权值为作业排序。

**由于成绩册严格区分班组,所以助教只能看到自己班组内学生的成绩。** 

通过成绩册,教师可以进行下列操作:

- 自动计算课程成绩,覆盖任何课程成绩
- 根据百分制等级定义字母成绩
- 选择分数值或百分比成绩
- 将手动打分或离线的内容添加到成绩项中
- 创建类别以组建栏目并设定成绩权重
- 输入、查看、编辑和发布学生得分、成绩和评论
- 将一些工具(如练习与测验、作业和讨论区)的得分导入到成绩册中
- 将得分和成绩导出为 Excel (xls 格式)文件
- 从数据表文件(.csv)导入得分
- 将学生成绩导出为为易于打印的PDF文件
- 在类别中去掉一些成绩或者保留最高分
- 把成绩项或类别指定为附加分
- 查看得分:教师发布成绩后,学生才能看到自己的得分情况和成绩

## 从站点的工具菜单中洗择成绩册进入此工具

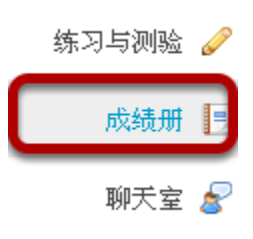

# <span id="page-112-0"></span>如何设置成绩册?

成绩册工具是站点中所有打分操作的中心。

# 进入成绩册。

在站点中从工具菜单中选择 成绩册 。

# 点击成绩册设置

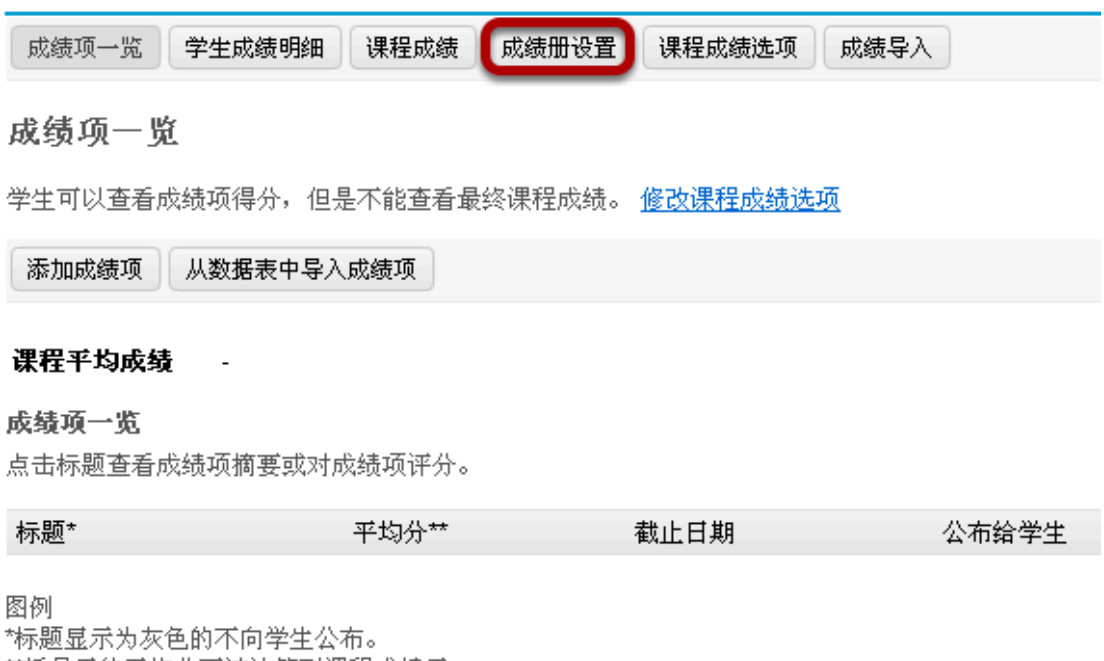

\*\*括号里的平均分不被计算到课程成绩里。

\*\*\*这些成绩项必须从列出的工具中评分,而不能从成绩册评分。

#### 点击 成绩册设置 按钮。

## 成绩册设置选项

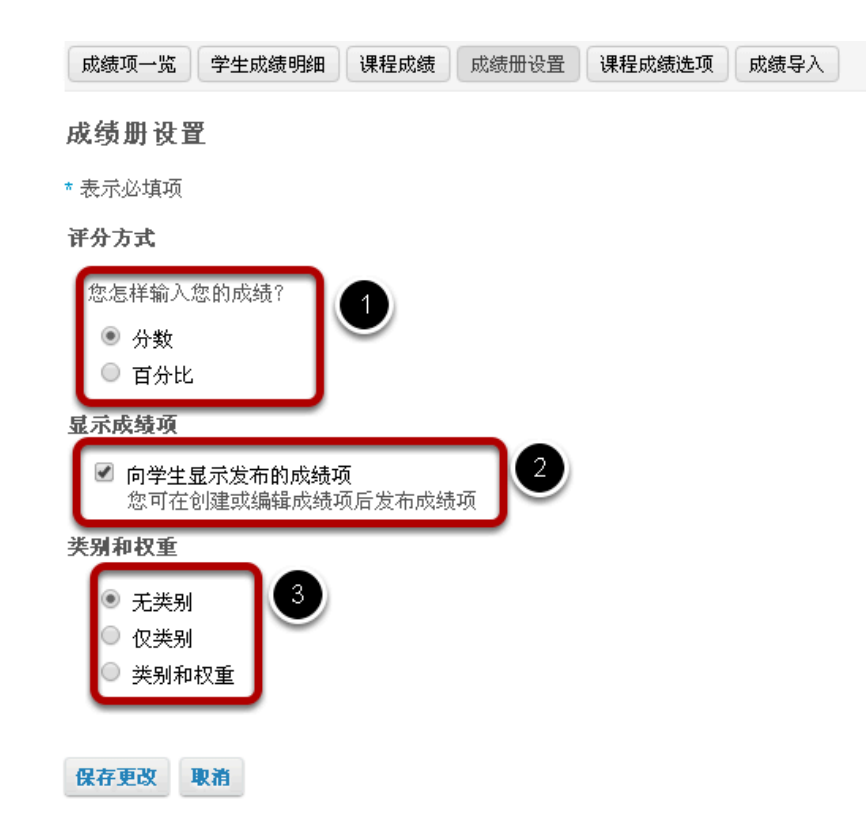

成绩册设置可以进行下列三种设置。

- 1. 计分方式:您可以根据需要来选择 分数 或者是 百分比 方式来作为成绩册评分标准。
- 2. 显示成绩项: 选中这个复选框就让学生看到自己在成绩册中已发布的成绩项。 (当您创建或编辑成 绩项时,可以设置为隐藏或发布
- 3. 类别和权重:您可以有三种选择:无类别,仅类别 或者 类别和权值 。

提示:如果您希望能够去掉某些成绩项,那么您应当选择 仅类别 或者 类别和权重。

#### 新增类别

类别和权重

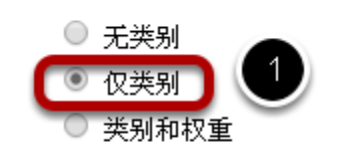

□ 去掉最高分 □ 去掉最低分 □ 保留最高分

如果要使用"去掉最高分"、"去掉最低分"或"保留最高分",此类型中的所有项目必须分值相同。

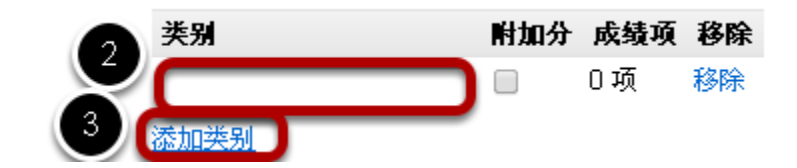

- 1. 选中 仅类别 的单选按钮。
- 2. 输入类别的名称。

添加权重

类别和权重

∩

○ 无类别 仅类别

类别和权重

3. 如果需要添加多个类别,点击 添加类别 链接来添加多个类别名。

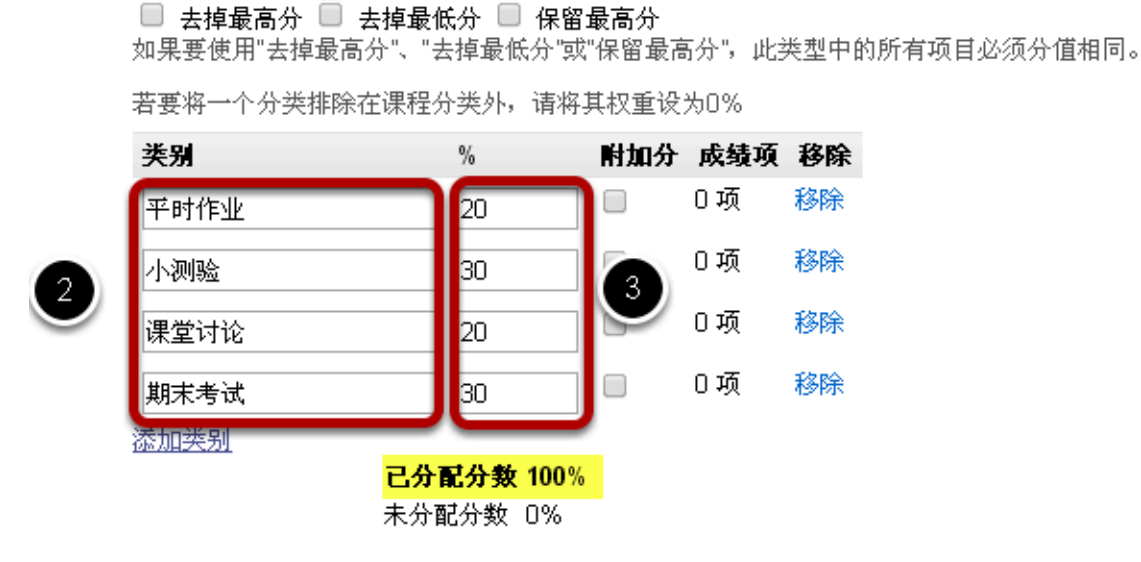

1. 选中 类别和权重 的单选按钮。

#### Sakai 10 Instructor Guide (Simplified Chinese) **Page 115** This work is licensed under a Creative Commons Attribution 4.0 Intl. License. http://creativecommons.org/licenses/by/4.0/

- 2. 输入您评分制度中的各个类别。
- 3. 输入每个类别所占权重。

注意:全部类别所占权值相加后必须为*100%* 

### 去掉最低分,去掉最高分,保留最高分

#### 类别和权重

- 无类别
- 仅类别
- ◉ 类别和权重

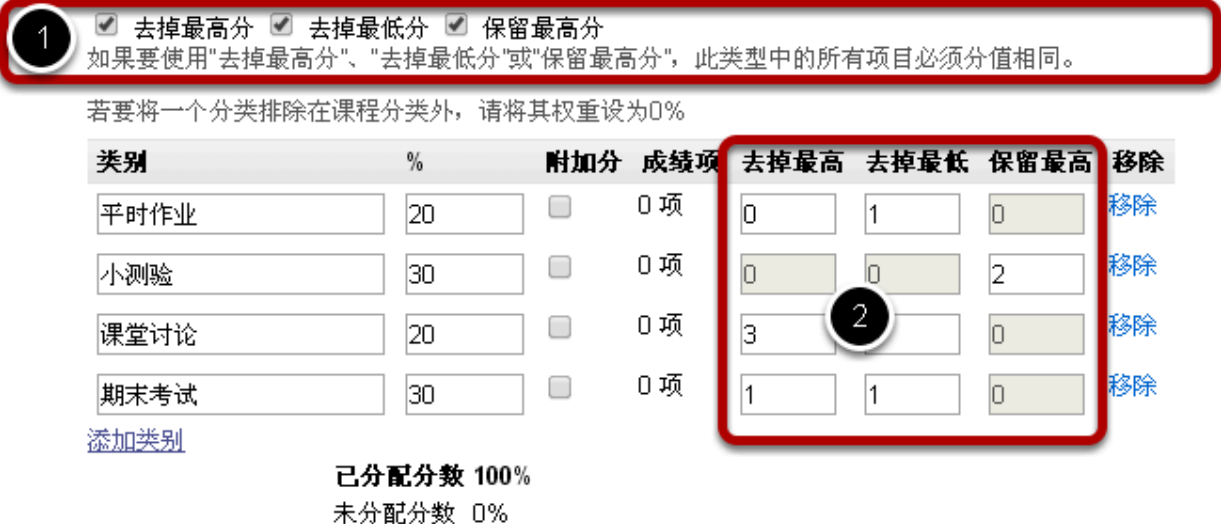

如果您选择 仅类别 或 类别和权值,那么去掉/保留选项将会出现。为了能够使用去掉/保留选项,一个 类别中的所有成绩项必须有同样的分值。

- 1. 选中想要去掉/保留选项的复选框。
	- 去掉最高分:自动去掉该类别中最高的若干得分记录。
	- 去掉最低分:自动去掉该类别中最低的若干得分记录。
	- 保留最高分:自动保留该类别中最高的若干得分记录。
- 2. 在相应的列中,输入对应类别您想去掉或保留的得分数量。当填入数量时,您会发现不能同时被选 的那一列会自动变成灰色。 例如,在同一个类别中,您不能同时选择去掉最高分和保留最高分, 所以在其中一项里输入一个数字,则另一个就不可用了。

提示:相比去掉最低分,很多老师希望保留最高的,因为这样能更精确地反映学生这学期这门课得分 的总体情况。 学生没有完成的成绩项不会被系统自动去掉,所以等到成绩项完成时一些比较高的成绩 可能已经被系统去掉了。

## 附加分类别

类别和权重

- 无类别
- 仅类别
- 类别和权重

#### ☑ 去掉最高分 ☑ 去掉最低分 ☑ 保留最高分

如果要使用"去掉最高分"、"去掉最低分"或"保留最高分",此类型中的所有项目必须分值相同。

若要将一个分类排除在课程分类外,请将其权重设为0%

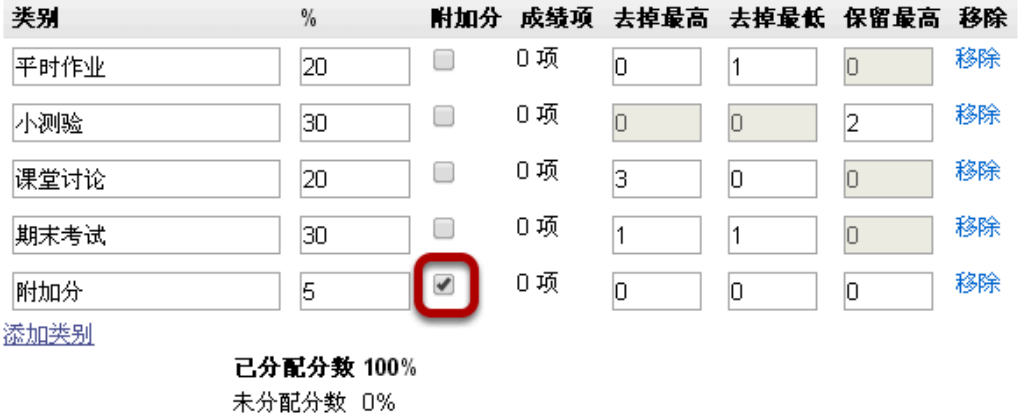

如果您想指定一个类别作为附加分,那么在对应类别的 附加分 复选框中打钩。附加分项可添加到学生 的总成绩中,但是成绩项在没完成前这些分值是无法从总分中扣除的。要获取更多有关附加分的信 息,可以查阅 [如何设置附加分](https://sakai.screenstepslive.com/22493/l/221194?data-resolve-url=true&data-manual-id=22493)?

注意:整个类别和单个成绩项都可以指定作为附加分。

## 保存更改

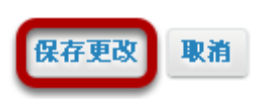

完成成绩册设置后,别忘了点击页面底部的 保存更改 。

# <span id="page-117-0"></span>如何将成绩项添加到成绩册中?

# 进入成绩册

从站点的工具菜单中选择 成绩册 工具。

# 点击添加成绩项按钮

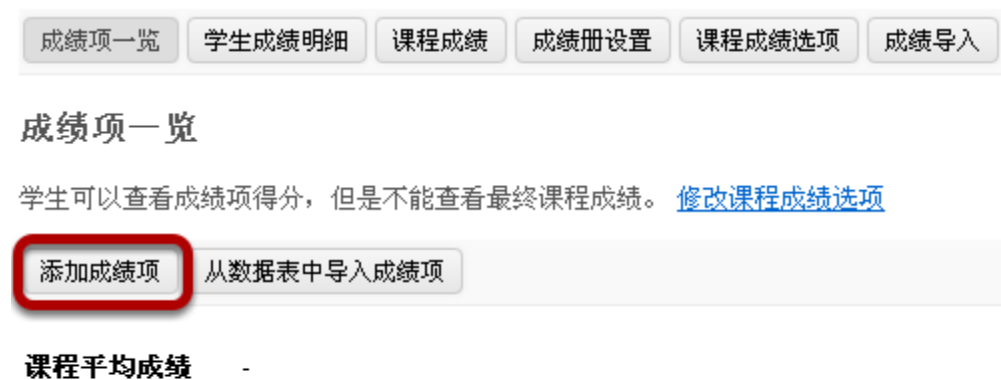

成绩项一览 点击标题查看成绩项摘要或对成绩项评分。

注意:当本站点中的论坛、测验和作业提交或发布时,各工具会自动发送一条记录到成绩册中。不必 手动将这些成绩添加到成绩册中。

教师通常能通过以下方式手动添加成绩项:

- 从外部导入成绩项
- 讨论区打分
- 出勤率

点击 添加成绩项 按钮来手动添加成绩项到成绩册中。

## 成绩项设置

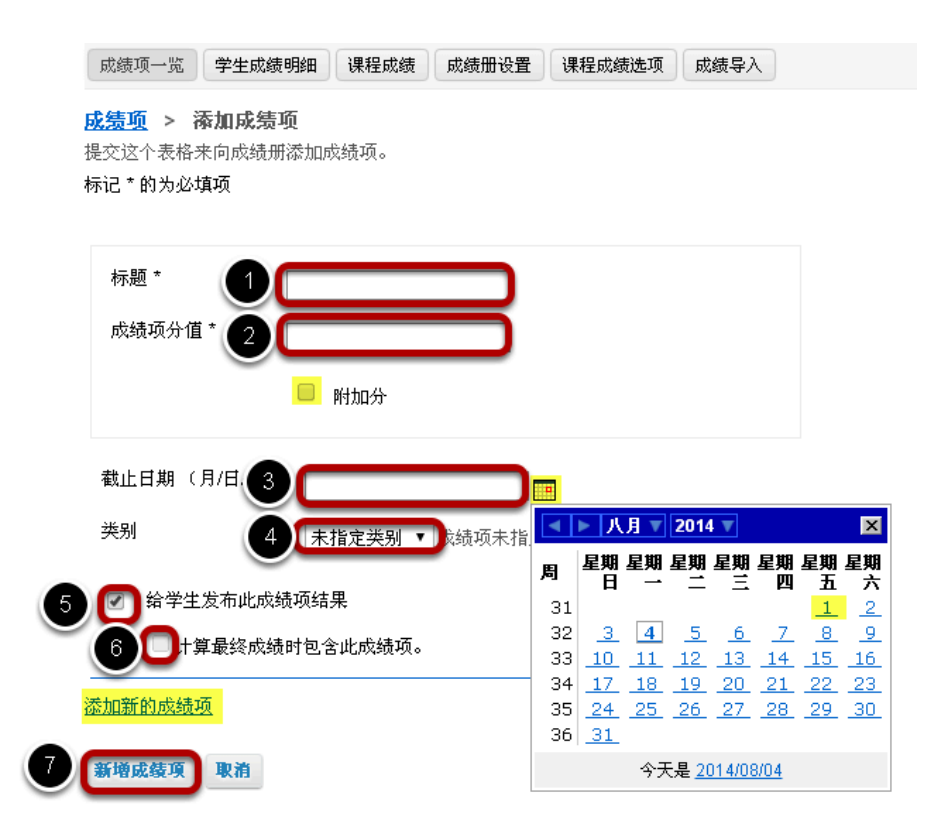

- 1. 注:如果您想一次增加多个成绩项,可以点击 添加新的成绩项 连接来添加多个成绩项。
- 2. 在给定的文本框中输入该成绩项的 标题 。这是必填项。
- 3. 给成绩项输入 成绩项分值 (也是必填项)。
	- 如果您想给这个成绩项添加附加分,您可以选中分值下方的 附加分 复选框,这个不是必填项 。要获取更多附加分的信息,可以查阅 <u>[如何设置附加分](https://sakai.screenstepslive.com/22493/l/221194?data-resolve-url=true&data-manual-id=22493)</u>?
- 4. 可以给每个成绩项设置 截止日期。 截止日期不是必填项。您也可以点击日历图标,在弹出的日历 表中选择日期。
- 5. 如果您已在成绩册中设置了类别,您可在 类别 下拉菜单中指定一个适当的类别。
- 6. 如果您想让学生看到这个成绩项的成绩,选中 给学生发布此成绩项结果 的复选框。不选中复选框 则可以对学生隐藏该成绩。
- 7.如果您想将该成绩加入到课程成绩中,选中 计算最终成绩时包含此成绩项 复选框。 不选中表示在 计算课程成绩中忽略此成绩项。
- 8. 填完这些信息后,点击 新增成绩项 按钮保存修改的内容。

提示:如果您想一次增加多个成绩项,可以点击 **添加新的成**绩项 链接来添加多个成绩项。

### 查看成绩项

成绩项一览 学生成绩明细 课程成绩 成绩册设置 权限设置 课程成绩选项 成绩导入

#### 成绩项一览

学生可以查看成绩项得分,但是不能查看最终课程成绩。 修改课程成绩选项

添加成绩项 从数据表中导入成绩项

#### 课程平均成绩

成绩项一览

▼ 标题\* 平时成绩 平时成绩 手工输入

点击标题查看成绩项摘要或对成绩项评分。

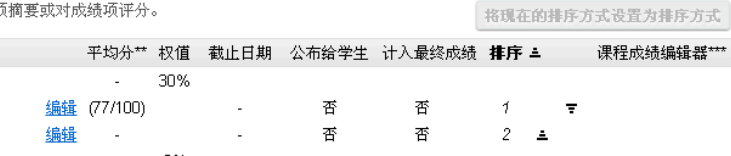

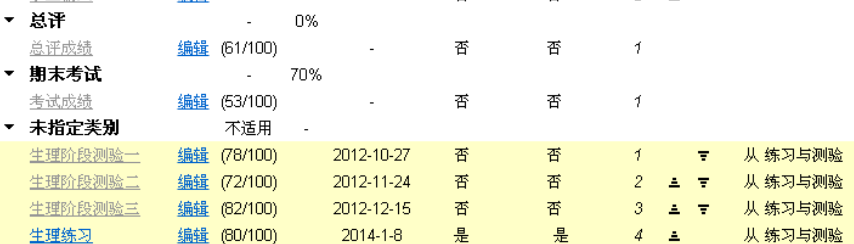

图例<br>\*标题显示为灰色的不向学生公布。<br>\*\*括号里的平均分不被计算到课程成绩里。<br>\*\*\*这些成绩项必须从列出的工具中评分,而不能从成绩册评分。

将成绩项添加到成绩册后,您在 成绩册 工具首页上能够看到所有成绩项的列表。

注意所有来自 作业 或 练习与测验 的成绩会被标注出来并且成绩项的来源将会在列表最后的 课程成绩 编辑器 一栏中显示。

还需注意没有发布给学生的成绩项将显示成灰色的。

# 如何输入、修改成绩册中的成绩?

教师可以通过成绩册计算并保存在线和离线的成绩项的分数信息。在成绩册工具的页面中,教师 可以直接手动添加和修改成绩项。

注意:从其它工具(如作业、练习与测验)发送到成绩册的成绩需通过它们各自的工具来管理, 不必在成绩册中输入或修改它们。

# 进入成绩册

在站点的工具菜单中选择 成绩册 工具。

### 选择成绩项

成绩项一览 学生成绩明细 课程成绩 成绩册设置 课程成绩选项 成绩导入

#### 成绩项一览

学生可以查看成绩项得分,但是不能查看最终课程成绩。 <u>修改课程成绩选项</u>

添加成绩项 从数据表中导入成绩项

#### 课程平均成绩

成绩项一览

 $\frac{1}{1}$ 

点击标题查看成绩项摘要或对成绩项评分.

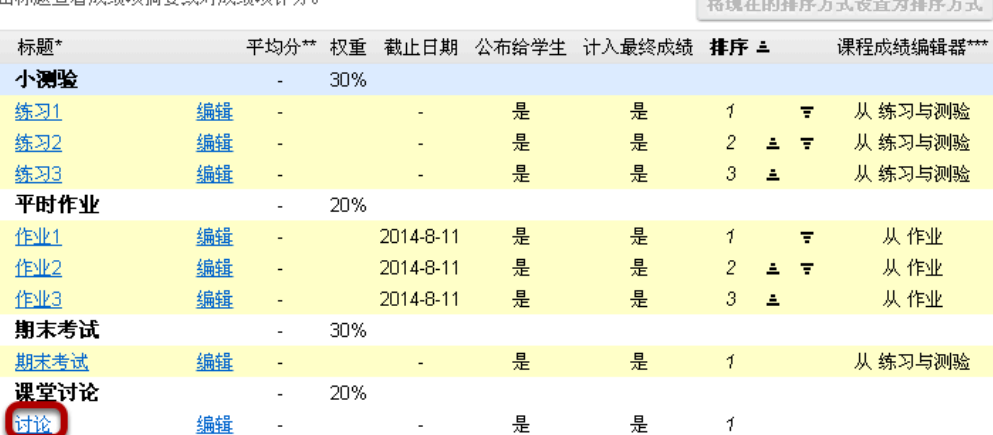

#### 您可以看到该课程站点中全部成绩项。

如果您想输入成绩,可以通过点击成绩项的标题来选中您想编辑的的成绩项。在这个例子中**,我们**已 选中 讨论 成绩项。

**Concertainty of the angle of the second contract** 

注意:用黄色标注的是从其他工具发送过来的成绩项,来源在*"*课程成绩编辑器*"*一栏中显示。 虽然您 能在成绩册中看到这些成绩,但是您无法在这里编辑这些成绩。

输入成绩

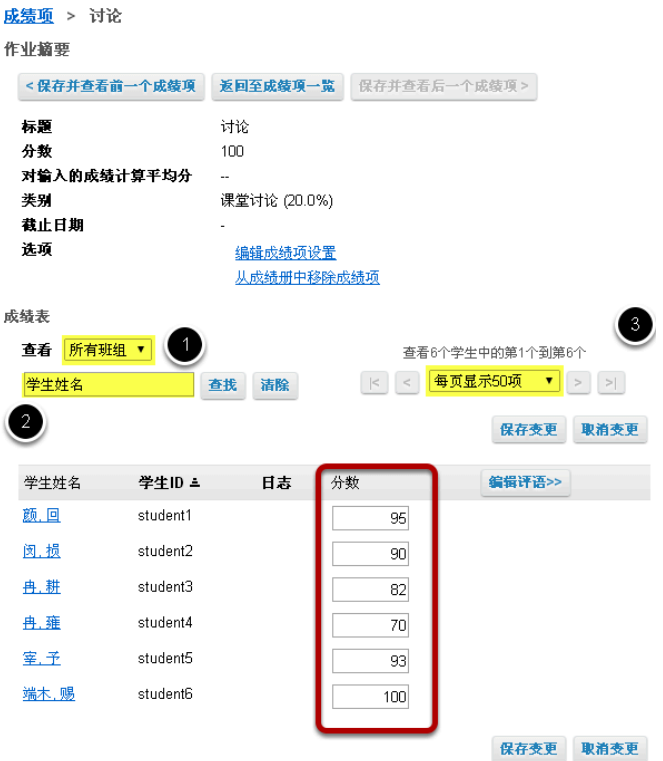

成绩册的摘要信息和分值显示在页面顶部,页面中同时显示了站点中有效学生的名单。

提示:您可以通过以下条件过滤学生成绩:

- 1. 所在班*/*组
- 2. 学生姓名
- 3. 同时查学生的数量

在 分数 列中输入分数。

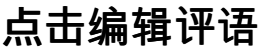

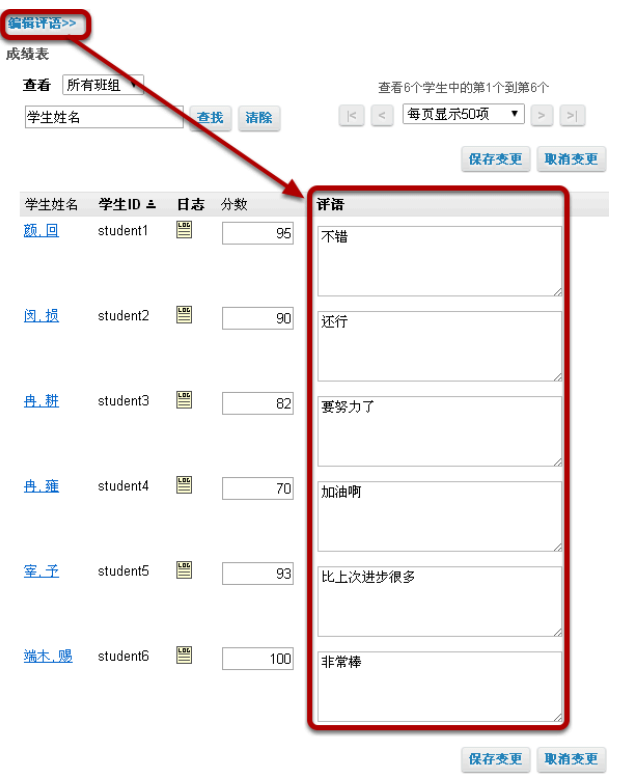

如果您评分的时候想输入评语,点击 编辑评语 按钮来打开评语输入框,然后在框中输入评语。

保存变更

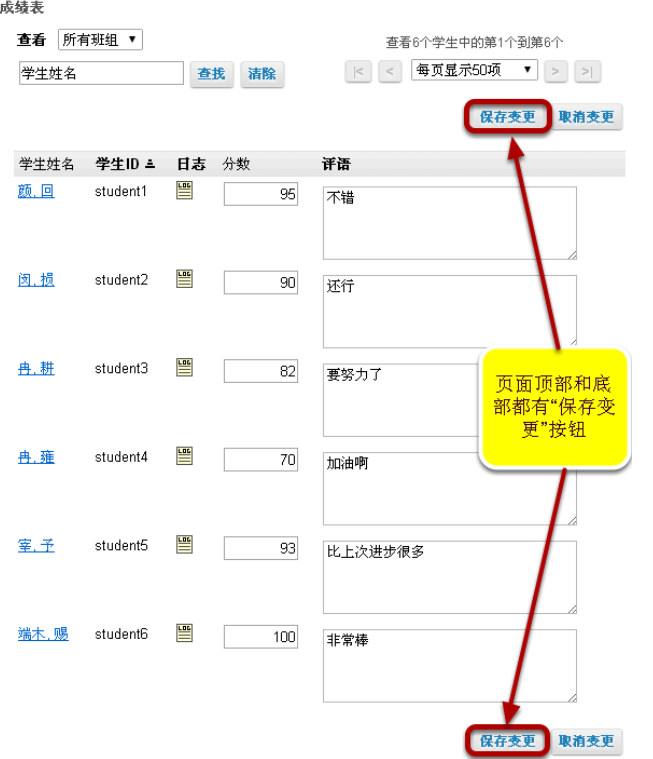

别忘了保存您修改的内容!保存变更 按钮在页面顶部和底部都有。

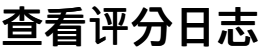

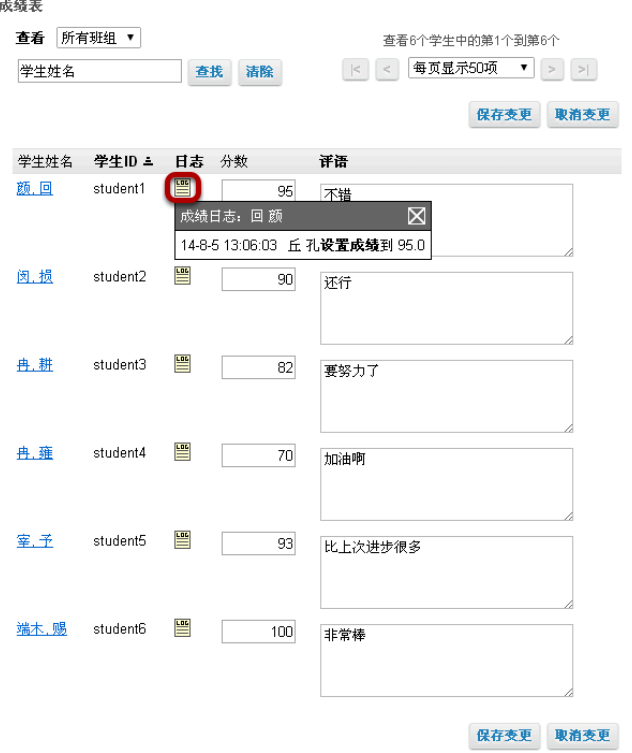

注意:评分一旦完成,日志图标将出现在日志栏中。如果您点击该图标,评分的时间、分数、操作人 姓名将会在下拉框中列出。

# 如何从成绩册中导出成绩?

成绩册中有两处地方可以导出成绩: 学生成绩明细 以及 课程成绩。

# 进入成绩册

在站点的工具菜单中选择 成绩册。

# 点击学生成绩明细

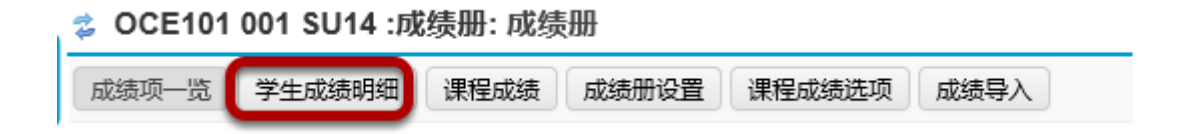

### 选择要导出的格式

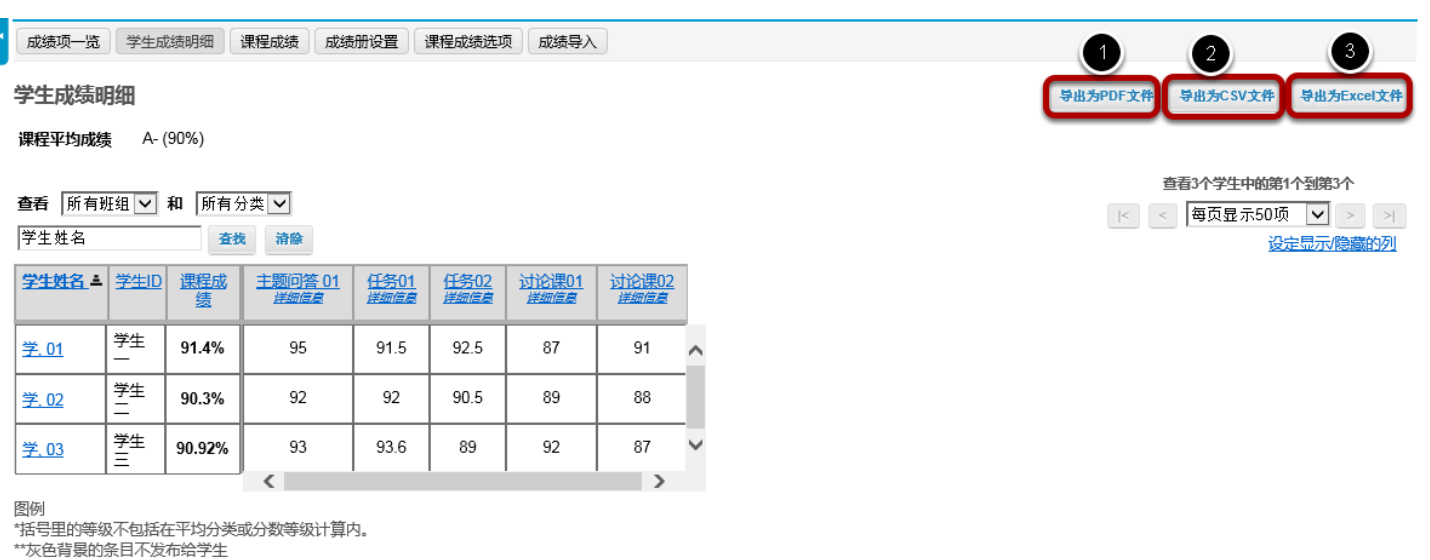

\*\*灰色育景的杀日不友?<br>划线的成绩表示已删除

手工覆盖的成绩以红色表示。

在学生成绩明细中,所有学生的成绩会以个人成绩册的形式展现在电子表格视图中。您可以选择三种 格式来导出学生的成绩数据,点击您想导出的格式按钮。

- 1. 导出为PDF文件:这将会导出一个适合打印的PDF格式成绩册。
- 2. 导出为CSV文件:这将会导出一个能够在任何电子制表程序或文本编辑工具中打开的CSV文件。
- 3. 导出为Excel文件:这将会导出一个能够在微软Excel中编辑打印的文件。

这些导出的文件能会下载到您的电脑中。

# 点击课程成绩

**☆ OCE101 001 SU14 :成绩册: 成绩册** 

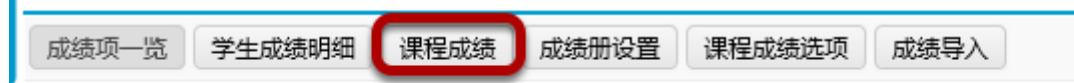

如果您想导出最终成绩并且修改分数,点击 课程成绩 按钮。

# 选择导出格式与内容

#### 课程成绩

目前,成绩册没包括成绩项,它没在课程等级计算里。这可能导致学生的课程等级偏高。要把成绩项加入课程等级计算您必须输入等级0或更高值。如果您想为所有未分等级的成绩项输入0,然后重新计算课 程等级的话,点击"将未评分成绩项设置为0分"。

课程总结

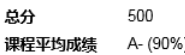

#### 成绩表

通过在成绩更改框输入一个不同的值来覆盖一个计算好了的成绩。如果要移除一个覆盖,删除成绩并点击保存。

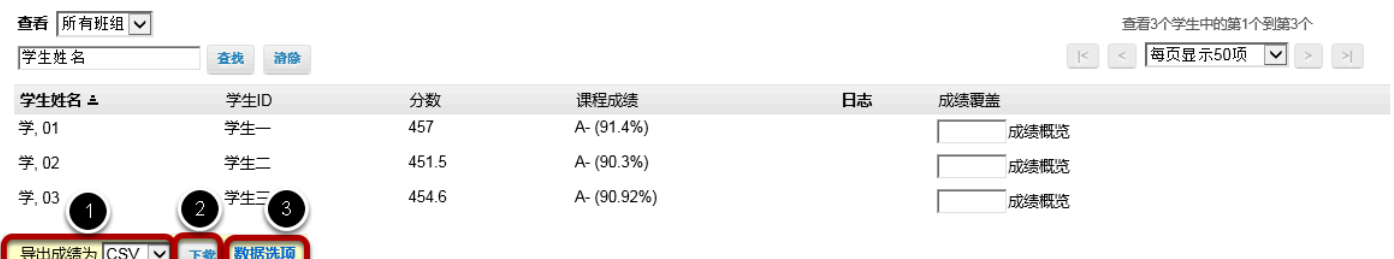

在课程成绩界面中,您也有几**个选项**:

- 1. 从导出成绩为下拉菜单中选择您希望导出的格式,可选格式为 PDF、CSV和Excel。
- 2. 点击 下载 按钮下载导出文件到您的电脑中。
- 3. 您也可以点击 数据选项 来修改导出文件所需包含的数据项。

### 数据选项

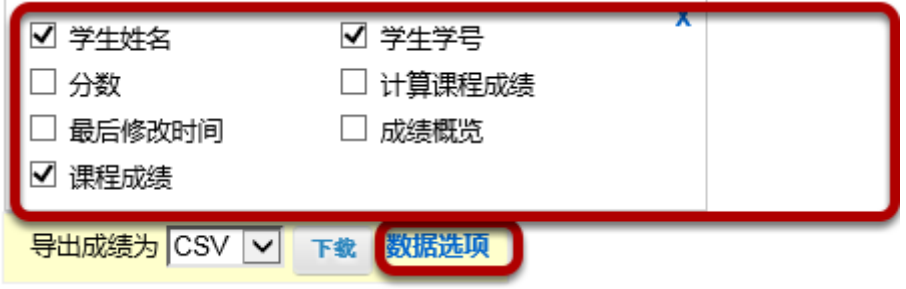

如果您点击 数据选项,您可以选择导出文件所需包含的数据项,包括:

- 学生姓名
- 学生学号
- 分数
- 计算课程成绩
- 最后修改时间
- 成绩概览
- 课程成绩

选中您想包含的数据项的复选框。

# 如何将成绩导入成绩册?

## 进入成绩册

在站点的工具菜单中选择 成绩册 工具。

# 点击 成绩导入

#### **& OCE101 001 SU14 :成绩册: 成绩册**

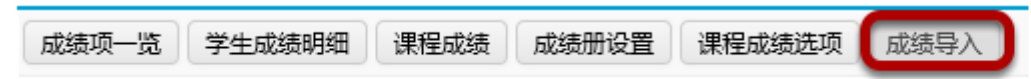

# 点击 选择文件

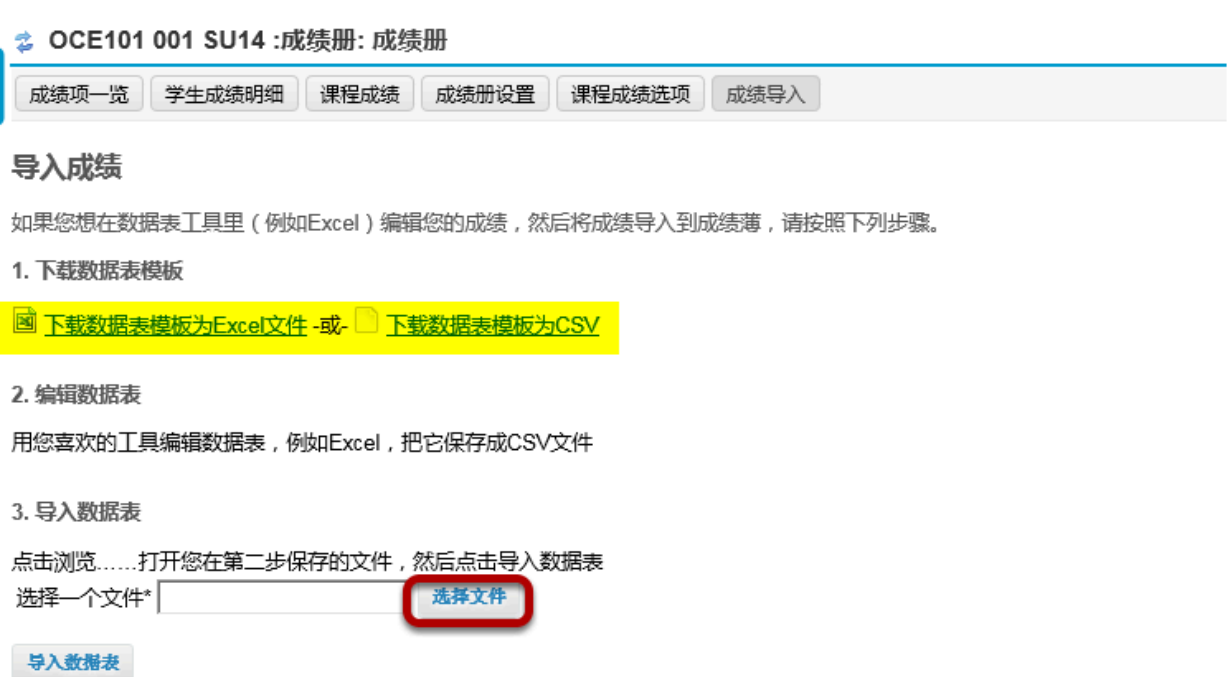

点击 选择文件 按钮浏览并选择您要导入的文件。

注意:为了能准确导入,导入的须是特定格式的文件。这文件可以是Excel或者CSV格式,并且包含适 当的学生和成绩册数据项。点击链接 下载数据表模板 来选择正确的文件模板。

# 点击 导入数据表

#### 3. 导入数据表

点击浏览……打开您在第二步保存的文件,然后点击导入数据表 选择一个文件\* 成绩册001.xls 选择文件

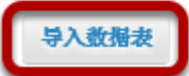

选择您要导入的文件后,点击 导入数据表 来导入成绩。

# 核实导入的成绩信息

**る OCE101 001 SU14 :成绩册: 成绩册** 

成绩项一览 学生成绩明细 课程成绩 成绩册设置 课程成绩选项 成绩导入

#### 校验成绩导入

您正导入数据表文件:

- · 5 成绩项
- · 3学生

下列是显示的数据表中的内容,如果有错,点击返回按钮,修改您的文件,重新导入。

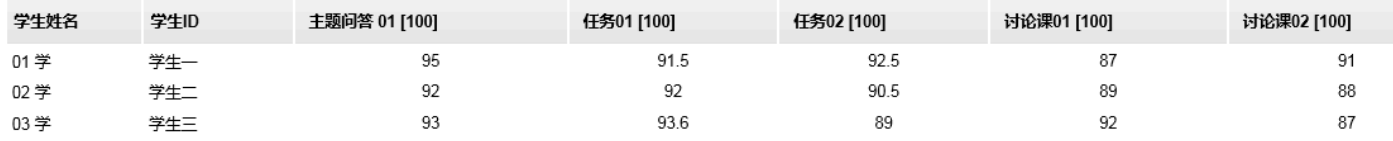

返回 確定

您可以预览要导入的数据,如果数据正确,点击 确定 来继续导入数据;如果您发现错误,点击 返回 来中止成绩的导入。

# 确认信息

导入成绩

如果您想在数据表工具里(例如Excel)编辑您的成绩,然后将成绩导入到成绩薄,请按照下列步骤。

√ 要导入的成绩和目前成绩没有区别, 所以没有更改发生

数据表成功导入后,界面中会出现一条确认信息。

# 如何覆盖课程成绩?

注意: 手动录入课程成绩时,您必需使用与正在操作的成绩册相匹配的适当成绩类型。 例如,如 果按照单一字母分级为课程打分,那么您只可输入字母 *A , B , C , D ,* 或 *F* 。如果按照标准字母分级 为课程打分,那么您还可以在字母成绩后输入 *+ (*加号*)* 或者 *- (*减号*)*。如果按照合格/不合格分级 为课程打分, 那么您只可输入 P 或者 N 。

### 进入成绩册

在站点的工具菜单中选择 成绩册 工具。

### 点击 课程成绩

#### **& OCE101 001 SU14 :成绩册: 成绩册**

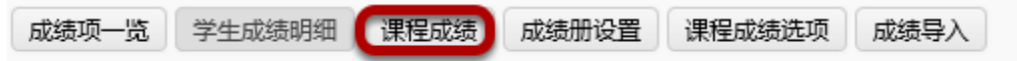

# 输入覆盖的成绩

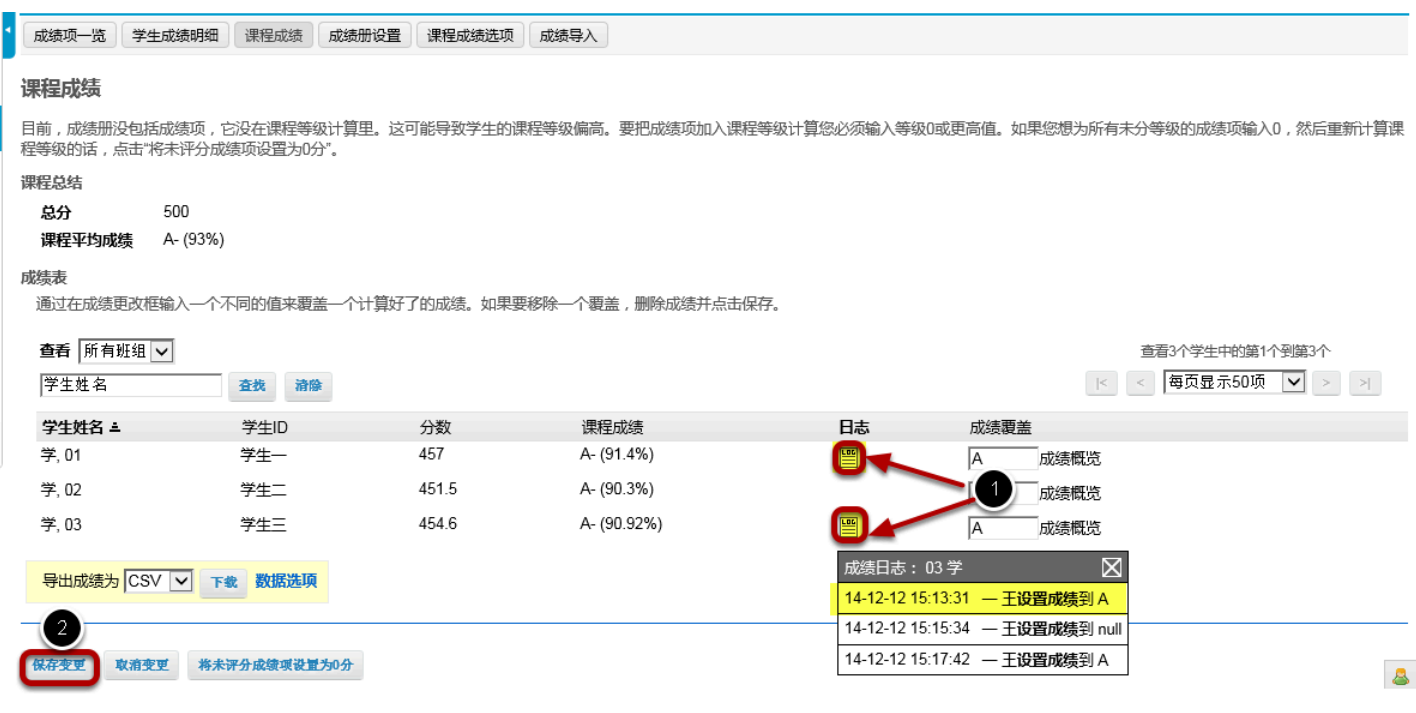

您可以看到学生名单以及他们自动计算的课程成绩,在"成绩覆盖"一栏中:

1. 输入新的成绩来覆盖系统自动计算的成绩。

2. 点击 保存。

注意:覆盖的成绩一旦保存,日志图标会在修改的成绩后出现。日志中会显示修改时间、修改分数和 修改人。

# 如何将所有未打分 项置为**0**分?

注意: 在课程成绩计算中没有分数的记录, 是不包含在成绩册中的。这样可能会导致没完成所有 **成绩项的学生比完成的学生获得更高的课程成绩。为了使成绩项被包含到课程成绩计算中,您必** 须输入成绩。如果您想给所有未打分的成绩项输入*0*分,您应将未评分设为*0*分。这个在成绩册中 一步就可以完成。

### 进入成绩册

在站点的工具菜单中选择 成绩册 工具。

## 点击 课程成绩

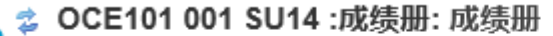

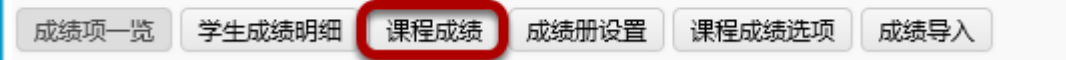

# 点击 将未评分成绩项设置为**0**分

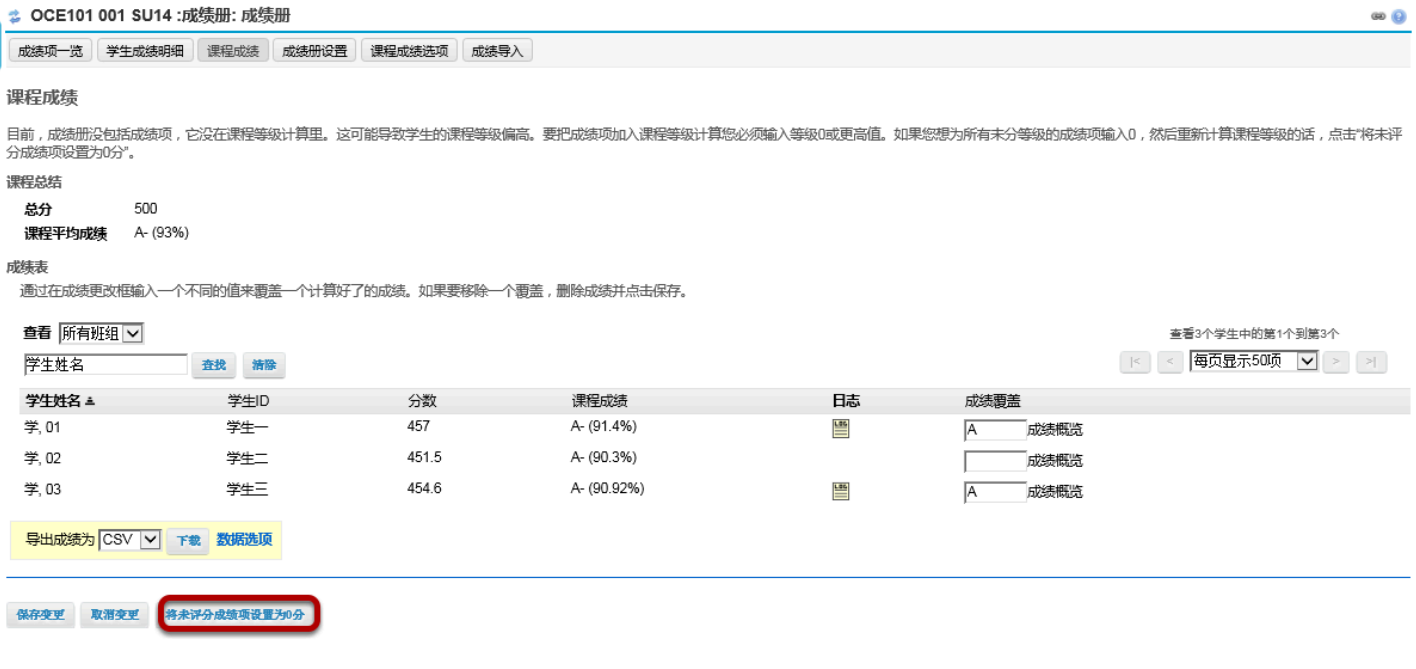

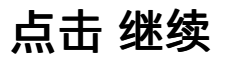

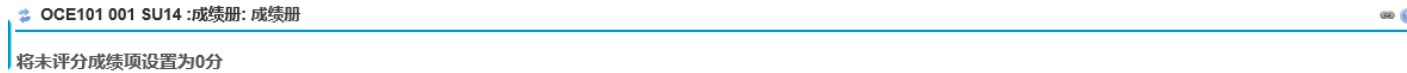

● 目前,成绩册没有包括成绩项,它还没被算入课程评分里,这可能导致学生的课程等级较高。若将成绩项加入课程等级计算里面, 您必须填入等级0或更高数值。 

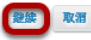

系统将提示您是否确定执行此操作,如果您确定想将所有未评分项设为0分,点击 继续。 注意:这个操作是不能取消的,所以请谨慎操作。

 $\circ$   $\circ$ 

# 如何设置附加分?

在Sakai成绩册中,您可以在(1)成绩项中或者(2)类别中添加附加分属性。要获取更多关于在 成绩册中添加成绩项/类别的信息,请查阅 [如何设置成](#page-112-0)绩册? 或 [如何将成](#page-117-0)绩项添加到成绩册中?

当您指定一个成绩项或者类别作为附加分时,超过该课程满分的部分将不会计入学生的总分里。 如果学生获得这些附加分项的得分,这些分数被添加到在学生总成绩的前面。但是学生没有获**得** 附加分的话也不扣任何分数,附加分是一个"红利"项,是可选择的得分。

注意:请不要在已设置附加分的分类中,单独为成绩项设置附加分。这将导致这些成绩项的附加 分部分计算错误。

# 在成绩项中设置附加分

精神故

取潛

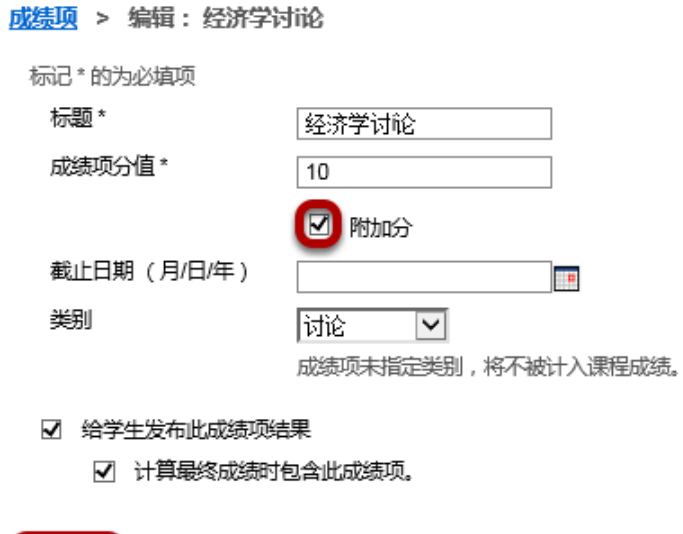

在成绩册中,编辑成绩项,勾选 附加分 旁边的复选框然后点击 保存更改。

# 在类别中设置附加分

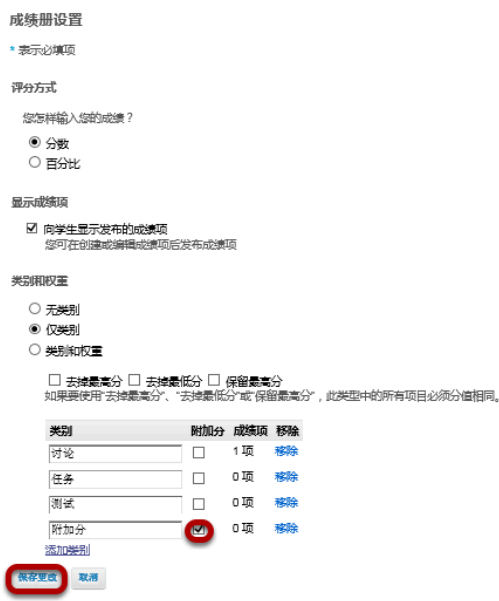

在成绩册设置中,添加一个类别并且勾选上该类别 附加分 栏中的复选框,然后点击 保存更改。

# 附加分项

独立的附加分项可以添加到任何一个类别或者一个不包含任何类别的成绩册中。

#### 例:没有类别的成绩册中的附加分项

#### 01 学的成绩报告 返回01 学的教师评分视图 A (95%) 课程成绩 成绩项 标题 **截止日期 ≛** 评语 成集 主题问答 01 95% 任务01 91.5% ÷, 92.5% 任务02 讨论课01 J. 87% **讨论课02** 91% l, 附加分讨论 (附加分) Ţ 10%

我们假设您的成绩册中有5个小测验,其中4次课程成绩常规要求的,1次是作为附加分。每个测验的 满分为10分。

在上面的情况中学生可能的最高得分为40分(例如,4个测验都得10分)。 附加分测验不计入课程成 绩中,因此总成绩仍是40。

如果一个学生在五个测验中都获得满分,那么这个学生能获得50/40或者125%的评分。那10分的附加 测验分显示在其它评分项前面。

注意:如果一个学生仅在*5*个测验中的*4*个测验中获得满分,那么他能跳过附加分测验或者某个常规测 验,此学生将获得*40/40*或*100%*的评分。如果分数点相同,附加分项可以被替代成那个分数。

### 例:加权类别里的附加分项

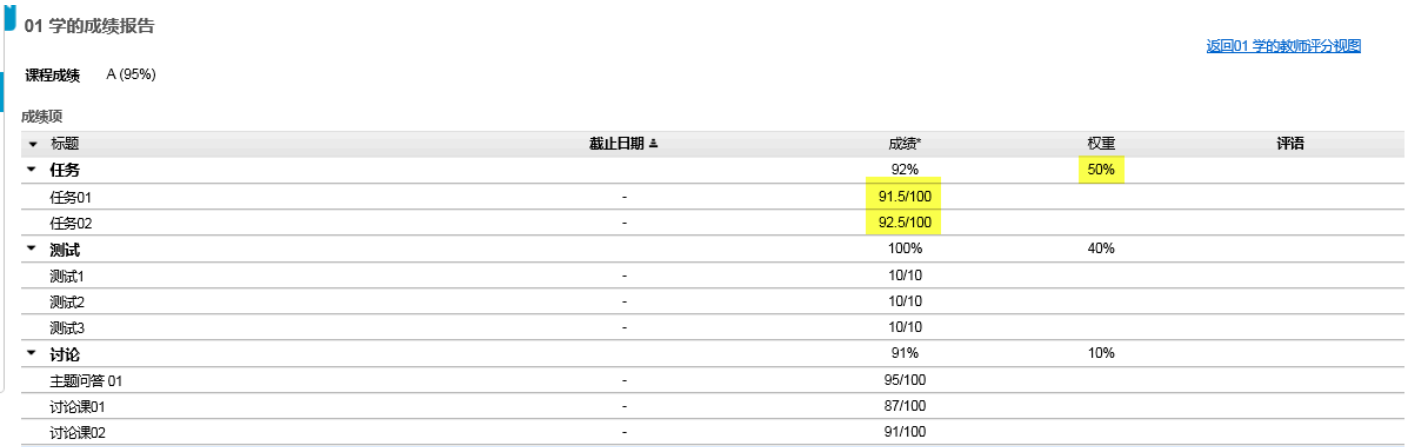

在加权类别中,情况会比较复杂些。在此情况下,您仍可以指定一个独立的成绩项作为附加分,但是 不能以总百分数直接进行评分计算 ,而是每个类别所有成绩项相加,然后对该类别的总分求平均,然 后将计算的百分比根据该类指定的权重再次进行加权。

例如:在占总分40%的作业类别中,如果您有3个普通的作业和1个附加分作业,将这4个成绩项的分 数相加(例如:40分),然后总和除以30(满分)结果为133%的类别百分比,然后133%按课程成绩 的40%进行加权。

## 附加分类别

现在,我们假设您想创建一个附加类别而不是附加分成绩项,如果您的成绩册中包含权值或者您想绑 定多个附加分项到一个类别中,那么这个会很有用。

## 例:无权重附加分类别

**5 01 学的成绩报告** 

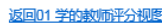

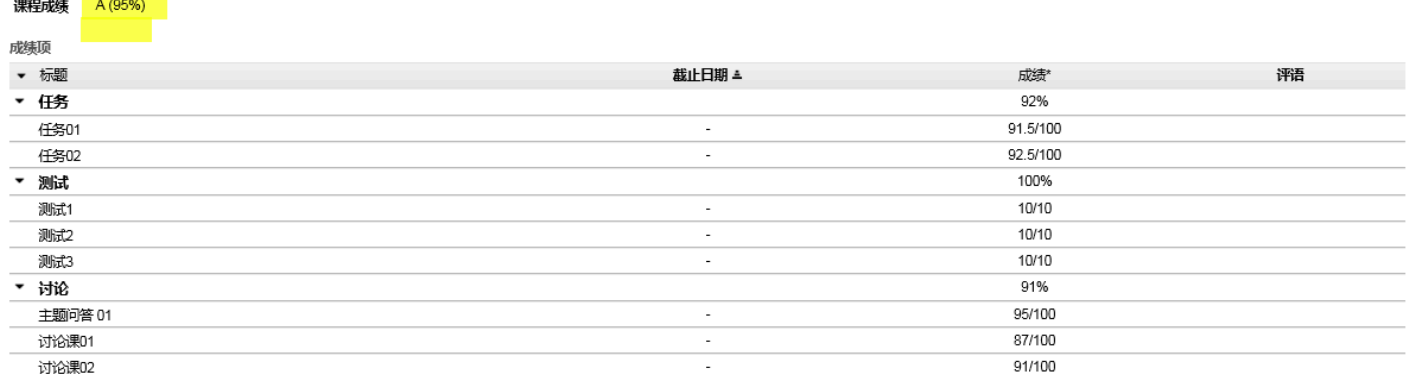

在这个例子中,成绩册中只有类别(没有权值)而且其中一个类别已经指定为是附加分。附加分类别 中的所有成绩项所占的分数将自动从课程的总分(满分成绩)中删去,但是,这些成绩项中获取的**所** 有成绩仍会添加到学生的总成绩中去。

因此,在附加分类别中,如果您有3个分值为5的成绩项,一个学生在这3个成绩项中都获得5/5的评 分,此外在其他类别中的成绩项也获得满分,那这个学生可能获得115/100或者115%的分数。

## 例:带权值的附加分类别

类别和权重

- 无类别
- 仅类别
- ◉ 类别和权重

□ 去掉最高分 □ 去掉最低分 □ 保留最高分

如果要使用"去掉最高分"、"去掉最低分"或"保留最高分",此类型中的所有项目必须分值相同。

若要将一个分类排除在课程成绩外,请将其权重设为0%

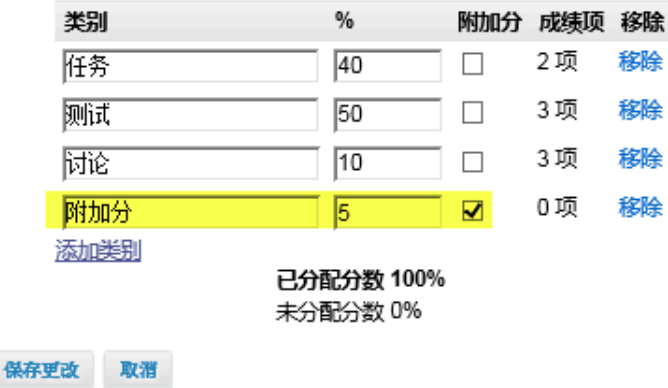

现在我们看一个带权值的附加分类的例子。注意到当我们在成绩册中设置带权值的类别时,所有类别 的权值总和必须为100%。但是,通过指定类别为附加分后,这个总和可以大于100%。在这个例子 中,作业(40%)+ 讨论区(10%)+ 测验(50%)= 课程成绩(100%)。除了100%的课程总分,附 加分类还占课程成绩的5% ,那么加上附加分后一个学生最后获得最高分数为课程成绩的105%。

## 此例中的学生视图

1 01 学的成绩报告

### 课程成绩 A (95%)

返回01学的教师评分视图

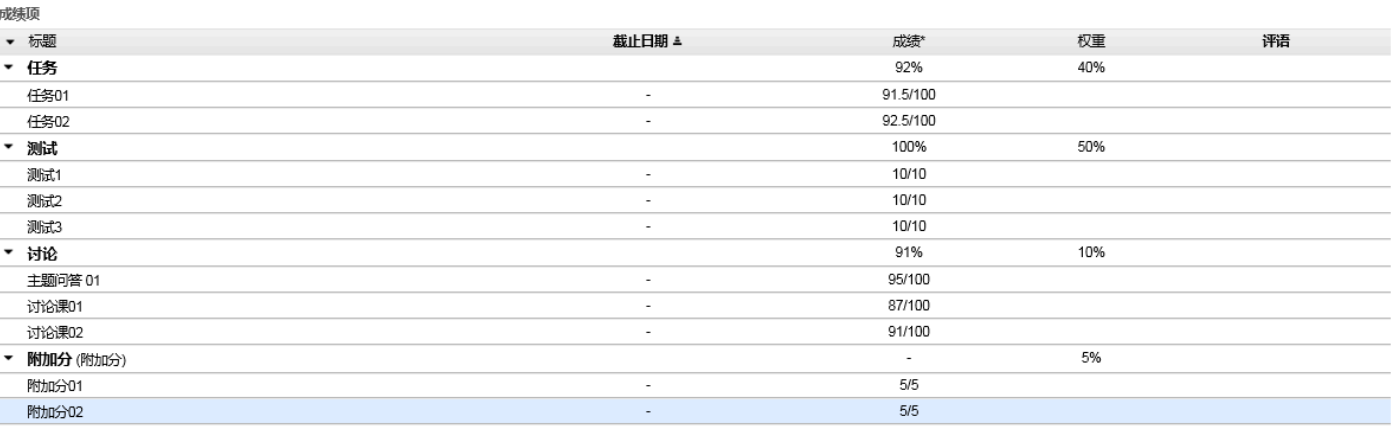

注意,在前面例子的分数没有改变的情况下,由于类边的权重发生改变,现在的课程成绩百分比是 105%,而不是115%。在总成绩上面,这个附加分类的最大值为5%(前提是您给每个成绩项的评分都 不超过每一项的最大值)。

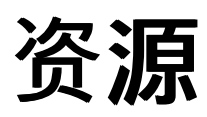

# 什么是资源工具?

教师可以使用**"**资源**"**工具,在站点里和学生们分享多个文件,个人用户还可以在"我的工作空间"里 使用资源。

教师或者站点管理员可以上传文件(比如word文档、excel表格、ppt、音频和视频),也可以创 建和发布web网页、简单的text文本、图书馆引文,还可以分享网页的链接。

教师或者站点管理员可以将这些文件和链接整理到文件夹和子文件夹中,以便于学生们更快地查 找到所需的文件。资源中的文件夹和文件可以在站点内移动或重排位置,或者从一个站点复制到 另一个站点。

文件和文件夹可以展示语境备注,可以显示、隐藏或者只在特定日期和时间内可见。当添加一个 项目到资源时,教师们可以通过电子邮件自动通知站点成员。

**"**资源**"**还允许用户使用[拖放界](#page-158-0)面或使用WebDAV协议来上传多个文件。

### 选择站点工具栏中的**"**资源**"**,进入该工具。

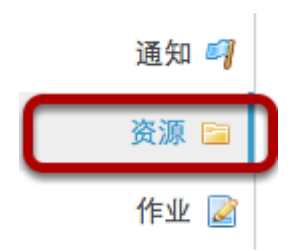

**"**资源**"**页面的示例。

位置:■ 测试课程 资源

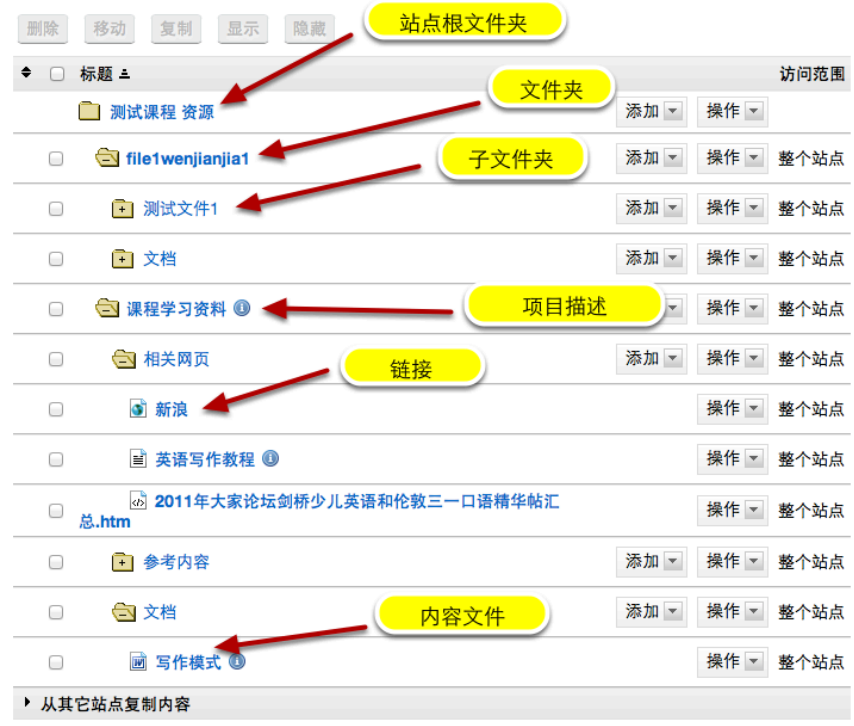

# 如何浏览资源工具?

有一系列的操作可以改变资源工具的显示,使资源工具更加灵活。

## 进入**"**资源**"**工具。

从您的站点工具栏中选择**"**资源**"**工具。

### 重置

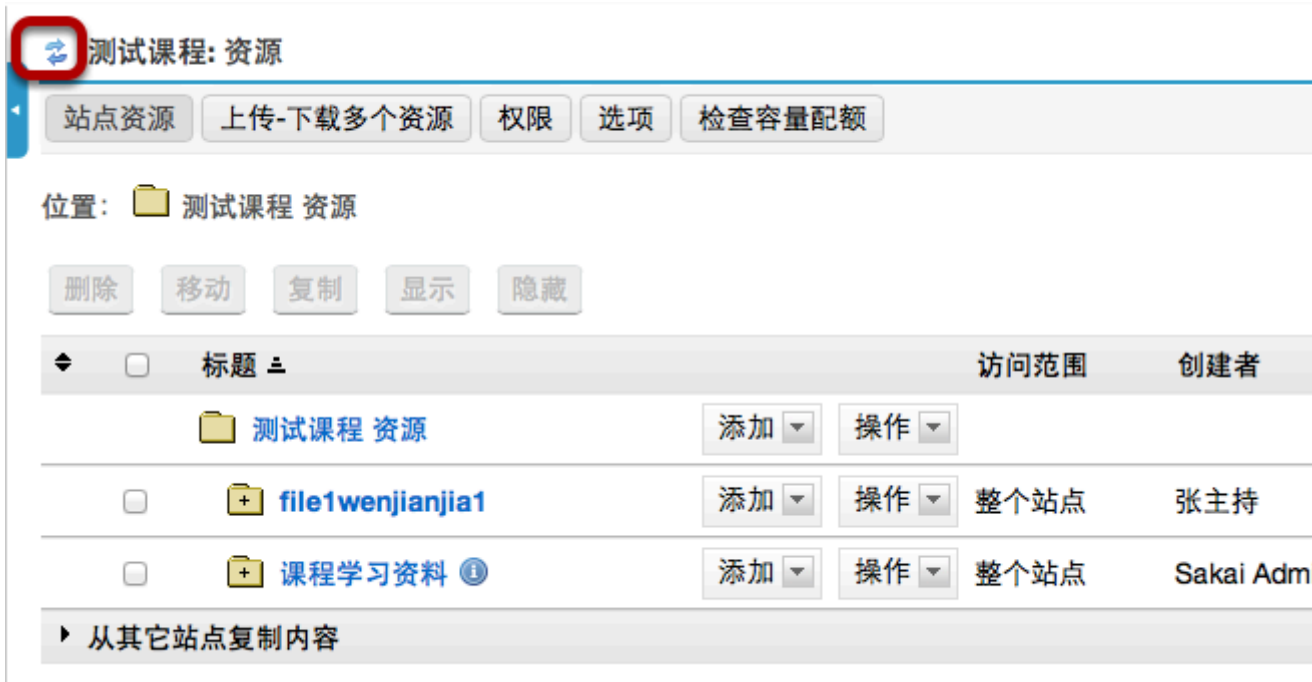

单击"重置"将始终返回显示根级别的资源页面,所有的文件夹都是未展开的。
#### 位置:■ 测试课程 资源

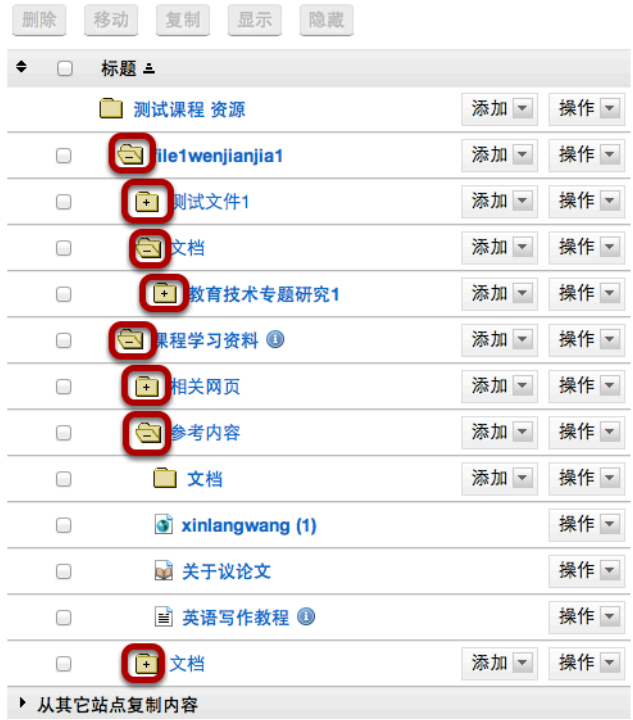

单击"+"将在原来所有视图中,打开该文件夹。单击"-"将关闭该文件夹。

# 文件夹视图

测试课程: 资源 Ż

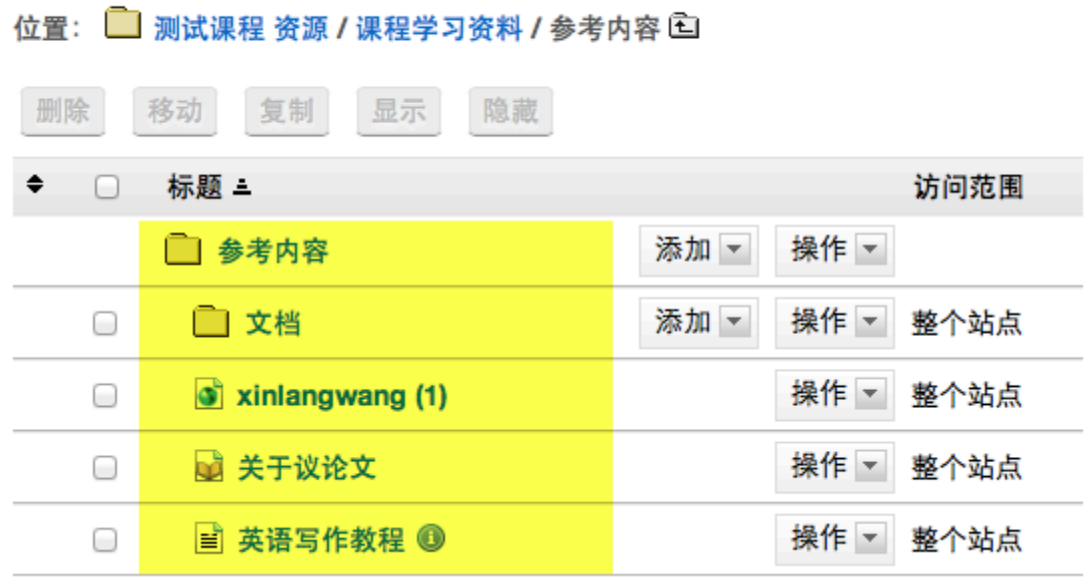

#### 浏览路径 Ż 测试课程: 资源 位置: ■ 测试课程 资源 / 课程学习资料 / 参考内容 □ 删除 移动 复制 显示 隐藏 ♦  $\Box$ 标题 = 访问范围 □ 参考内容 添加 -操作 -□ 文档 0 添加 -操作 ▼ 整个站点 0 o xinlangwang (1) 操作 ▼ 整个站点 ■ 关于议论文 操作 -⊟ 整个站点 0 ■ 英语写作教程 1 操作 ▼ 整个站点

当一个文件夹或子文件夹被单独打开,用户可以通过浏览路径的链接来浏览上级的文件夹。

# 展开所有**/**折叠全部

位置:■ 测试课程 资源 / 课程学习资料 □

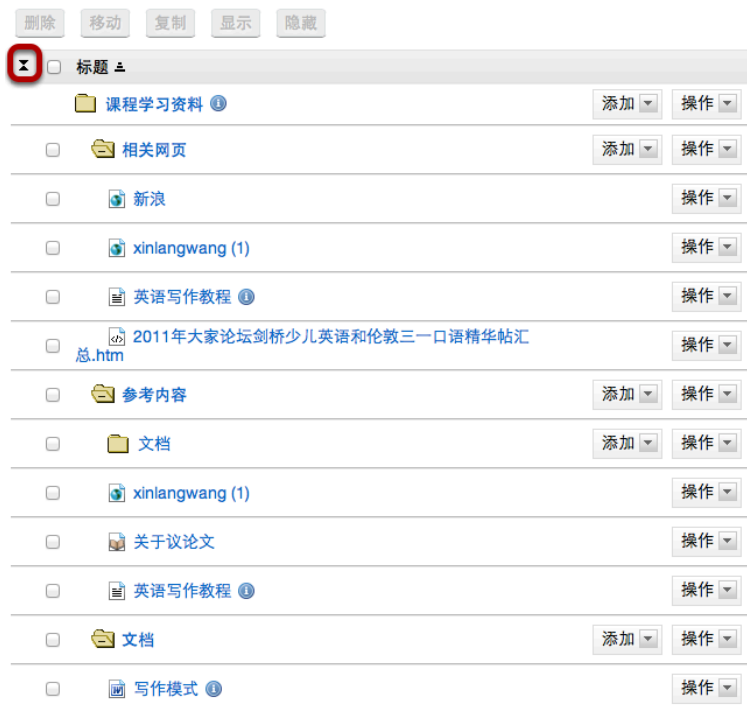

点击**"**展开所有**"**将打开并显示所有文件夹和子文件夹的内容。点击**"**折叠全部**"**将关闭所有文件夹和子 文件夹。

展开所有/折叠全部 是一个切换按钮。单击一次将展开显示;再次单击将折叠显示。

# 如何创建文件夹?

### 进入**"**资源**"**工具。

从您的站点工具栏中选择"资源"工具。

## 点击**"**添加 **-** 创建文件夹**"**。

2 测试课程: 资源

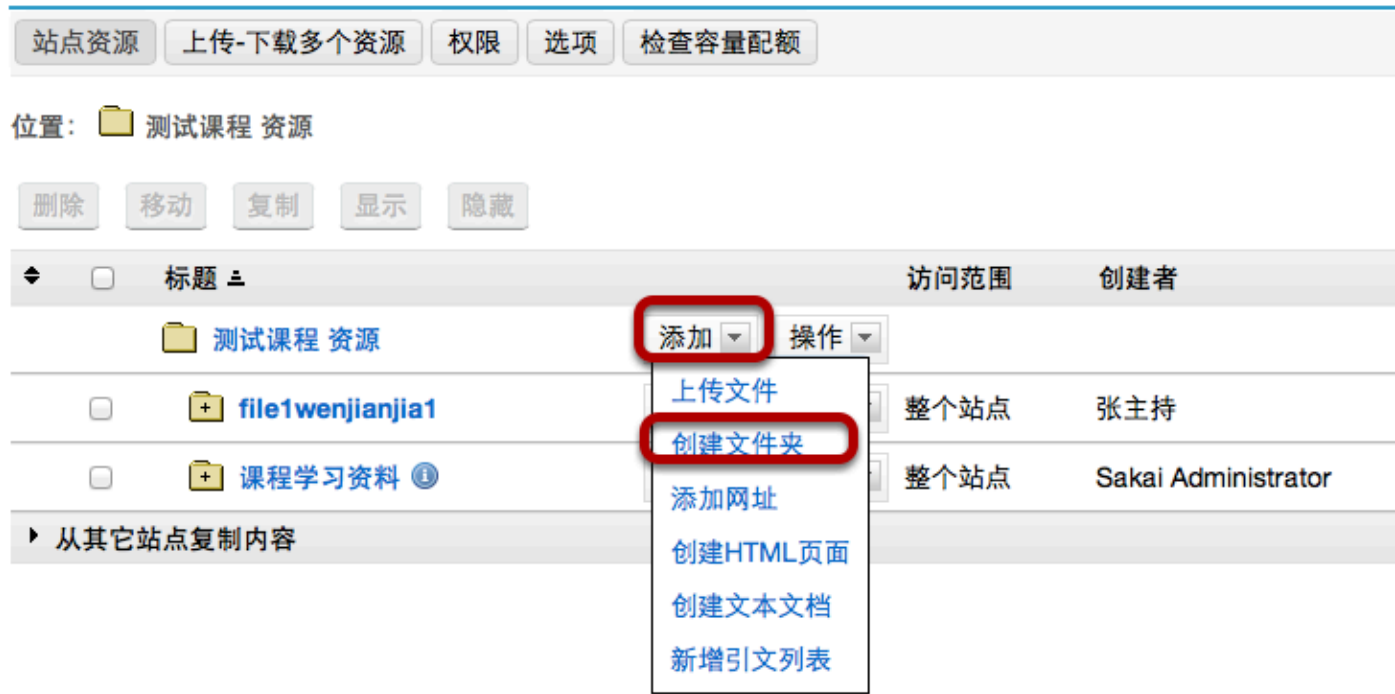

在站点的根文件夹右侧,从**"**添加**"**下拉菜单中选择**"**创建文件夹**"**。

将显示**"**创建文件夹**"**页面。

### 输入文件夹名称。

创建文件夹

创建文件夹,点击"X"按钮删除你不要的文件夹,完成后点击"创建文件夹"按钮。

位置: 测试课程 /

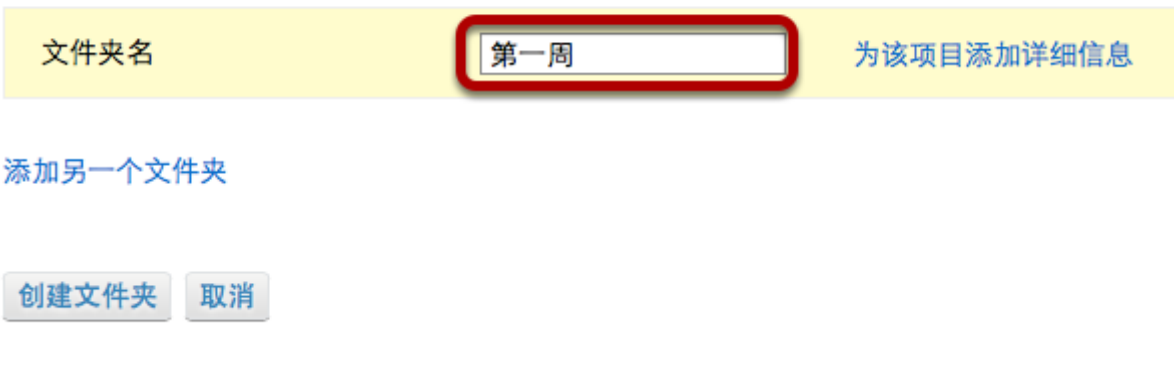

### 添加多个文件夹。(可选)

创建文件夹

创建文件夹,点击"X"按钮删除你不要的文件夹,完成后点击"创建文件夹"按钮。

位置: 测试课程 /

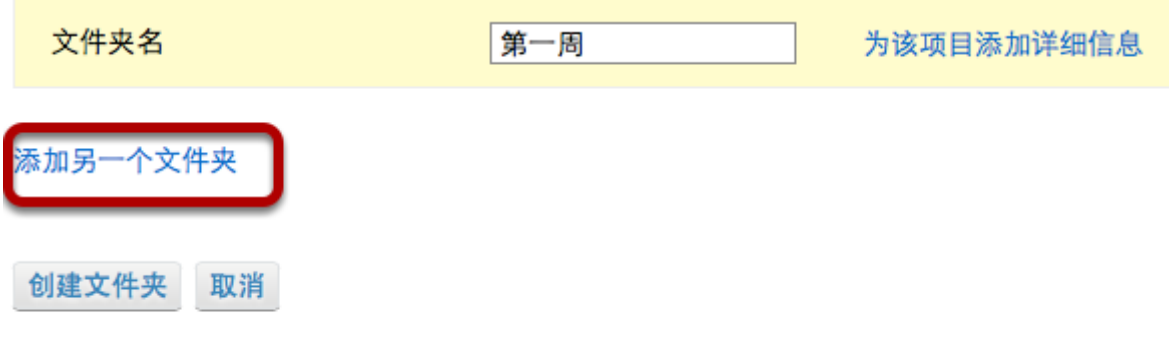

如果您想创建多个文件夹,请单击**"**添加另一个文件夹**"**。

注:您可以通过点击**"**添加另一个文件夹**"**来添加多个文件夹,数量不限。

# 点击**"**创建文件夹**"**。

创建文件夹

创建文件夹,点击"X"按钮删除你不要的文件夹,完成后点击"创建文件夹"按钮。

位置: 测试课程 /

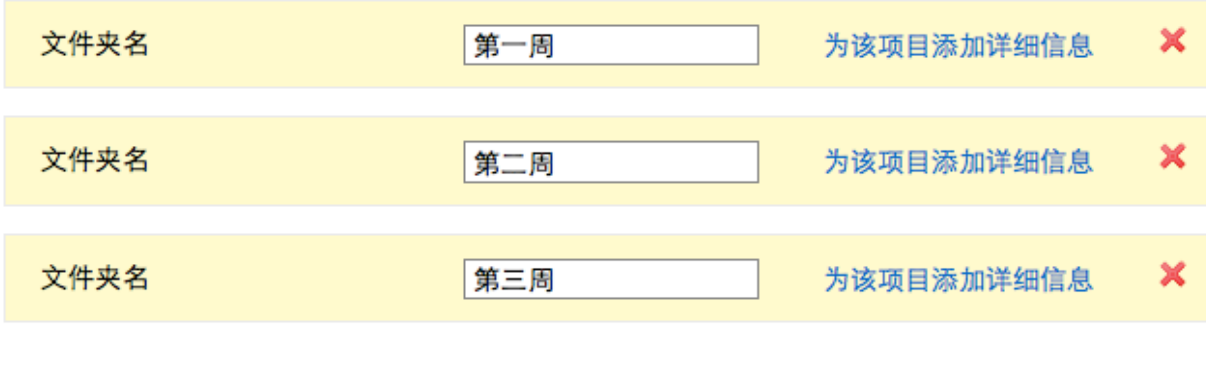

添加另一个文件夹

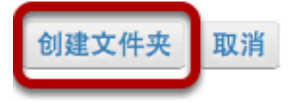

要在资源里创建文件夹,请单击**"**创建文件夹**"**。 将返回到含有新创建文件夹的资源页面。

### 查看资源文件夹。

2 测试课程: 资源

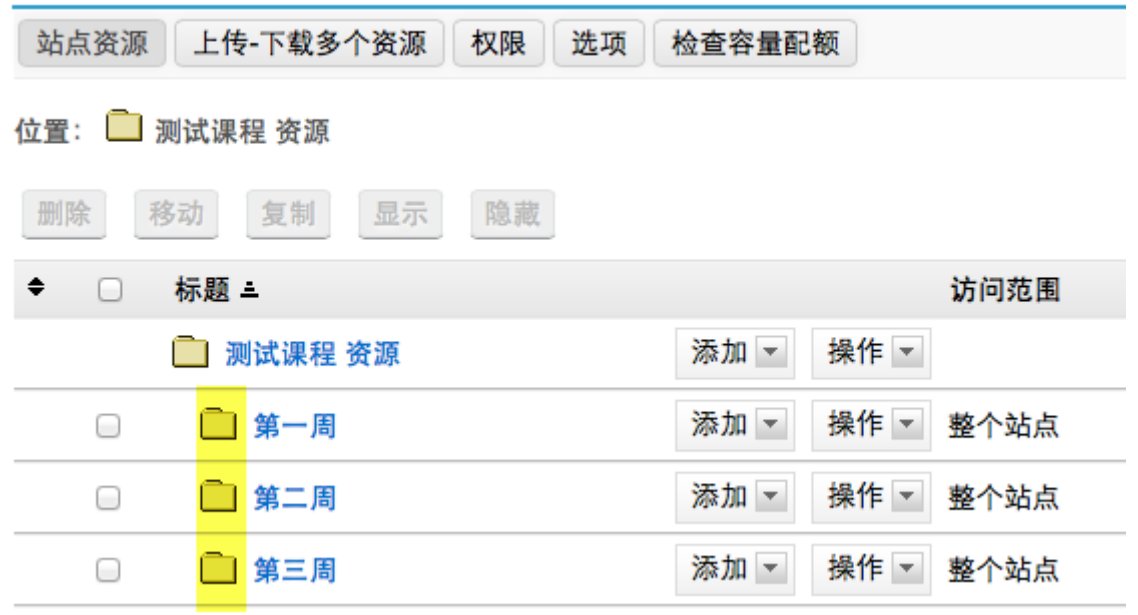

注意,文件夹的显示相对于根文件夹有一定的缩进。

# 创建子文件夹。(可选)

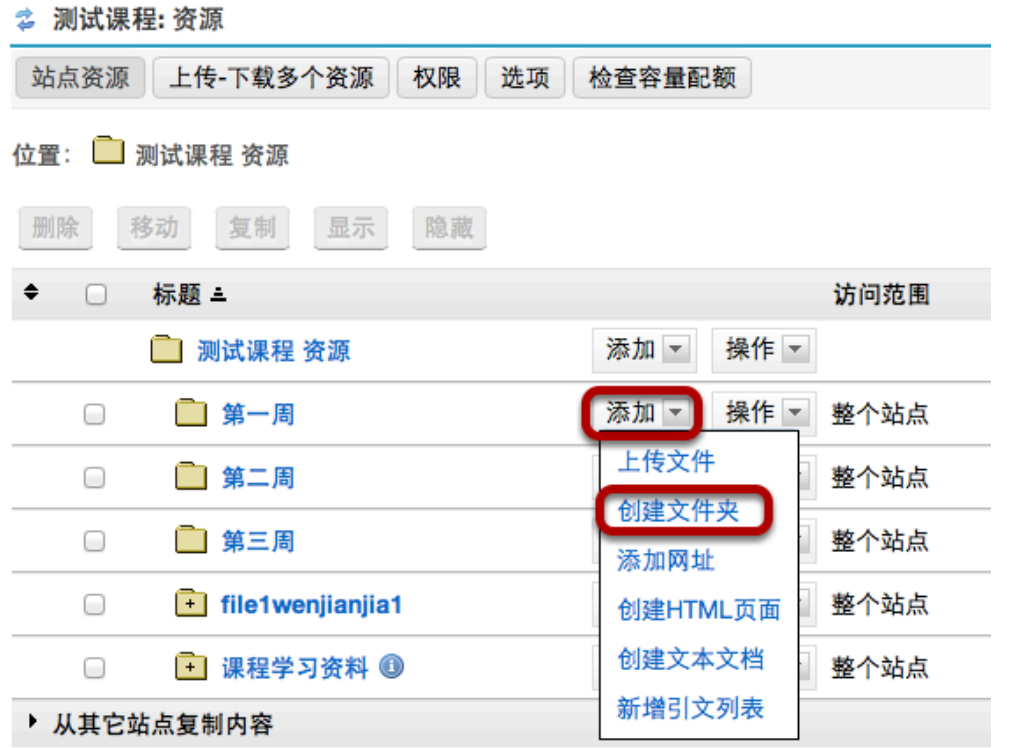

创建子文件夹的方法是:在母文件夹的右侧,从**"**添加**"**下拉菜单中选择**"**创建文件夹**"**。 将显示**"**创建文件夹**"**页面。

## 输入子文件夹标题。

2 测试课程: 资源

创建文件夹

创建文件夹,点击"X"按钮删除你不要的文件夹,完成后点击"创建文件夹"按钮。

位置: 测试课程 / 第一周 /

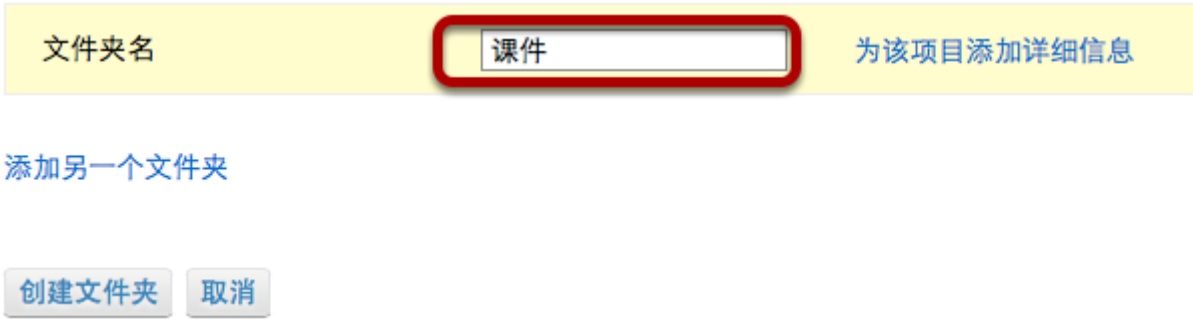

# 创建多个子文件夹。(可选)

2 测试课程: 资源

创建文件夹

创建文件夹,点击"X"按钮删除你不要的文件夹,完成后点击"创建文件夹"按钮。

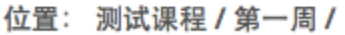

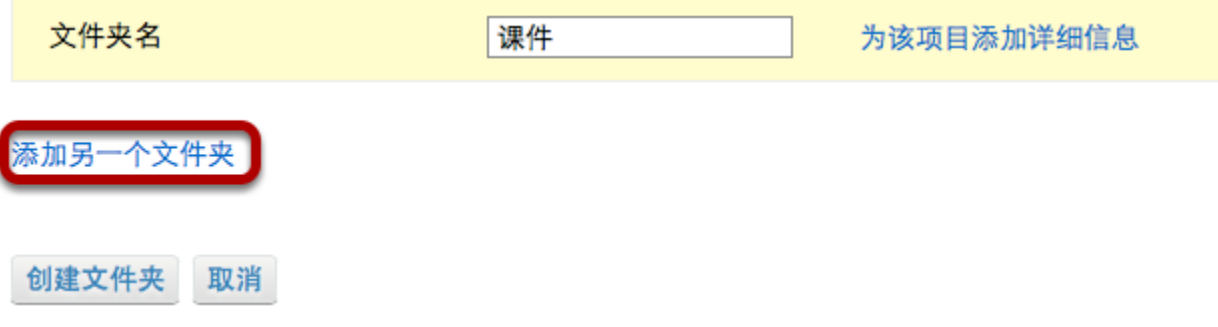

如果您想创建多个文件夹,单击**"**添加另一个文件夹**"**。

注:您可以通过点击**"**添加另一个文件夹**"**来添加多个子文件夹,数量不限。

# 点击**"**创建文件夹**"**。

#### 2 测试课程: 资源

创建文件夹

创建文件夹,点击"X"按钮删除你不要的文件夹,完成后点击"创建文件夹"按钮。

位置: 测试课程 / 第一周 /

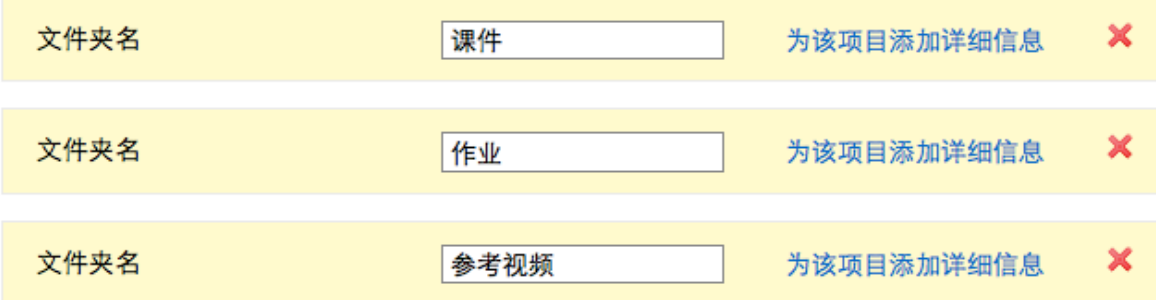

添加另一个文件夹

创建文件夹 取消

要在资源里创建子文件夹,请单击**"**创建文件夹**"**。 将返回到包含有新建子文件夹的资源页面。

### 查看资源中的子文件夹。

2 测试课程: 资源

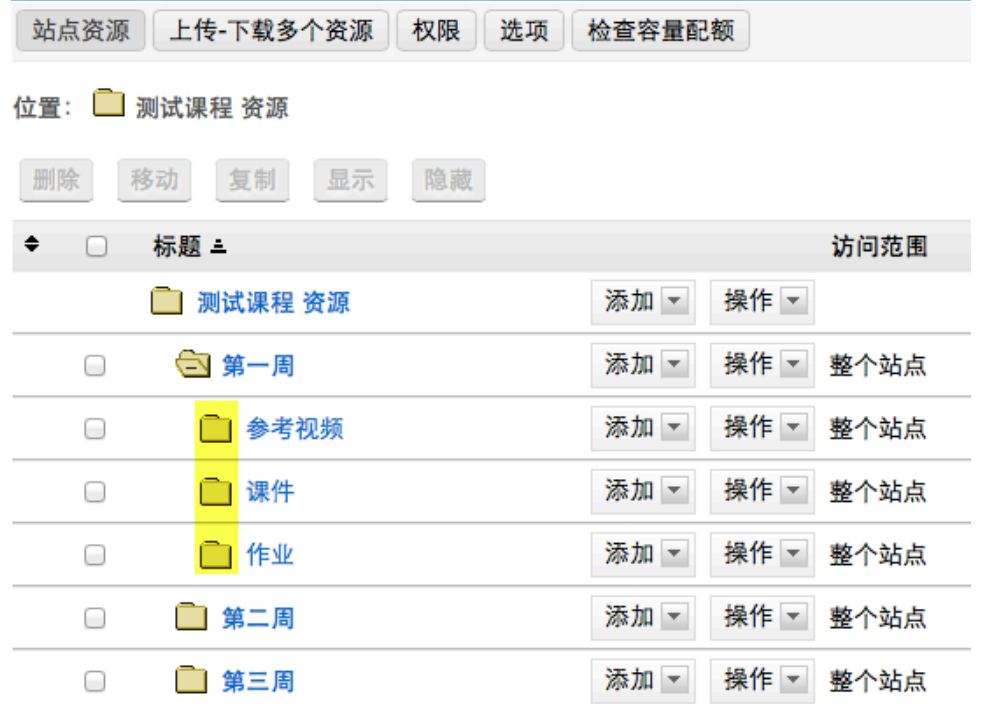

注:子文件夹的显示相对于母文件夹有一定的缩进。

# 如何上传文件?

### 进入**"**资源**"**工具。

从您的站点工具栏中选择**"**资源**"**工具。

# 点击**"**添加 **-** 上传文件**"**。

2 测试课程: 资源 位置:■ 测试课程资源 / 第一周回 隐藏 删除 移动 复制 显示  $\ddot{\bullet}$ 标题。 访问范围  $\Box$ 门第一周 添加一 操作 -□ 参考视频 添加一 操作 -整个站点  $\Box$ 操作 -添加一 □ 课件  $\Box$ 整个站点 上传文1 □ 作业  $\Box$ 整个站点 创建文件夹 添加网址 创建HTML页面 创建文本文档 新增引文列表

在您想要上传文件的文件夹右侧,从**"**添加**"**的下拉菜单中,选择上传文件。 将显示上传文件页面。

# 点击 选取文件。

上传文件

位置: 测试课程 / 第一周 / 课件 /

您可以上传任意多的文件。但是文件的总大小不能超过 250 MB。如果您要取消上传部分文件,点击"X"按钮删除你不要的文件。点击 上传文件 按钮上传你选中的文 件。切换到拖放上传界面?

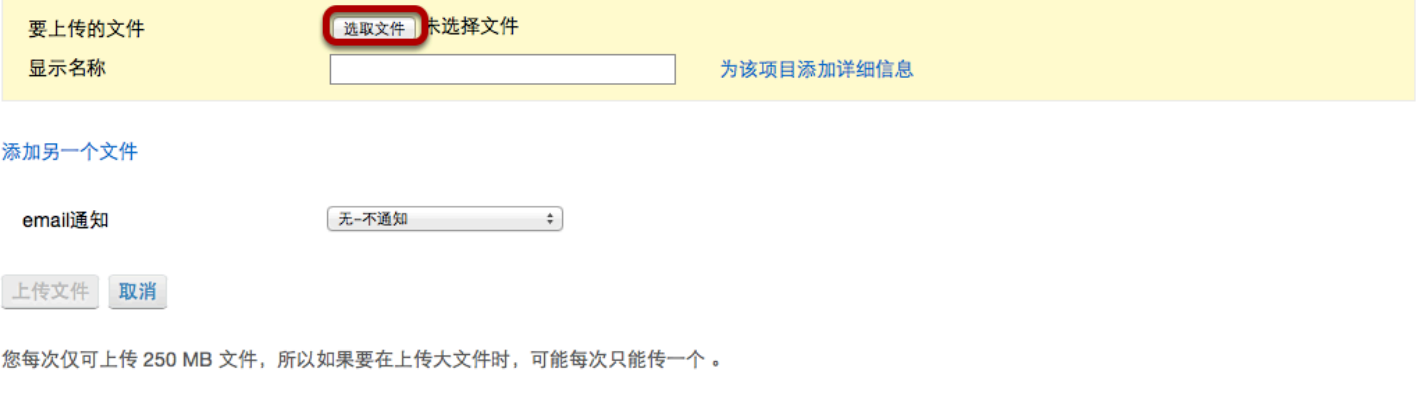

点击选取文件来浏览选择您电脑上的文件。

# 编辑**"**显示名称**"**。(可选)

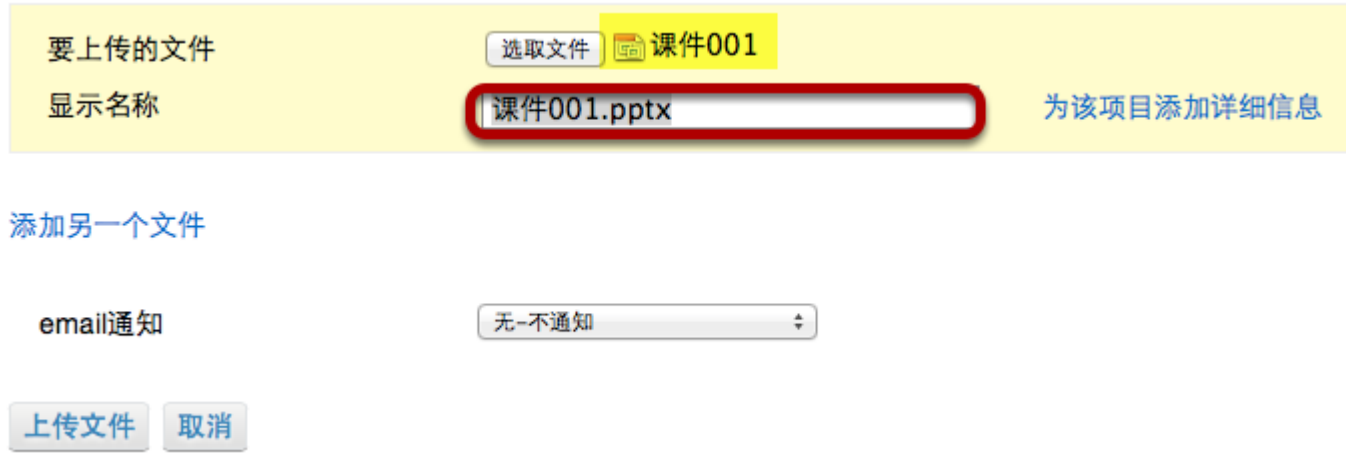

显示名称默认与文件名相同,您可以在此编辑"显示名称"。

注意:选定的文件名将出现在"选取文件"按钮的右边。

### 点击添加另一个文件。(可选)

位置: 测试课程 / 第一周 / 课件 /

您可以上传任意多的文件。但是文件的总大小不能超过 250 MB。如果您要取消上传部分文件, 点击"X"按钮删除 件。切换到拖放上传界面?

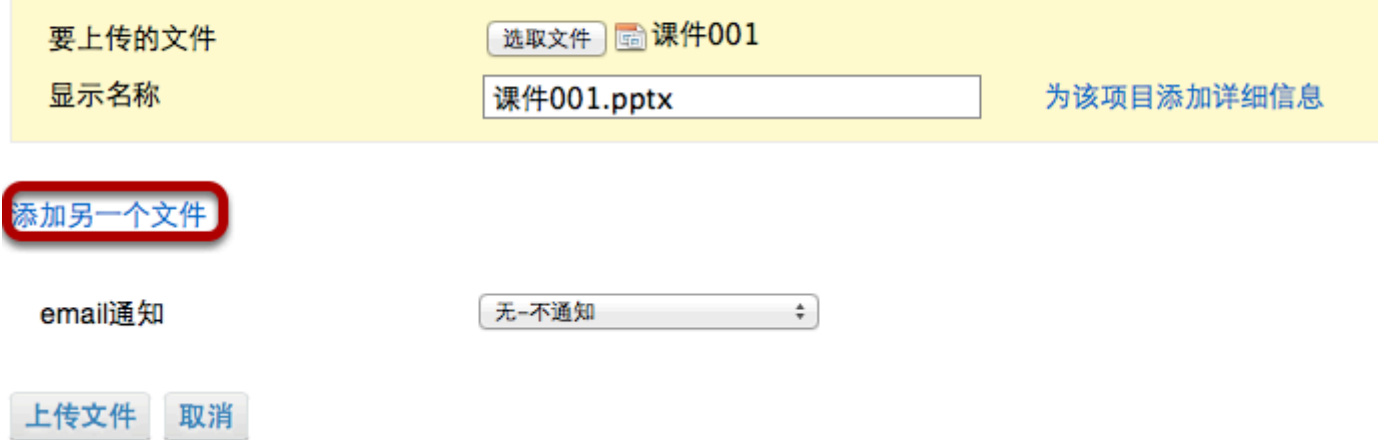

通过点击**"**添加另一个文件**"**,您可以上传尽可能多的文件(只要在站点的上传限制范围内)。

## 点击上传文件。

位置: 测试课程 / 第一周 / 课件 /

您可以上传任意多的文件。但是文件的总大小不能超过 250 MB。如果您要取消上传部分文件, 点击"X"按钮 件。切换到拖放上传界面?

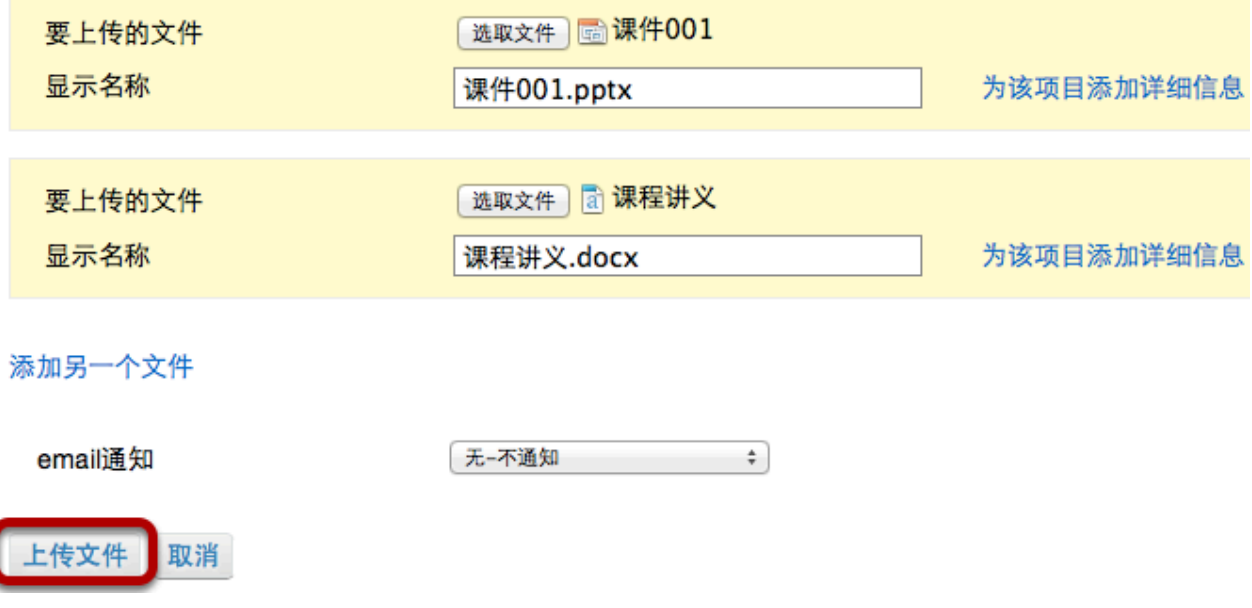

# 查看 资源 中的文件。

2 测试课程: 资源

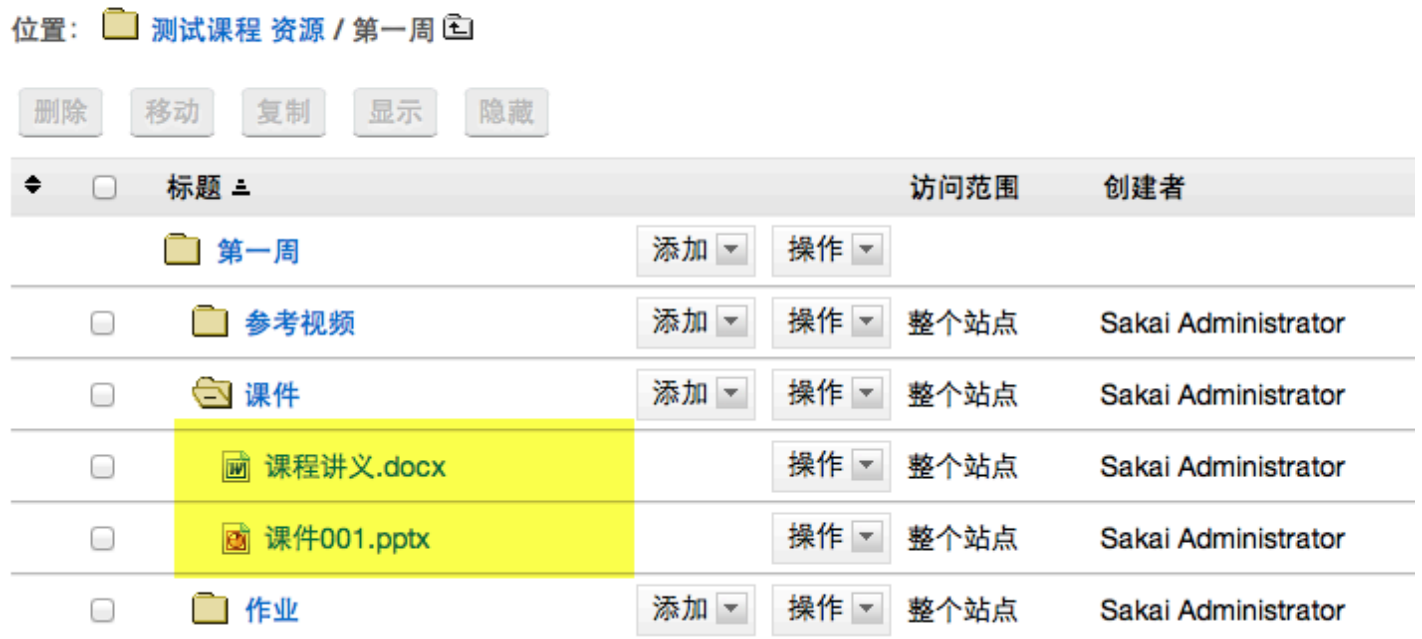

文件被上传并放置在选定的文件夹中。

# 如何从我的电脑向资源文件夹拖放文件?

### 进入**"**资源**"**工具。

从您的站点工具栏中选择"资源"工具。

# 点击**"**添加 **-** 上传文件**"**。

位置:■ 测试课程 资源 删除 显示 隐藏 移动 复制 标题上 ÷  $\Box$ 访问范围 □ 测试课程 资源 添加一 操作 -⊟ 二 第一周 添加一 操作 -整个站点 添加一 □ 第二周 操作 -整个站点 0 上传文件  $\bigcirc$ □ 第三周 整个站点 创建文件夹 file1wenjianjia1 整个站点 0 添加网址 □ 课程学习资料 ◎ 整个站点 ం 创建HTML页面 创建文本文档 ▶ 从其它站点复制内容 新增引文列表

在您想要拖放文件的文件夹右侧,从**"**添加**"**的下拉菜单中,选择上传文件。 将显示上传文件页面。

# 从您的电脑拖放文件。

₿ 测试课程: 资源 上传文件 位置: 测试课程 / 第二周 / 将要上传的文件从您的计算机中拖放到下面的框中。 切换到浏览器文件上传界面? 将文件拖到这里进行上传**。** • Drop files to upload (or click)

继续 取消

从您的电脑中拖动文件,并把它们放在标有"Drop files to upload"的框内。 将显示待上传文件的缩略图。

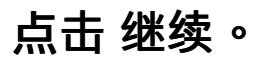

#### ◎ 测试课程: 资源

上传文件

位置: 测试课程 / 第二周 /

将要上传的文件从您的计算机中拖放到下面的框中。 切换到浏览器文件上传界面?

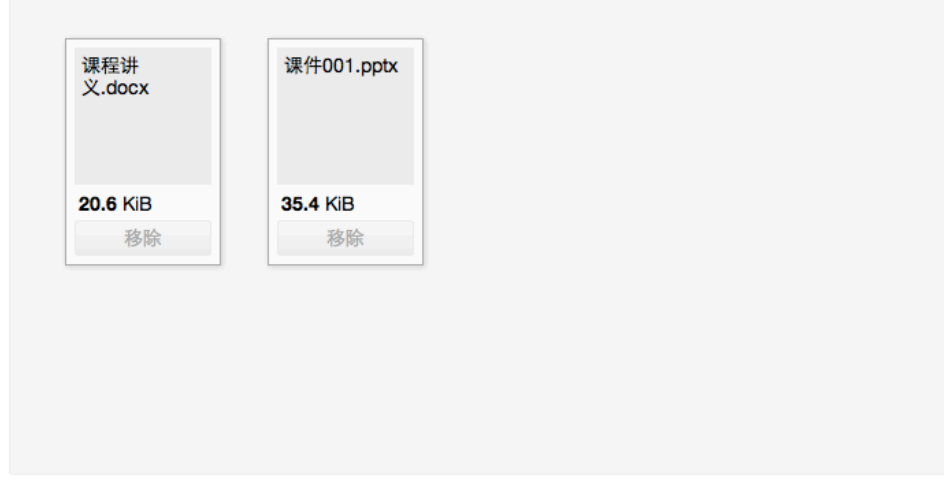

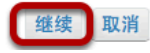

文件被上传。

# 查看资源中的文件。

◎ 测试课程: 资源

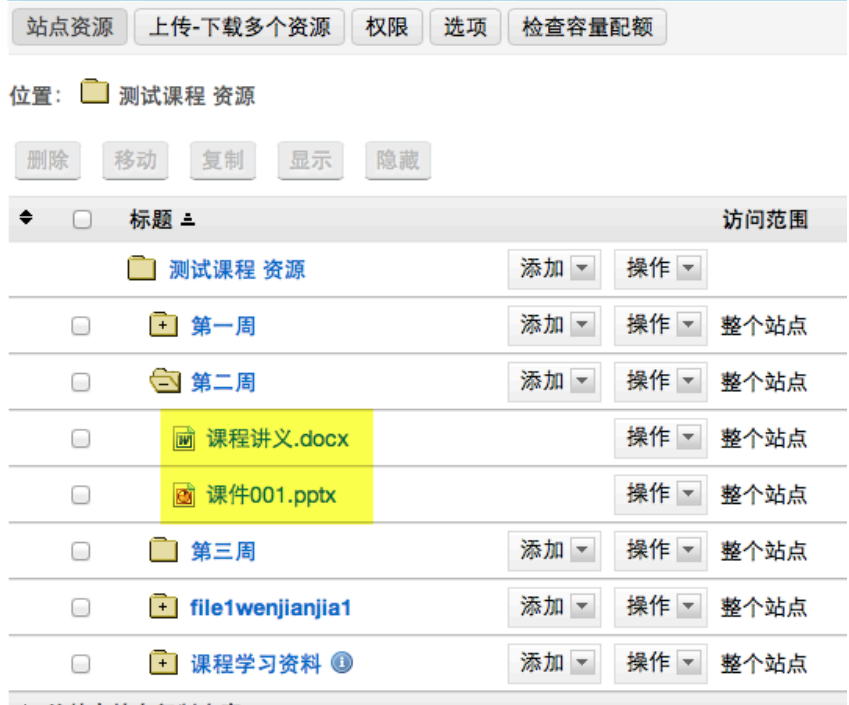

▶ 从其它站点复制内容

该文件现在位于所选资源文件夹内。

# 如何在资源里创建一个**zip**压缩文件?

### 进入**"**资源**"**工具。

从您的站点工具栏中选择**"**资源**"**工具。

# 点击**"**操作 **-** 压缩为**ZIP**文件**"**。

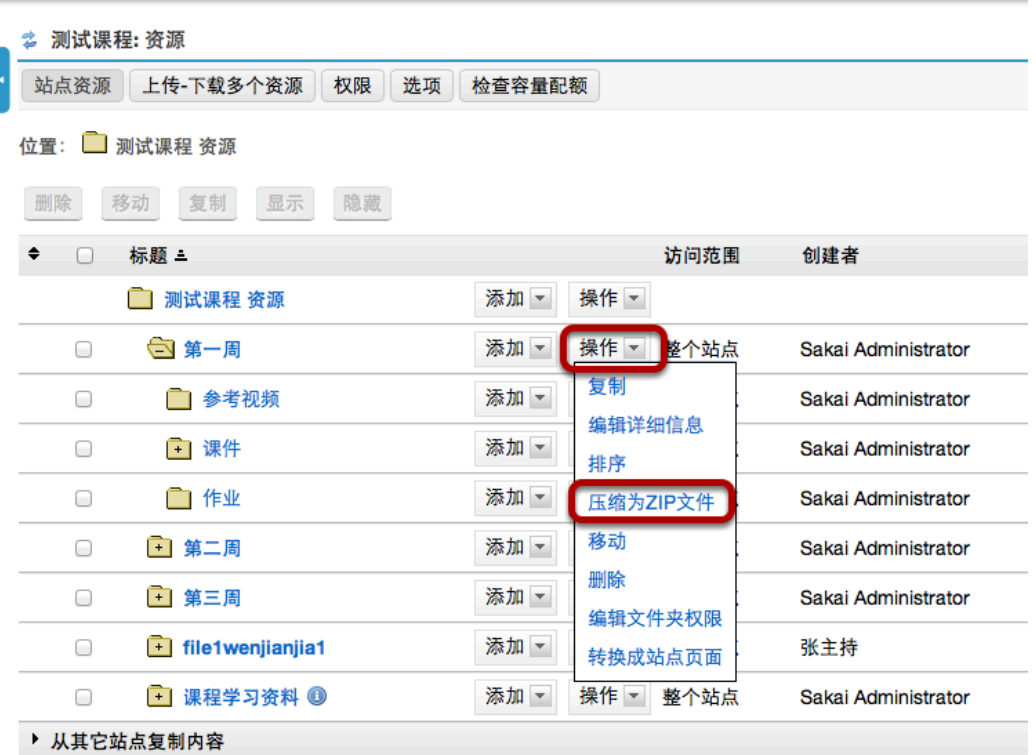

在您想要压缩文件的文件夹右侧,从**"**操作**"**的下拉菜单中,选择**"**压缩为**ZIP**文件**"**。 将创建一个zip文件。

# **zip**文件内容。

位置:■测试课程资源

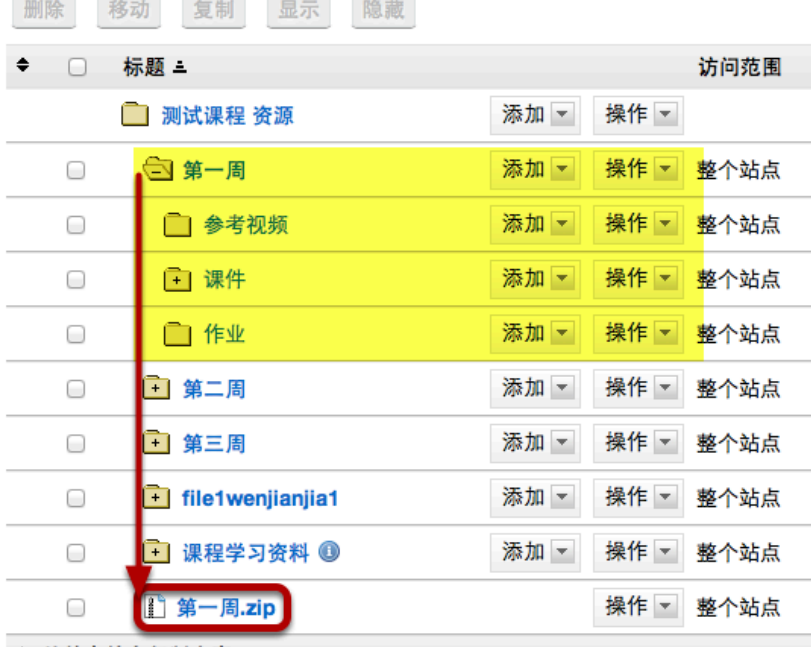

▶ 从其它站点复制内容

zip文件包含所选定文件夹中的所有子文件夹和文件。

注:压缩文件以被压缩的资源文件夹的名称命名。默认情况下,该压缩文件放置在站点的根文件夹 里。

# 如何添加一个网络链接(网址)?

用户可以在资源中创建网络链接(网址)。

### 进入 资源 工具。

从您的站点工具 栏中选择**"**资源**"**工具。

## 单击**"**添加**" - "**添加网址**"**。

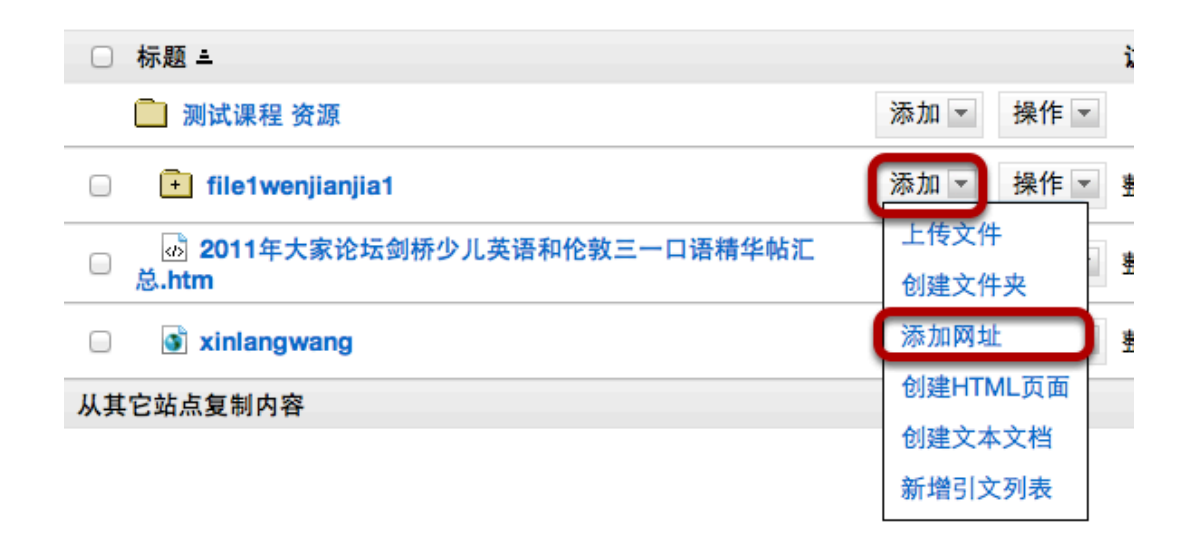

在您想添加网页链接的文件夹右侧,从**"**添加**"**的下拉菜单中,选择**"**添加网址**"**。 将显示添加网址页面。

# 输入网址。

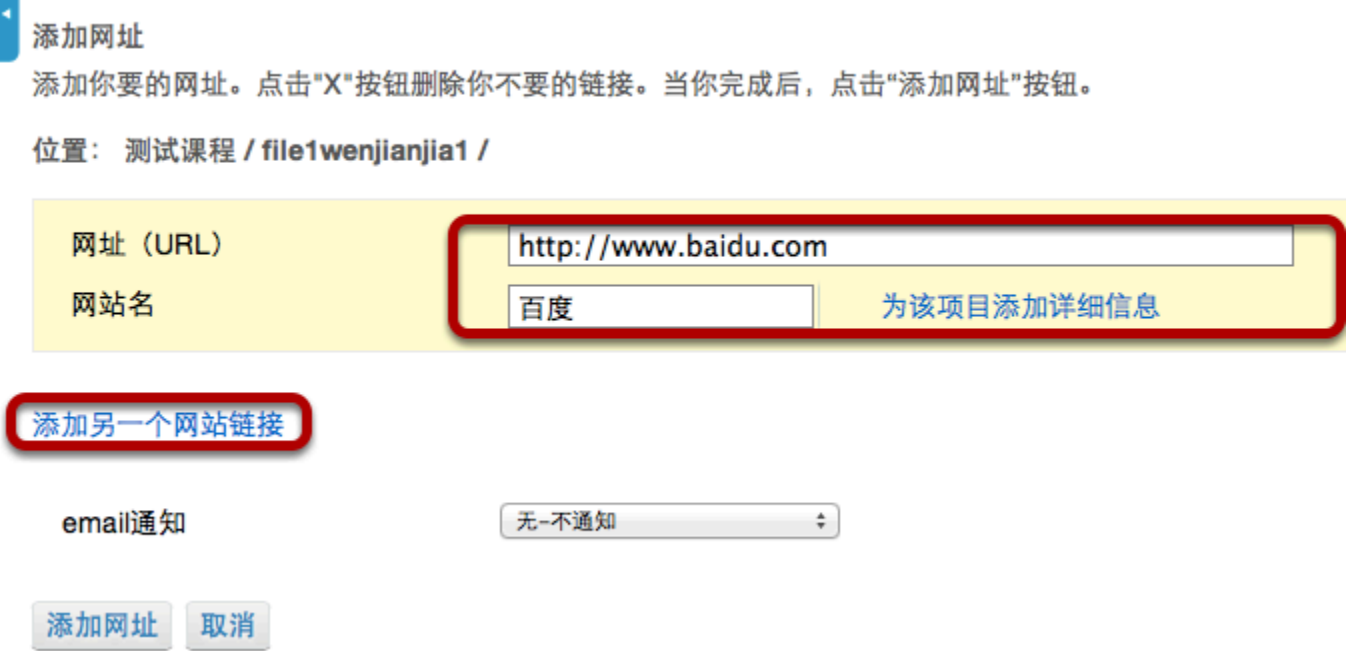

输入(或粘贴)网站地址(网址),并输入链接的名称。 您还可以单击**"**添加另一个网络链接**"**来添加其他链接。(可选)

# 点击**"**添加网址**"**。

添加网址

添加你要的网址。点击"X"按钮删除你不要的链接。当你完成后,点击"添加网址"按钮。

位置: 测试课程 / file1wenjianjia1 /

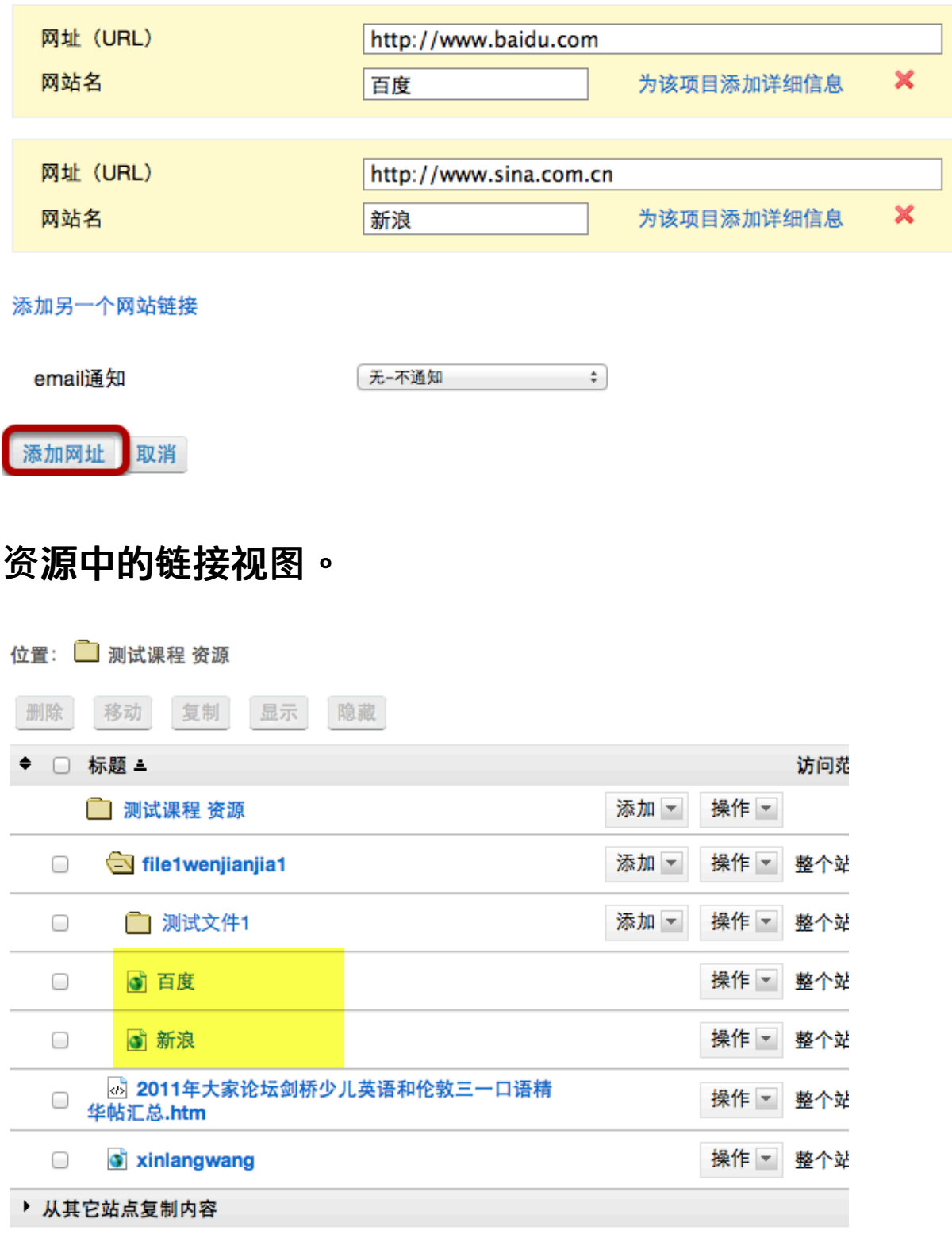

网站链接就在选定的资源文件夹中创建好了。

# 如何创建文本文档?

### 进入**"**资源**"**工具。

从您的站点工具栏中选择"资源"工具。

## 点击**"**添加**" - "**创建文本文档。

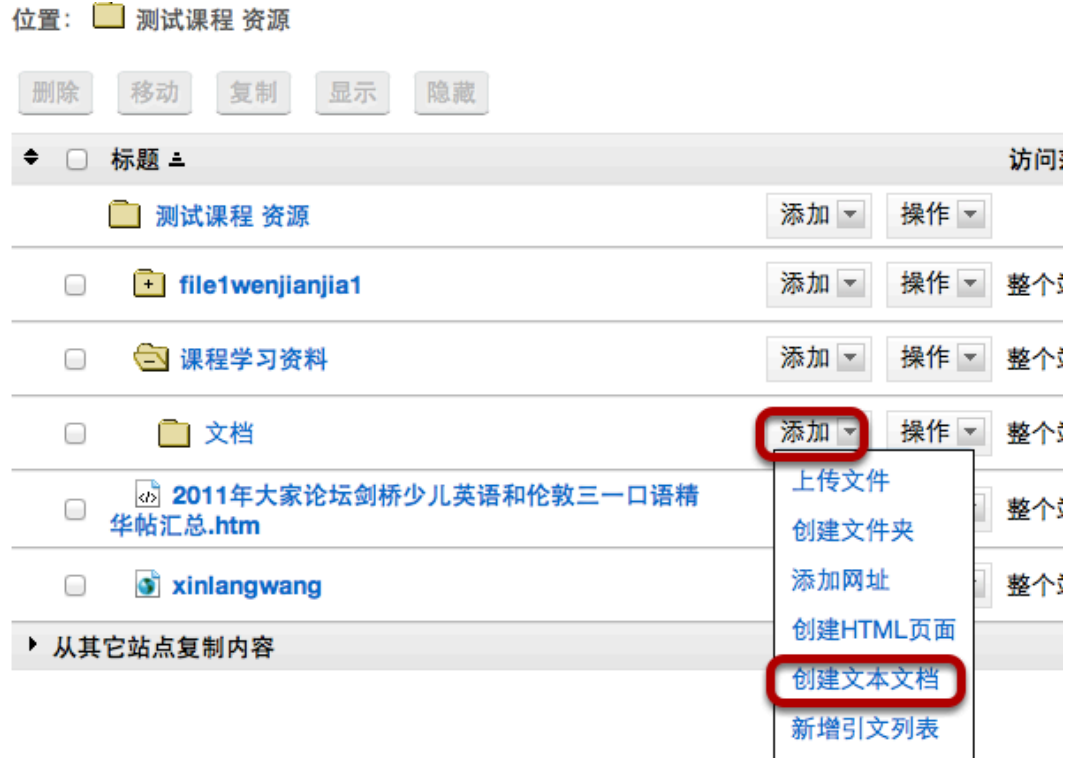

在您想要创建文本文档的文件夹的右侧,从**"**添加**"**下拉菜单中选择**"**创建文本文档**"**。 这显示了创建文本文档页面。

### 输入文本,然后点击继续。

2 测试课程: 资源

创建文本文档

输入文本,点击"继续"按钮。

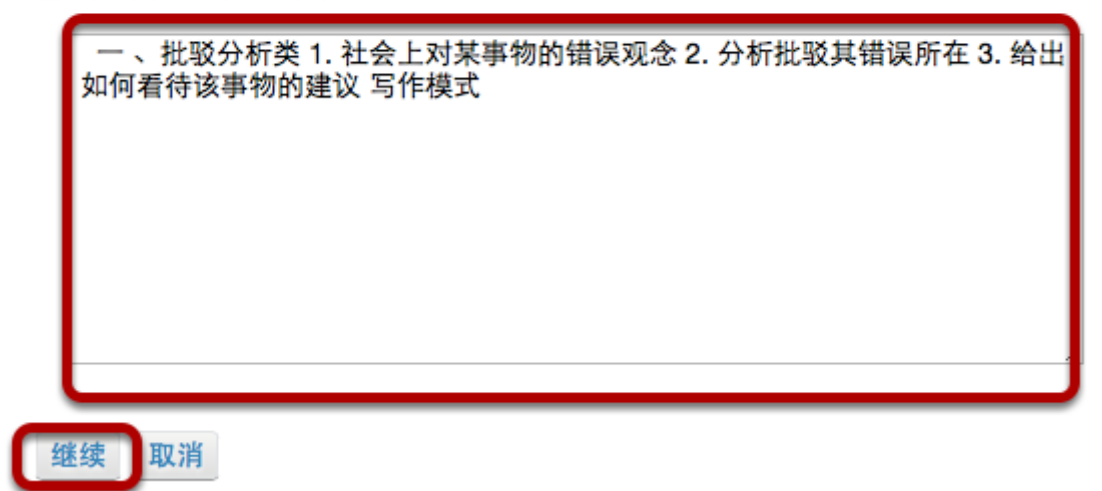

输入(或粘贴)文本到文本框中,然后单击**"**继续**"**。 这里显示文本文档的详细内容页面。

# 输入文档信息。

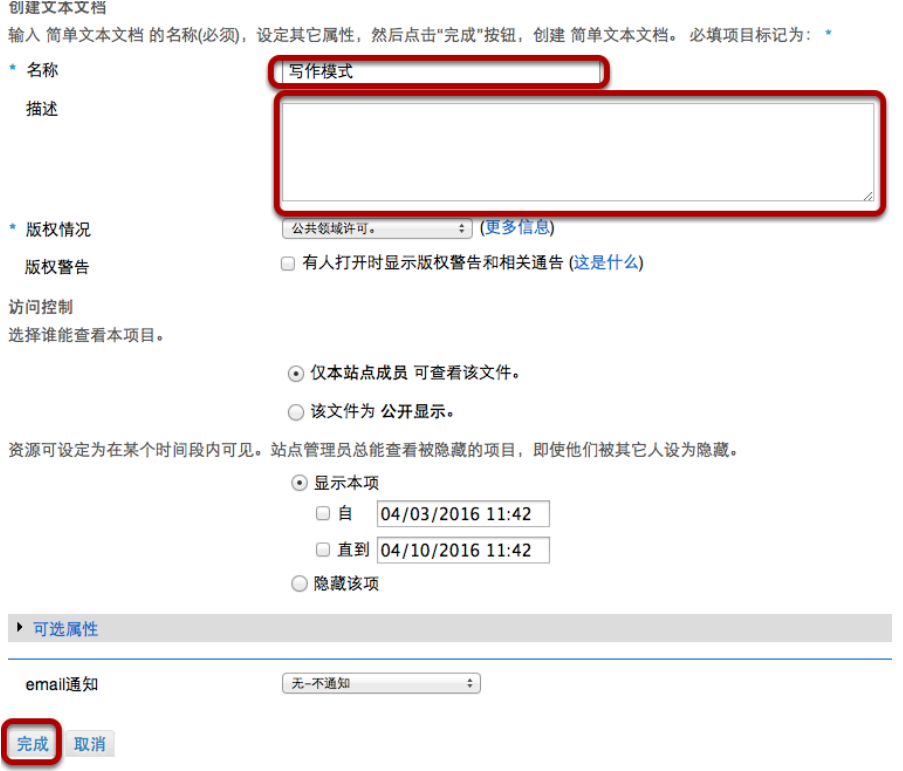

输入文本文档的名称,根据需要可以添加额外的数据,然后单击"完成"。

### 查看资源中的文本文档。

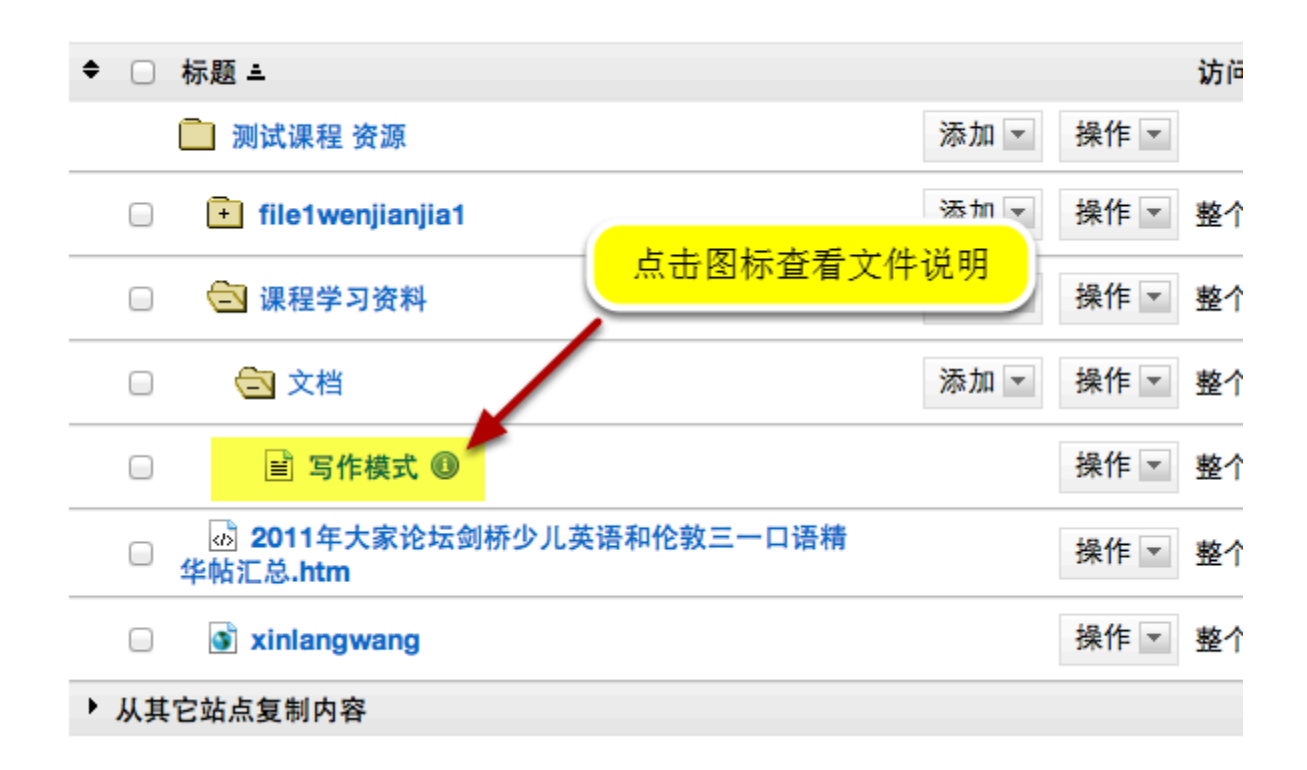

文本文档已放置在选定的文件夹中。

注:您可以点击文件右侧的蓝色信息图标,查看文件说明。

# 如何创建**HTML**页面?

### 进入**"**资源**"**工具。

从您的站点工具 栏中选择**"**资源**"**工具。

## 点击**"**添加**"-"**创建**HTML**页面**"**。

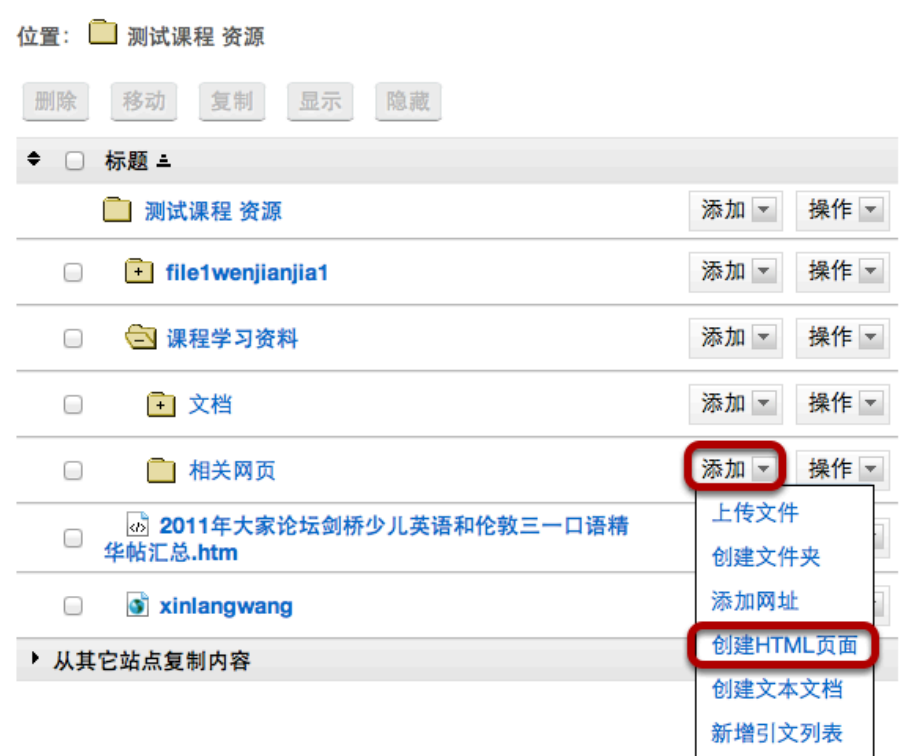

在您想要创建HTML页面的文件夹的右侧,从**"**添加**"**下拉菜单中选择**"**创建**HTML**页面**"**。 这里显示创建HTML页面的视图。

输入文档内容。

#### 创建HTML页面

输入文本创建页面(使用工具栏格式化文本),然后点击"继续"按钮。

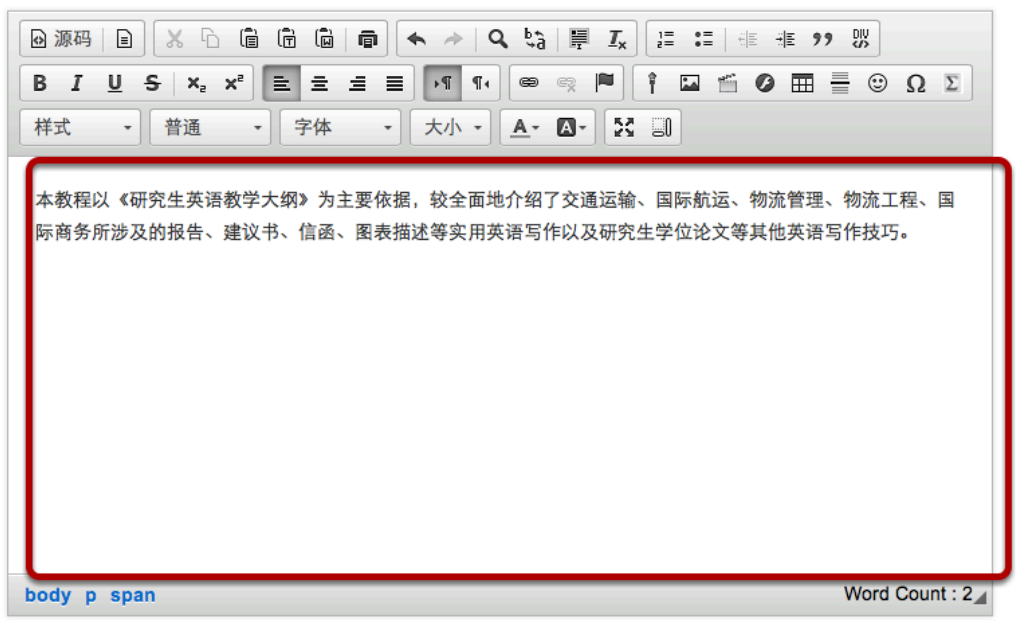

继续 取消

输入(或粘贴)文档的文本内容到文本框中。

# 使用**"**富文本编辑器**"**设置格式或添加 链接和媒体。

#### 创建HTML页面

输入文本创建页面(使用工具栏格式化文本),然后点击"继续"按钮。

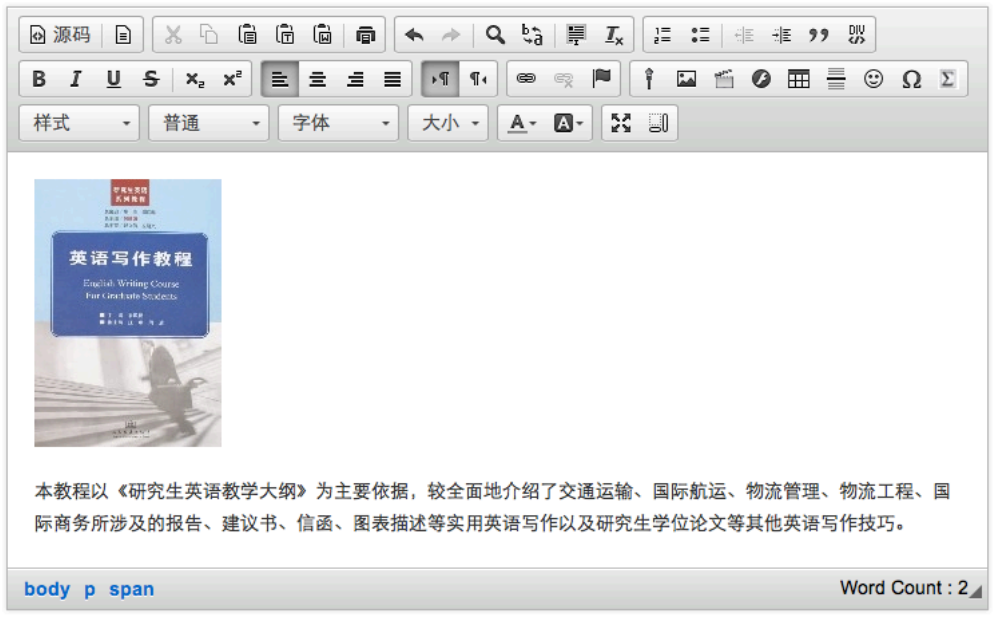

取消 继续

使用"<mark>[富文本](https://sakai.screenstepslive.com/13990/l/168951?data-resolve-url=true&data-manual-id=13990)编辑器</mark>"工具来设置文本格式,或者向文档中添加图片,链接或其他HTML项目。 完成编辑后,单击**"**继续**"**保存您的文档。

# 输入文档详细信息。

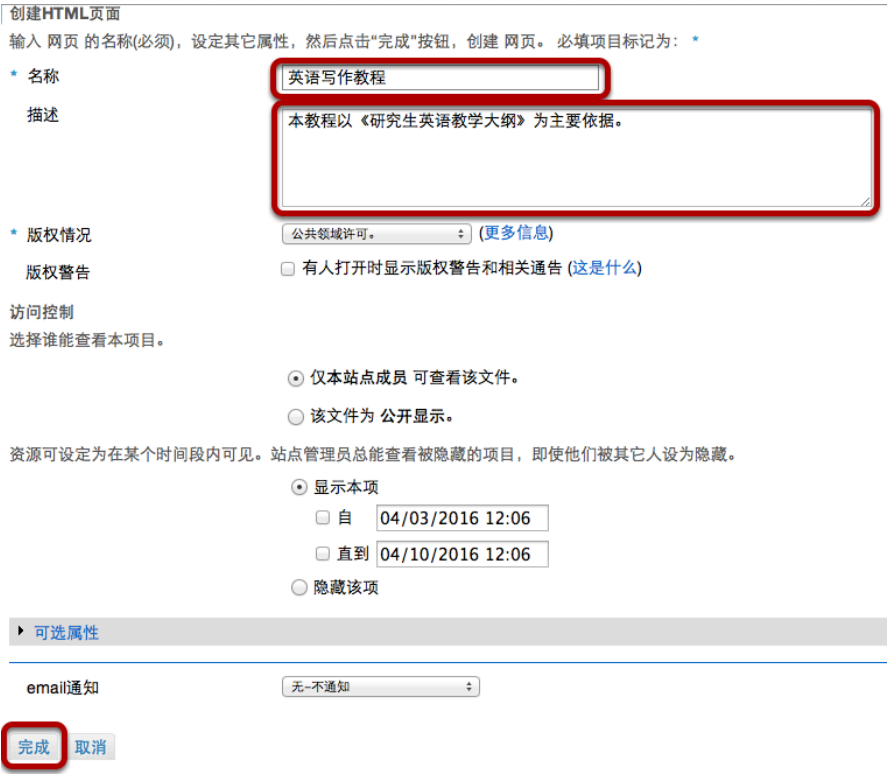

输入HTML文件的名称和其他所需数据,然后单击**"**完成**"**。

# 资源中的**HTML**页面视图。

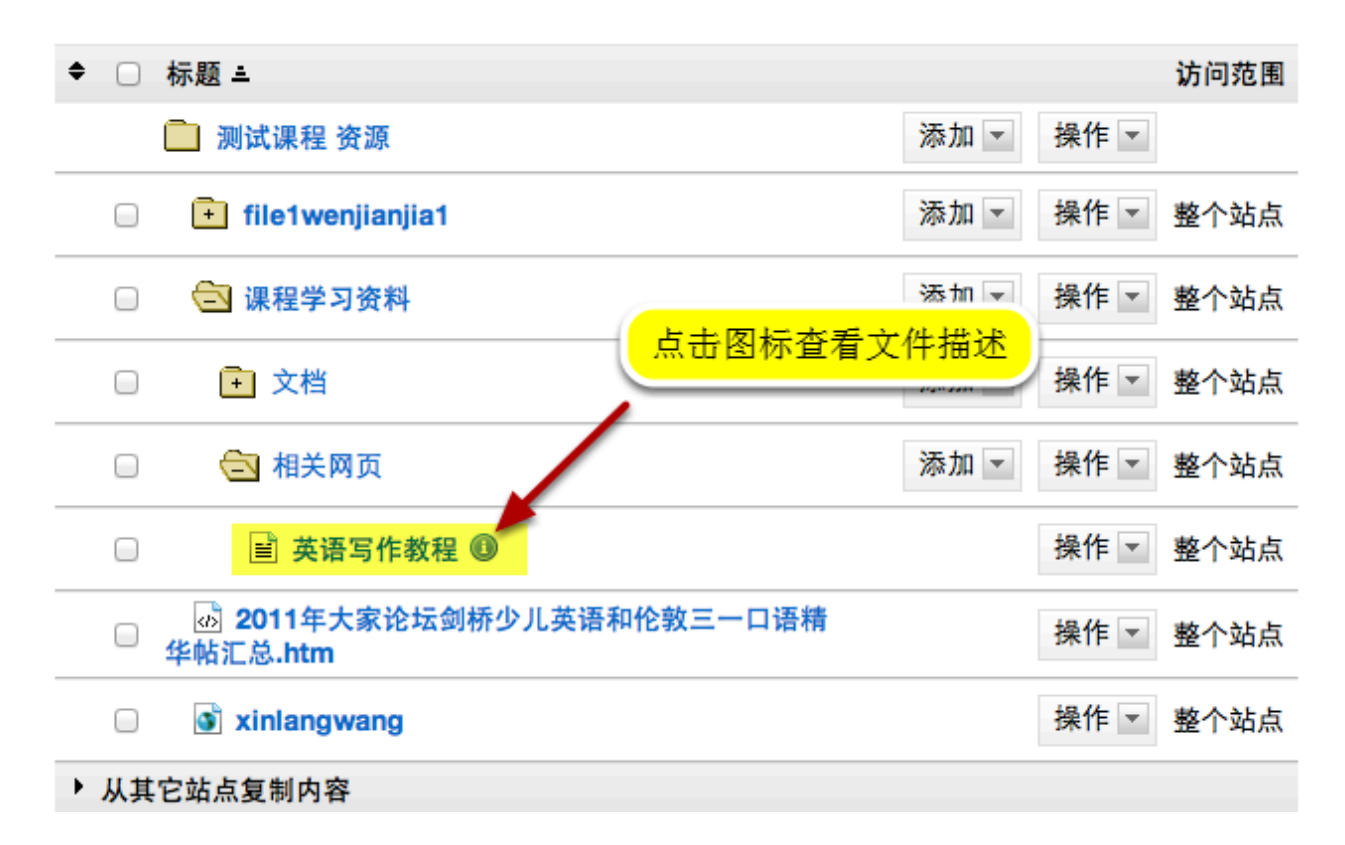

HTML页面已被创建并放置在选定的文件夹中。

注:您可以点击文件右侧的蓝色信息图标,查看文件说明。